# Brukerhåndbok

43PUS6162 49PUS6162 50PUS6162 55PUS6162 65PUS6162

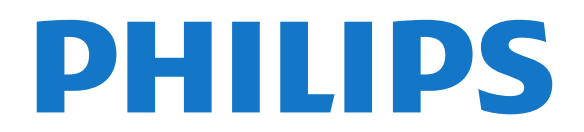

# **Innhold**

#### [1 Få brukerstøtte](#page-2-0)*[3](#page-2-0)*

- [1.1 Identifisere og registrere TV-en](#page-2-1)*[3](#page-2-1)*
- [1.2 Hjelp og brukerhåndbok for TV-en](#page-2-2)*[3](#page-2-2)*
- [1.3 Elektronisk hjelp og brukerhåndbok for TV-en](#page-2-3)*[3](#page-2-3)*
- [1.4 Forbrukerstøtte/reparasjoner](#page-2-4)*[3](#page-2-4)*

#### [2 Programvare](#page-4-0)*[5](#page-4-0)*

- [2.1 Oppdater programvare](#page-4-1)*[5](#page-4-1)*
- [2.2 Programvareversjon](#page-4-2)*[5](#page-4-2)*

#### [3 Hurtigveiledning](#page-5-0)*[6](#page-5-0)*

- [3.1 Fjernkontroll](#page-5-1)*[6](#page-5-1)*
- [3.2 Infrarød sensor \(IR\)](#page-6-0)*[7](#page-6-0)*
- [3.3 Joystick Lokal styring](#page-6-1)*[7](#page-6-1)*

#### [4 Oppsett](#page-8-0)*[9](#page-8-0)*

- [4.1 Les om sikkerhet](#page-8-1)*[9](#page-8-1)* [4.2 Fjernsynets plassering](#page-8-2)*[9](#page-8-2)*
- [4.3 Slå på TV-en](#page-8-3)

### [5 Tilkoblinger](#page-10-0)*[11](#page-10-0)*

- [5.1 Tilkoblingsveiledning](#page-10-1)*[11](#page-10-1)*
- [5.2 Antenne](#page-10-2)*[11](#page-10-2)*
- [5.3 Satellitt](#page-10-3)
- [5.4 Videoenhet](#page-10-4)*[11](#page-10-4)*
- [5.5 Lydenhet](#page-11-0)
- [5.6 Mobilenhet](#page-12-0)*[13](#page-12-0)* [5.7 Annen enhet](#page-13-0)*[14](#page-13-0)*
- 

# [6 Bytt kilde](#page-16-0)*[17](#page-16-0)*

[6.1 Kildeliste](#page-16-1)*[17](#page-16-1)* [6.2 Gi nytt navn til en enhet](#page-16-2) [6.3 Skanne tilkoblinger på nytt](#page-16-3)*[17](#page-16-3)*

### [7 Kanaler](#page-17-0)*[18](#page-17-0)*

- [7.1 Om kanaler og å bytte kanaler](#page-17-1)*[18](#page-17-1)*
- [7.2 Installere kanal](#page-17-2)*[18](#page-17-2)*
- [7.3 Kanalliste](#page-22-0)*[23](#page-22-0)*
- [7.4 Velg kanalfilter](#page-23-0)*[24](#page-23-0)*
- [7.5 Favorittkanaler](#page-23-1)<br>7.6Tekst-TV 25 [7.6 Tekst-TV](#page-24-0)

### [8 Fjernsynsguide](#page-26-0)*[27](#page-26-0)*

[8.1 Det du trenger](#page-26-1)*[27](#page-26-1)* [8.2 Bruke TV-guiden](#page-26-2)*[27](#page-26-2)*

### [9 Opptak og Pause TV](#page-28-0)*[29](#page-28-0)*

- [9.1 Tar opp](#page-28-1)*[29](#page-28-1)*
- [9.2 Pause TV](#page-29-0)*[30](#page-29-0)*

### [10 Videoer, bilder og musikk](#page-30-0)*[31](#page-30-0)*

- [10.1 Fra en USB-tilkobling](#page-30-1)*[31](#page-30-1)*
- [10.2 Bilder](#page-30-2)*[31](#page-30-2)*
- [10.3 Videoer](#page-30-3)*[31](#page-30-3)* [10.4 Musikk](#page-31-0)*[32](#page-31-0)*

# [11 Åpne menyen for TV-innstillinger](#page-32-0)*[33](#page-32-0)*

- [11.1 Oversikt over Hjem-menyen](#page-32-1)*[33](#page-32-1)*
- [11.2 Verktøyer-menyen](#page-32-2)*[33](#page-32-2)*
- [11.3 Hurtiginnstillinger og Alle innstillinger](#page-32-3)*[33](#page-32-3)*
- [11.4 Alle innstillinger](#page-32-4)

# [12 Nettverk](#page-41-0)*[42](#page-41-0)*

- [12.1 Hjemmenettverk](#page-41-1)*[42](#page-41-1)*
- [12.2 Koble til nettverk](#page-41-2)*[42](#page-41-2)*
- [12.3 Nettverksinnstillinger](#page-42-0)

#### [13 Smart TV](#page-43-0)*[44](#page-43-0)*

[13.1 Oppsett av Smart TV](#page-43-1)[44](#page-43-1)<br>13.2 Smart TV-startside 44 [13.2 Smart TV-startside](#page-43-2)*[44](#page-43-2)* [13.3 App-galleri](#page-43-3)*[44](#page-43-3)* [13.4 Multi View](#page-43-4)

### [14 Netflix](#page-44-0)*[45](#page-44-0)*

#### [15 Miljøet](#page-45-0)*[46](#page-45-0)*

- [15.1 EUs energimerke](#page-45-1)[46](#page-45-1)<br>15.2 Produktkort 46
- [15.2 Produktkort](#page-45-2)*[46](#page-45-2)*
- [15.3 Endt bruk](#page-45-3)*[46](#page-45-3)*

#### [16 Beskrivelser](#page-47-0)*[48](#page-47-0)*

- [16.1 Drift](#page-47-1)*[48](#page-47-1)*
- [16.2 Mottak](#page-47-2)*[48](#page-47-2)*
- [16.3 Skjermoppløsning](#page-47-3)*[48](#page-47-3)*
- [16.4 Støttet inngangsoppløsning Video](#page-47-4)*[48](#page-47-4)*
- [16.5 Støttet inngangsoppløsning Datamaskin](#page-48-0)*[49](#page-48-0)*
- [16.6 Lyd](#page-48-1)*[49](#page-48-1)*
- [16.7 Multimedia](#page-48-2)*[49](#page-48-2)*
- [16.8 Tilkoblingsmuligheter](#page-48-3)*[49](#page-48-3)*

### [17 Feilsøking](#page-49-0)*[50](#page-49-0)*

- [17.1 Tips](#page-49-1)*[50](#page-49-1)* [17.2 Slå på](#page-49-2) [17.3 Fjernkontroll](#page-49-3)*[50](#page-49-3)* [17.4 Kanaler](#page-49-4)*[50](#page-49-4)* [17.5 Satellitt](#page-50-0)*[51](#page-50-0)* [17.6 Bilde](#page-50-1)*[51](#page-50-1)* [17.7 Lyd](#page-51-0) [17.8 HDMI – UHD](#page-52-0)*[53](#page-52-0)*
- [17.9 USB](#page-52-1)*[53](#page-52-1)*
- [17.10 Wi-Fi og Internett](#page-52-2)*[53](#page-52-2)* [17.11 Feil menyspråk](#page-52-3)
- 

### [18 Sikkerhet og vedlikehold](#page-53-0)*[54](#page-53-0)*

- [18.1 Sikkerhet](#page-53-1)*[54](#page-53-1)*
- [18.2 Vedlikehold av skjermen](#page-54-0)*[55](#page-54-0)*

### [19 Vilkår for bruk](#page-55-0)*[56](#page-55-0)*

### [20 Opphavsrett](#page-56-0)*[57](#page-56-0)*

- [20.1 MHL](#page-56-1)*[57](#page-56-1)*
- 
- [20.2 Ultra HD](#page-56-2)*[57](#page-56-2)* [20.3 HDMI](#page-56-3)*[57](#page-56-3)*
- [20.4 Dolby Audio](#page-56-4)
- [20.5 DTS 2.0 + Digital Out™](#page-56-5)*[57](#page-56-5)*
- [20.6 Wi-Fi Alliance](#page-56-6)*[57](#page-56-6)*
- [20.7 Andre varemerker](#page-56-7)*[57](#page-56-7)*

## [21 Åpen kildekode](#page-57-0)*[58](#page-57-0)*

- 
- [21.1 Programvare med åpen kildekode](#page-57-1)*[58](#page-57-1)* [21.2 Lisens på åpen kildekode](#page-57-2)*[58](#page-57-2)*
- [22 Ansvarsfraskrivelse angående tjenester](#page-62-0) [og/eller programvare som tilbys av tredjeparter](#page-62-0) *[63](#page-62-0)*

#### [Stikkordregister](#page-63-0)*[64](#page-63-0)*

# <span id="page-2-5"></span><span id="page-2-0"></span>1 Få brukerstøtte

# <span id="page-2-1"></span>1.1

# Identifisere og registrere TVen

Identifisere TV-en – modell- og serienummer på TVen

Du kan bli spurt om å angi TV-ens modell- og serienummer. Du finner disse numrene på etiketten på emballasjen eller på typeetiketten på baksiden eller nederst på TV-en.

### Registrer TV-en din

Registrer TV-en din, og få en rekke fordeler som full støtte (inkludert nedlastinger), privilegert tilgang til informasjon om nye produkter, eksklusive tilbud og rabatter og sjansen til å vinne premier eller delta i markedsundersøkelser om nyheter.

Gå til www.philips.com/welcome

# <span id="page-2-2"></span> $\overline{12}$ Hjelp og brukerhåndbok for TV-en

## $\bigstar$  Innstillinger > Hjelp

Du kan bruke Hjelp-funksjonen til å diagnostisere og få mer informasjon om TV-en.

• Kontroller TV-en – Du kan kontrollere om bildet, lyden og Ambilight\* fungerer som de skal under avspillingen av et kort videoklipp.

<span id="page-2-4"></span>• Kontroller nettverket – Kontroller nettverkstilkoblingen.

• Oppdater programvare – Kontroller om det finnes tilgjengelige programvareoppdateringer.

• Brukerhåndbok – Les brukerhåndboken for informasjon om TV-en.

• Feilsøking – Finn løsningen på vanlige spørsmål.

• Fabrikkinnstillinger – Tilbakestill alle innstillinger til fabrikkinnstillingene.

• Installer fjernsyn på nytt – Installer og utfør hele fjernsynsinstallasjonen på nytt.

• Kontaktinformasjon – Vis telefonnummeret eller nettadressen for ditt land eller din region.

<span id="page-2-3"></span>\*Ambilight er bare for TV-modeller i xxPUS6272-, xxPUS6262- og xxPUT6262-serien.

1.3

# Elektronisk hjelp og brukerhåndbok for TV-en

Du kan kontakte vår nettbaserte støtteside hvis du trenger hjelp til å løse problemer relatert til en TV fra Philips. Du kan velge språk og angi produktets modellnummer.

Gå til www.philips.com/support.

På støtteområdet finner du kontakttelefonnummeret for landet ditt samt svar på vanlige spørsmål (FAQ). I enkelte land kan du prate på nettet med en av våre samarbeidspartnere og stille spørsmål direkte til dem eller via e-post.

Du kan laste ned ny TV-programvare eller håndboken slik at du kan lese den på datamaskinen.

For mer feilsøking av TV-en og vanlige spørsmål  $(FAO)$  ...

Gå

til [http://philips-tvconsumercare.kxondemand.com/](http://philips-tvconsumercare.kxondemand.com/portal/en/ModelSelect) [portal/en/ModelSelect](http://philips-tvconsumercare.kxondemand.com/portal/en/ModelSelect)

# TV-hjelp på et nettbrett, en smarttelefon eller en datamaskin

Hvis du vil følge lengre sekvenser med instruksjoner på en enklere måte, kan du laste ned fjernsynshjelpen i PDF-format og lese den på smarttelefonen, nettbrettet eller datamaskinen. Du kan også skrive ut den aktuelle hjelpesiden fra datamaskinen.

Hvis du vil laste ned hjelpen (brukerhåndboken), kan du gå til [www.philips.com/support](http://www.philips.com/support)

# $\overline{14}$

# Forbrukerstøtte/reparasjoner

Du kan få brukerstøtte og reparasjoner ved å ringe forbrukerstøtten der du bor. Serviceteknikerne utfører reparasjoner ved behov.

Du finner telefonnummeret i den trykte dokumentasjonen som fulgte med TV-en. Eventuelt kan du se på nettstedet vårt, www.philips.com/support, og om nødvendig velge riktig land.

## Modell- og serienummer på fjernsynet

Du kan bli spurt om å angi TV-ens modell- og serienummer. Du finner disse numrene på etiketten på emballasjen eller på typeetiketten på baksiden eller nederst på TV-en.

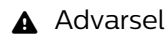

Du må ikke prøve å reparere TV-en selv. Det kan føre til alvorlig personskade, uopprettelig skade på TV-en eller oppheve garantien din.

4

# Programvare

<span id="page-4-1"></span> $\overline{21}$ 

<span id="page-4-3"></span><span id="page-4-0"></span>5

# Oppdater programvare

# Søk etter oppdateringer

Oppdatering via Internett

 $\bigoplus$  (Hjem) > Innstillinger > Oppdater programvare > Søk etter oppdateringer > Internett

Se etter en programvareoppdatering selv.

• Hvis TVen er koblet til Internett, kan det hende du mottar en melding om at TV-programvaren må oppdateres. Du trenger høyhastighetstilkobling til Internett (bredbånd). Hvis du mottar denne meldingen, anbefaler vi at du gjennomfører oppdateringen.

• Under programvareoppdateringen vises det ikke noe bilde, og TV-en vil slå seg av og på. Dette kan skje flere ganger. Oppdateringen kan ta noen minutter. • Vent til TV-bildet kommer på igjen. Ikke trykk på av/på-knappen  $\bullet$  på TV-en eller på fjernkontrollen under programvareoppdateringen.

## Oppdater via USB

 $\bigoplus$  (Hjem) > Innstillinger > Oppdater programvare > Søk etter oppdateringer > USB

• Du trenger en datamaskin med

<span id="page-4-2"></span>høyhastighetstilkobling til Internett og en USBminneenhet for å laste opp programvaren til TV-en. • Bruk en USB-minneenhet med 512MB ledig plass. Pass på at skrivebeskyttelsen på minneenheten er deaktivert.

**1 -** Start oppdateringen på fjernsynet Velg Oppdater programvare > Søk etter oppdateringer > USB, og trykk på OK.

**2 -** Identifiser fjernsynet

Sett USB-minnet inn i en av USB-tilkoblingene på TVen.

Velg Start, og trykk på OK. Det skrives en identifikasjonsfil på USB-minneenheten.

- **3** Last ned fjernsynsprogramvaren
- Sett USB-minnet inn i datamaskinen.
- Finn frem til filen update.html på USB-
- minneenheten, og dobbeltklikk på den.
- Klikk på Send ID.

– Last ned ZIP-filen hvis ny programvare er tilgjengelig.

– Når nedlastingen er ferdig, pakker du ut filen autorun.upg på USB-minneenheten.

– Ikke plasser denne filen i noen mappe.

**4 -** Oppdatere fjernsynsprogramvare

Sett USB-minneenheten inn i TV-en igjen. Oppdateringen starter automatisk. TV-en slår seg av i ti sekunder og slår seg deretter på igjen. Vent mens den pågår.

Ikke . .

- bruk fjernkontrollen
- fjern USB-minneenheten fra TV-en
- $\cdot$  trykk to ganger på  $\sigma$
- trykk på strømbryteren til TV-en

TV-en slår seg av (i ti sekunder) og slår seg deretter på igjen. Vent mens den pågår.

TV-programvaren er blitt oppdatert. Du kan bruke TVen igjen.

Slett filen autorun.upg fra USB-minneenheten for å forhindre utilsiktede oppdateringer av TVprogramvaren.

# Lokale oppdateringer

 $\bigoplus$  (Hjem) > Innstillinger > Oppdater programvare > Lokale oppdateringer.

For forhandlere og ekspertbrukere.

# Se etter OAD-oppdateringer (Overthe-air Download)

 $\bigoplus$  (Hjem) > Innstillinger > Oppdater programvare > Se etter OAD-oppdateringer.

Skann for å søke etter en Over-the-airprogramvareoppdatering.

# $\overline{22}$

# Programvareversjon

 $\bigoplus$  (Hjem) > Innstillinger > Oppdater programvare > Informasjon om gjeldende programvare

Viser den gjeldende programvareversjonen for TV-en.

# <span id="page-5-2"></span><span id="page-5-0"></span> $\overline{3}$ Hurtigveiledning

# <span id="page-5-1"></span> $\overline{31}$ Fjernkontroll

# Batterier og rengjøring

# Skifte batterier

Hvis TV-en ikke reagerer på tastetrykk på fjernkontrollen, kan det hende at batteriene er tomme.

Hvis du vil bytte batteriene, åpner du batterirommet på baksiden av fjernkontrollen.

**1 -** Skyv batteridøren i pilens retning.

**2 -** Bytt de gamle batteriene med to 1,5 V-batterier av typen AAA-R03. Pass på at + og Ø på batteriene vender riktig vei.

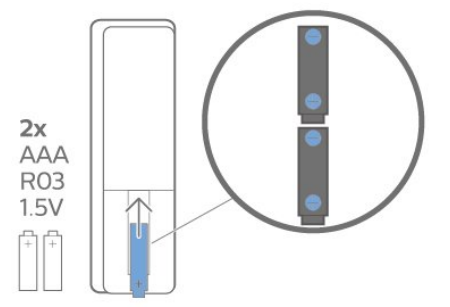

**3 -** Sett batteridøren på plass, og skyv den tilbake til den klikker på plass.

• Ta ut batteriene hvis du ikke skal bruke

fjernkontrollen på en lang stund.

• Kvitt deg med de gamle batteriene på en trygg måte i henhold til veiledningen for endt bruk.

## Rengjøring

Fjernkontrollen er behandlet med et ripesikkert belegg.

Rengjør fjernkontrollen med en myk, fuktig klut. Bruk aldri stoffer som alkohol, kjemikalier eller rengjøringsmidler på fjernkontrollen.

# Oversikt over taster

topp

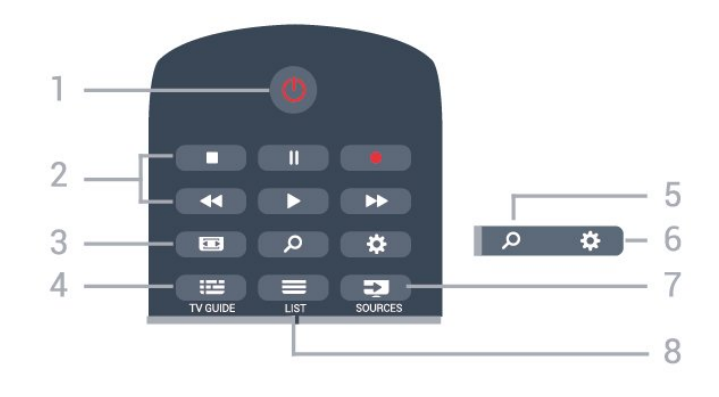

# $1 - \Phi$  Standby / På

Slår TV-en på eller tilbake i standby-modus.

2 – avspilling og opptak

- $\cdot$  Spill av  $\blacktriangleright$ , for avspilling.
- · Pause **II**, setter avspillingen på pause
- $\cdot$  Stopp  $\blacksquare$ , stopper avspillingen
- $\cdot$  Spol tilbake  $\leftrightarrow$ , for bakoverspoling
- $\cdot$  Spol fremover  $\rightarrow$ , for fremoverspoling
- Opptak •, for å starte et opptak

 $3 - \square$  Bildeformat

Åpner eller lukker menyen Bildeformat.

### $4 - \frac{1}{2}$  TV GUIDE

Åpner eller lukker TV-guiden.

5 – Søk

Åpner søkesiden for Smart TV.

### $6 - 4$  Innstillinger

Åpner Hurtiginnstillinger-menyen.

 $7 - 2$  SOURCES Åpner menyen Kilder.

 $8 - \equiv$  LIST Åpner eller lukker kanallisten.

## Midten

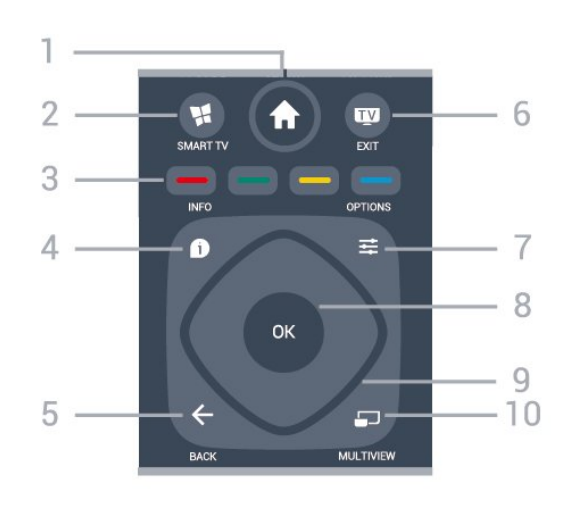

1 –  $\bigoplus$  Hjem Åpner menyen Hjem.

 $2 -$  **M** SMART TV

<span id="page-6-2"></span>Åpner startsiden for Smart TV.

 $3 - \bullet - \bullet$  fargetaster Direkte valg av alternativer. Blå tast **-** åpner hjelpen.

 $4 -$  **n** INFO Åpner eller lukker programinfo.

 $5 - \leftarrow$  BACK Lukker en meny uten å endre en innstilling.

 $6 -$   $\mathbf{w}$  – EXIT Bytter tilbake til å se på TV. Stopper en interaktiv TVapplikasjon.

<span id="page-6-0"></span> $7 - \rightleftharpoons$  OPTIONS Åpner eller lukker alternativmenyen.

8 – OK-tast Bekrefter et valg eller en innstilling. Åpner kanallisten mens du ser på TV.

9 – Pil-/navigasjons-taster Navigerer opp, ned, til høyre eller til venstre.

# $10 - 10$  MULTIVIEW

Åpner en ekstra liten skjerm.

#### Bunn

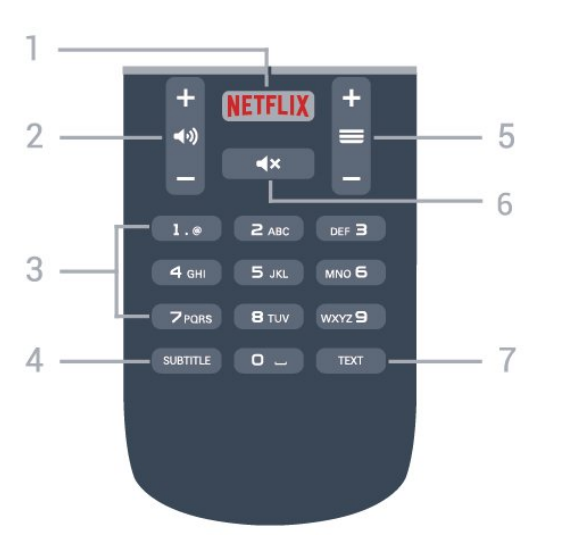

### <span id="page-6-1"></span>1 — NETFLIX

Åpner Netflix-appen. Med TV-en slått på eller fra standby.

• Hvis du har Netflix-abonnement, kan du bruke Netflix på denne TV-en. Fjernsynet må være koblet til Internett.

· Når du skal åpne Netflix, trykker du på **NETFLIX** for å åpne Netflix-appen. Du kan åpne Netflix umiddelbart fra en TV i standby. www.netflix.com

 $2 - 4$ ) Volum Justerer lydstyrken.

3 – Talltaster Velger en kanal direkte.

## 4 – SUBTITLE

Slår tekstingen på, av eller til automatisk.

### $5 - \equiv$  Kanal

Bytter til neste eller forrige kanal i kanallisten. Åpner neste eller forrige side i tekst-TV. Starter neste eller forrige kapittel på en plate.

### $6 - 4x$  Demp

Demper eller gjenoppretter lyden.

### 7 – TEXT

Åpner eller lukker tekst/tekst-TV.

# $\overline{32}$

# Infrarød sensor (IR)

TV-en kan motta kommandoer fra en fjernkontroll som bruker IR (infrarødt) til å sende kommandoer. Hvis du bruker en slik fjernkontroll, må du alltid påse at du retter fjernkontrollen mot den infrarøde sensoren på forsiden av TV-en.

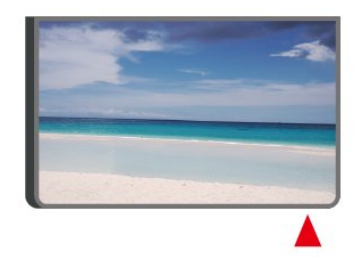

# A Advarsel

Ikke plasser gjenstander foran den infrarøde sensoren til TV-en. Dette kan sperre for det infrarøde signalet.

# $\overline{33}$ Joystick – Lokal styring

Knapper på fjernsynet

Hvis du har mistet fjernkontrollen eller den er tom for batteri, kan du fremdeles utføre grunnleggende handlinger på TV-en.

Slik åpner du den grunnleggende menyen

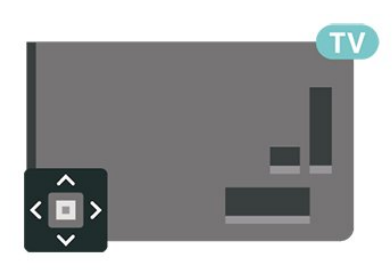

**1 -** Med TV-en slått på trykker du på joystick-tasten på baksiden av TV-en for å åpne den grunnleggende menyen.

**2 -** Trykk på venstre eller høyre for å velge Volum,  $\equiv$  Kanal eller  $\equiv$  Kilder. Velg  $\equiv$  Demo for å starte en demo-film.

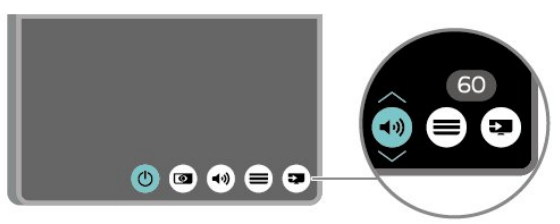

**3 -** Trykk opp eller ned for å justere volumet eller gå til neste eller forrige kanal. Trykk opp eller ned for å gå gjennom listen med kilder, inkludert valg av tuner.

8

Menyen forsvinner automatisk.

# <span id="page-8-4"></span><span id="page-8-0"></span> $\overline{4}$ **Oppsett**

# <span id="page-8-1"></span> $\overline{41}$

# Les om sikkerhet

Les sikkerhetsinstruksjonene før du tar i bruk fjernsynet.

Når du skal lese instruksjonene, går du til Hjelp

> Brukerhåndbok, trykker på

fargetasten Nøkkelord og søker opp Sikkerhet og vedlikehold.

# <span id="page-8-2"></span> $\overline{42}$ Fjernsynets plassering

# Tips om plassering

• Plasser TVen slik at det ikke kommer lys rett på skjermen.

• Plasser TVen opptil 15 cm fra veggen.

• Den ideelle avstanden for å se på Ultra HD TV er to til fem ganger skjermhøyden. Når du sitter, bør øynene dine være på høyde med midten av skjermen.

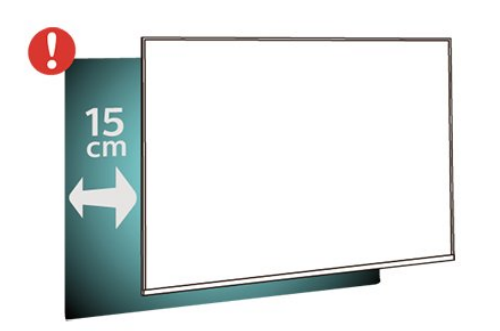

# TV-stativ

Du finner monteringsinstruksjonene for fjernsynsstativet i hurtigveiledningen som fulgte med fjernsynet. Hvis du har mistet denne veiledningen, kan du laste den ned fra [www.philips.com.](http://www.philips.com)

<span id="page-8-3"></span>Bruk modellnummeret på TV-en til å søke etter den riktige hurtigveiledningen du vil laste ned.

# Veggmontering

Fjernsynet er også klargjort for en VESA-kompatibel veggmonteringsbrakett (selges separat). Bruk følgende VESA-kode når du kjøper veggfeste: . .

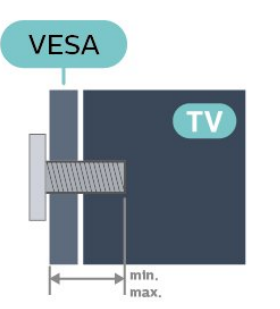

• 43PUx6162

VESA MIS-F 200 x 200, M6 (minimum 10 mm,

maksimum 14 mm) • 49PUx6162

VESA MIS-F 200 x 200, M6 (minimum 10 mm,

maksimum 14 mm)

• 50PUx6162

VESA MIS-F 200 x 200, M6 (minimum 10 mm, maksimum 14 mm)

• 55PUx6162

VESA MIS-F 300 x 200, M6 (minimum 10 mm, maksimum 14 mm)

• 65PUx6162

VESA MIS-F 400 x 200, M6 (minimum 10 mm, maksimum 16 mm)

# Forberedelse

Først tar du de fire skruhettene i plast ut av de gjengede bøssingene på baksiden av TVen. Sørg for at metallskruene som brukes til å montere TVen på den VESA-kompatible braketten, føres ca. 10 mm inn i de gjengede bøssingene til TV-en.

# Forsiktig

Det kreves spesielle ferdigheter å montere TV-en på veggen. Dette bør kun gjøres av kvalifisert personell. Veggmontering av TV-en må overholde sikkerhetsstandardene i henhold til vekten på TV-en. Les også sikkerhetsinformasjonen nøye før du plasserer TV-en.

TP Vision Europe B.V. påtar seg ikke noe ansvar for feilmontering eller montering som fører til ulykker eller skader.

# $\overline{43}$ Slå på TV-en

# <span id="page-9-0"></span>Koble til strømkabelen

• Plugg strømkabelen i POWER-kontakten bak på TVen.

- Sørg for at strømkabelen sitter godt fast i kontakten.
- Sørg for at støpselet i vegguttaket alltid er tilgjengelig.

• Når du kobler fra strømkabelen, må du alltid dra i støpselet, aldri i kabelen.

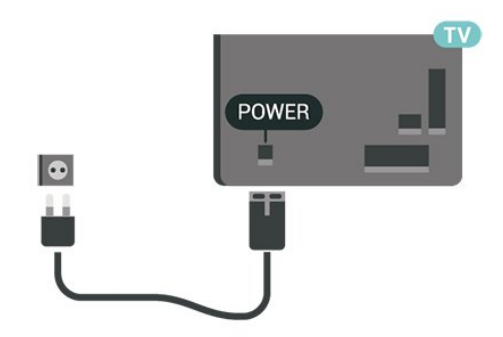

Selv om denne TV-en har et svært lavt strømforbruk i standby, bør du koble fra strømkabelen for å spare strøm hvis du ikke bruker TV-en over lengre tid.

# På eller Standby

Før du slår på TV-en, må du kontrollere at strømledningen er koblet til POWER-inngangen på baksiden av TV-en.

## Slå på

• Trykk på den lille joystick-tasten på baksiden av TVen.

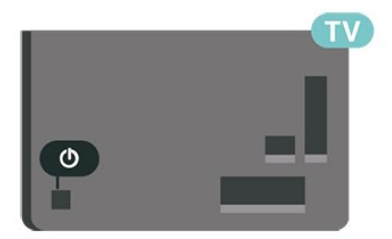

## Gå til standby

Hvis du vil sette TV-en i standby, trykker du på  $\bullet$  på fjernkontrollen. Du kan også trykke på den lille joystick-tasten på baksiden av TV-en.

TV-en er fremdeles koblet til nettstrømmen i standbymodus, men forbruker svært lite strøm.

Hvis du vil slå TV-en helt av, kobler du fra strømkabelen.

Når du kobler fra strømledningen, skal du alltid dra i støpselet, aldri i ledningen. Påse at du har full tilgang til støpselet, strømledningen og stikkontakten hele tiden.

# <span id="page-10-5"></span><span id="page-10-0"></span>5 Tilkoblinger

# <span id="page-10-1"></span> $\overline{51}$

# Tilkoblingsveiledning

Koble alltid en enhet til fjernsynet med tilkoblingen av høyest kvalitet som er tilgjengelig. Bruk også kabler av god kvalitet for å sikre god overføring av bilde og lyd.

Når du kobler en ny enhet til TV-en, gjenkjenner den typen og gir hver enhet et riktig typenavn. Du kan endre typenavnet om du ønsker det. Hvis det er angitt korrekt typenavn for en enhet, vil TV-en automatisk bytte til den ideelle TV-innstillingen når du bytter til enheten i Kilde-menyen.

Hvis du trenger hjelp til å koble flere enheter til fjernsynet, kan du se i Philips' tilkoblingsveiledning for TV. Veiledningen inneholder informasjon om hvordan du kobler til, og hvilke kabler du skal bruke.

<span id="page-10-4"></span>Gå til www.connectivityguide.philips.com

# <span id="page-10-2"></span> $\overline{52}$ Antenne

Plugg antennestøpselet godt fast

i antenneuttaket bak på TV-en.

Du kan koble til din egen antenne eller et antennesignal fra et antennedistribusjonssystem. Bruk en koaksial IEC RF-antennekontakt på 75 ohm.

Bruk denne antennekontakten til DVB-T- og DVB-Cinngangssignaler.

<span id="page-10-3"></span>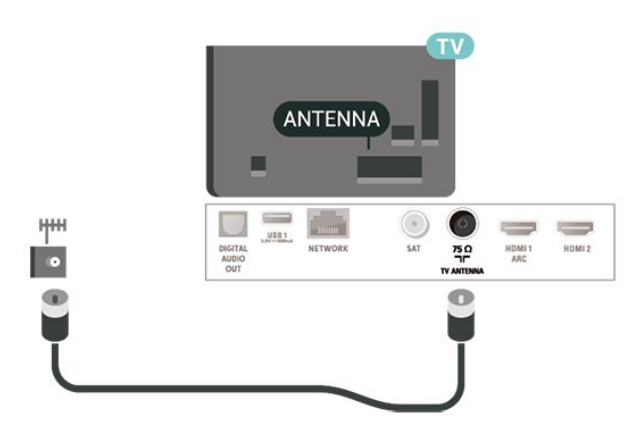

# 5.3 **Satellitt**

Koble satellittantennekontakten av F-typen til satellittantenneinngangen SAT bak på TV-en.

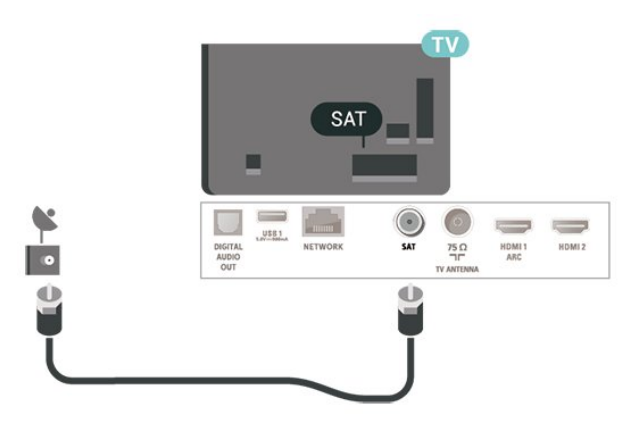

# 5.4 Videoenhet

# **HDMI**

En HDMI-tilkobling har den beste bilde- og lydkvaliteten.

For å få best mulig kvalitet på signaloverføringen bør du bruke en høyhastighets HDMI-kabel, og ikke bruke en HDMI-kabel som er lengre enn 5 m. Du bør også koble til enheter som støtter HDR på HDMI 2 eller HDMI 3.

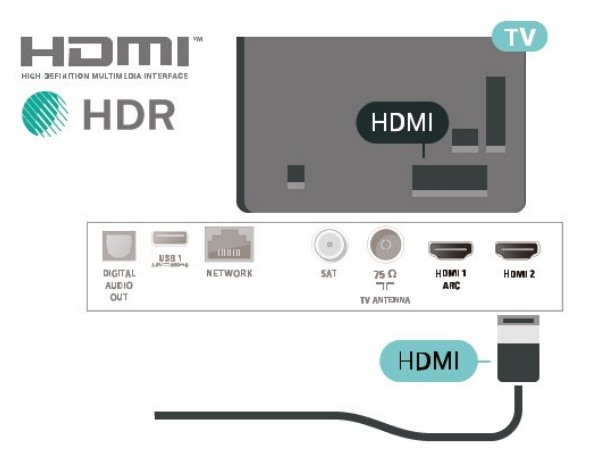

## Kopibeskyttelse

HDMI-porter støtter HDCP (High-bandwidth Digital Content Protection). HDCP er et kopibeskyttelsessignal som hindrer kopiering av innhold fra en DVD- eller Blu-ray-plate. Omtales også som DRM (Digital Rights Management).

# <span id="page-11-1"></span>Komponent

Y Pb Pr – komponentvideo er en høykvalitetstilkobling.

Y Pb Pr-tilkoblingen kan brukes til HDTV-signaler (High Definition TV). Ved siden av Y-, Pb- og Prsignalene legger du til høyre og venstre lydsignal.

Pass på at fargene på YPbPr-kontakten (grønn, blå, rød) har samme farge som kabelkontaktene når du kobler til.

Bruk en kabel for Audio L/R cinch hvis enheten også har lyd.

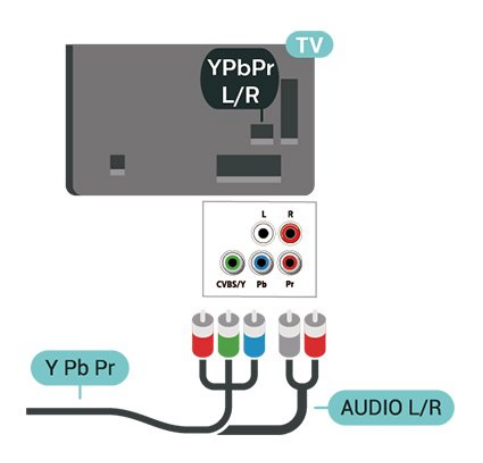

# 5.5 Lydenhet

# HDMI ARC

Det er bare HDMI 1-tilkoblingen på TV-en som har HDMI ARC (Audio Return Channel).

Hvis enheten, vanligvis et hjemmekinoanlegg, også har HDMI ARC-tilkoblingen, kobler du den til HDMI 1-tilkoblingen på denne TV-en. Med HDMI ARCtilkoblingen trenger du ikke å koble til den ekstra lydkabelen som sender lyden fra TV-bildet til HTS. HDMI ARC-tilkoblingen kombinerer begge signalene.

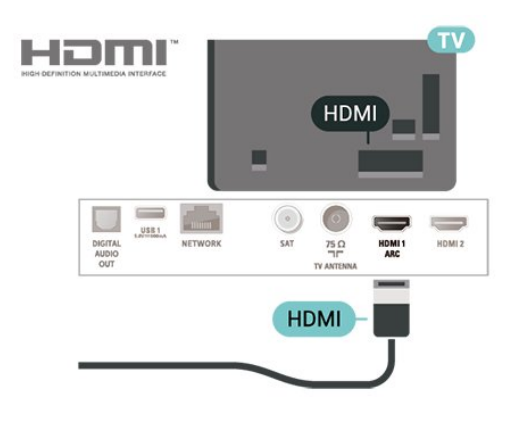

# Kompositt

CVBS – Komposittvideo er en standard tilkobling av høy kvalitet. Ved siden av CVBS-signalene legger du til høyre og venstre lydsignal.

- Y har samme kontakt som CVBS.
- Komponent- og kompositt har samme lydkontakter.

<span id="page-11-0"></span>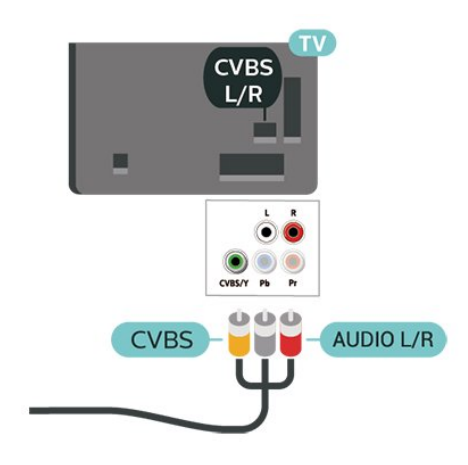

# Digital lydutgang – Optisk

Audio Out – Optical er en lydtilkobling med godkvalitet.

Denne optiske tilkoblingen kan bære 5,1 lydkanaler. Hvis enheten, som vanligvis er et hjemmekinoanlegg (HTS), ikke har HDMI ARC-tilkobling, kan du bruke denne tilkoblingen med tilkoblingen Audio In – Optical på HTS. Tilkoblingen Audio Out – Optical sender lyden fra TV-en til HTS.

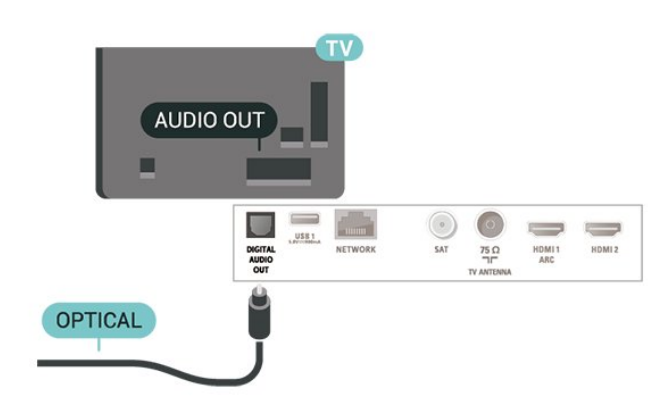

# <span id="page-12-1"></span>Hodetelefoner

Du kan koble hodetelefoner til n-inngangen på siden av TV-en. Kontakten er en 3,5 mm minijack. Volumet på hodetelefonene kan justeres separat.

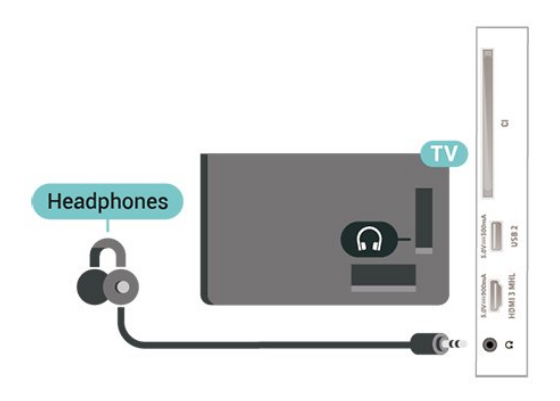

# <span id="page-12-0"></span>5.6 Mobilenhet

# Wi-Fi Direct / Miracast

### Om Wi-Fi Miracast

Du kan se på bilder eller spille av musikk og videoer fra en mobil enhet på TV-en din med Wi-Fi Miracast™. Den mobile enheten og TV-en må være innenfor rekkevidde, normalt sett i samme rom.

Kontroller at den mobile enheten din er klar for **Miracast** 

TV-en din er en Wi-Fi CERTIFIED Miracast™-enhet. Med Miracast™ kan du vise og dele smarttelefon-, nettbrett- eller dataskjermen trådløst på TV-skjermen. Du kan streame videoer (lyd og bilde), dele fotografier eller annet innhold du har på enhetsskjermen. Du trenger ikke å koble enheten til hjemmenettverket. Både TV-en og enheten må være Wi-Fi CERTIFIED Miracast™-enheter og ha Miracast slått på.

Miracast på denne TVen bruker HDCP-protokollen og kan ikke vise kopibeskyttet innhold (Premium Content) fra en enhet. Den største videooppløsningen som støttes, er 720p for 2,4 GHz Wi-Fi eller 1080p for 5 GHz Wi-Fi.

Du finner mer informasjon om Wi-Fi CERTIFIED Miracast™ på [www.wi-fi.org.](http://www.wi-fi.org)

Wi-Fi®, Wi-Fi CERTIFIED-logoen og Wi-Fi-logoen er registrerte varemerker for Wi-Fi Alliance. Wi-Fi CERTIFIED Miracast™ og Miracast™ er varemerker for Wi-Fi Alliance.

## Bruke Miracast

Slå på Miracast

Trykk på SOURCES > Miracast

Dele en skjerm på TV

**1 -** Aktiver Miracast (skjermspeiling) på mobilenheten din.

**2 -** Velg TV-en på mobilenheten din. (Denne TV-en vises som modellnavnet til TV-en.)

**3 -** Velg navnet på TV-en på mobilenheten. Når den er koblet til, kan du bruke Miracast.

### Avslutte deling

Du kan slutte å dele en skjerm fra TVen eller den mobile enheten.

### Fra enheten

Med applikasjonen du bruker til å starte Miracast, kan du koble fra og slutte å vise enhetens skjerm på TV. TVen bytter tilbake til det sist valgte programmet.

### Fra TVen

Slik slutter du å vise enhetens skjerm på TV . .

- Trykk på EXIT for å se en TV-sending.
- $\cdot$  Trykk på  $\bigoplus$  (Hjem) for å starte en annen aktivitet på TV-en.
- $\cdot$  Trykk på  $\equiv$  SOURCES for å åpne menyen Kilder og velge en tilkoblet enhet.

### Tilbakestille Wi-Fi Miracast-tilkobling

Alle tidligere tilkoblede enheter er lagret i listen over Wi-Fi Miracast-tilkoblinger.

Slik fjerner du alle tilkoblede Miracast-enheter …

 $\bigoplus$  (Hjem) > Innstillinger > Alle

innstillinger > Nettverk > Tilbakestill Wi-Fi Miracasttilkoblinger.

### **Skiermforsinkelse**

Den normale forsinkelsen ved deling av en skjerm med Miracast er ca. ett sekund. Forsinkelsen kan være lengre hvis du bruker eldre enheter med mindre kapasitet.

# <span id="page-13-1"></span>MHL

Denne TV-en er MHL™-kompatibel.

Hvis den mobile enheten din også er MHLkompatibel, kan du koble den mobile enheten til TVen med en MHL-kabel. Når MHL-kabelen er tilkoblet, kan du dele det som er på den mobile enheten, på TVskjermen. Batteriet til den mobile enheten lades samtidig. MHL-tilkoblingen er ideell til å se filmer eller spille spill fra den mobile enheten på TV-en over lengre tid.

# Lading

Med MHL-kabelen tilkoblet lades enheten så lenge TV-en er påslått (ikke i standby).

# MHL-kabel

Du trenger en passiv MHL-kabel (HDMI til Micro USB) for å koble den mobile enheten til TV-en. Du trenger kanskje en ekstra adapter for å koble til den mobile enheten. Bruk HDMI 3 MHL-inngangen til å koble MHL-kabelen til TV-en.

# HDMI **XMHL**

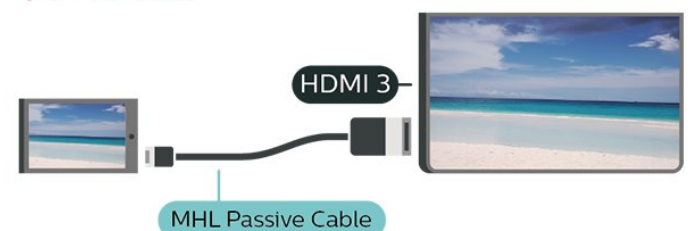

MHL, Mobile High-Definition Link og MHL-logoen er varemerker eller registrerte varemerker som tilhører MHL, LLC.

# Apper – Philips TV Remote App

Med TV Remote App kan du kontrollere mediefilene dine. Send bilder, musikk eller videoer til den store TVskjermen, eller se på hvilke som helst av TV-kanalene dine direkte på et nettbrett eller en mobil. Søk opp det du ønsker å se på, i fjernsynsguiden, og se det på telefonen eller TV-en. Med TV Remote App kan du bruke telefonen som fjernkontroll\*.

Last ned Philips TV Remote App fra appbutikken din i dag.

Philips TV Remote App er gratis, og finnes for både iOS og Android.

<span id="page-13-0"></span>\* Når du bruker telefonen som fjernkontroll, kan ikke TV-en slås på eller av via telefonen.

# 5.7

# Annen enhet

# CAM med smartkort – CI+

# Om CI+

Denne TV-en kan håndtere betinget tilgang for CI+.

Med CI+ kan du se programmer i beste HD, f.eks. filmer og sport, fra digital-TV-operatører i området. Ett smartkort Digital-TV-operatører tilbyr en CI+-modul (Conditional Access Module – CAM) og et medfølgende smartkort når du abonnerer på topprogrammene deres.

Disse programmene har et høyt kopibeskyttelsesnivå.

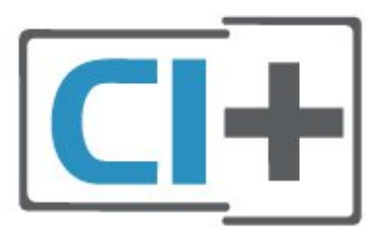

# Smartkort

Ett smartkort

Digital-TV-operatører tilbyr en CI+-modul (Conditional Access Module – CAM) og et medfølgende smartkort når du abonnerer på topprogrammene deres. Se instruksjonene du fikk av operatøren.

Slik setter du inn CAM-modulen i TVen

1. Se på CAM-modulen for å finne ut hvordan den skal settes inn. Du kan ødelegge CAM-modulen og TV-en hvis du setter den inn feil.

2. Stå vendt mot baksiden av TV-en med forsiden av CAM-modulen mot deg, og sett CAM-modulen forsiktig inn i sporet COMMON INTERFACE. 3. Skyv CAM-modulen så langt inn som mulig. La den stå i sporet permanent.

Når du slår på TVen, kan det ta noen minutter før CAM-modulen aktiveres. Hvis det er satt inn en CAMmodul og abonnementet er betalt (abonnementene kan variere), kan du se på de krypterte kanalene som støttes av CAM-smartkortet.

CAM-modulen og smartkortet er utelukkende til din TV. Hvis du tar ut CAM-modulen, kan du ikke lenger se på de krypterte kanalene som støttes av CAMmodulen.

<span id="page-14-0"></span>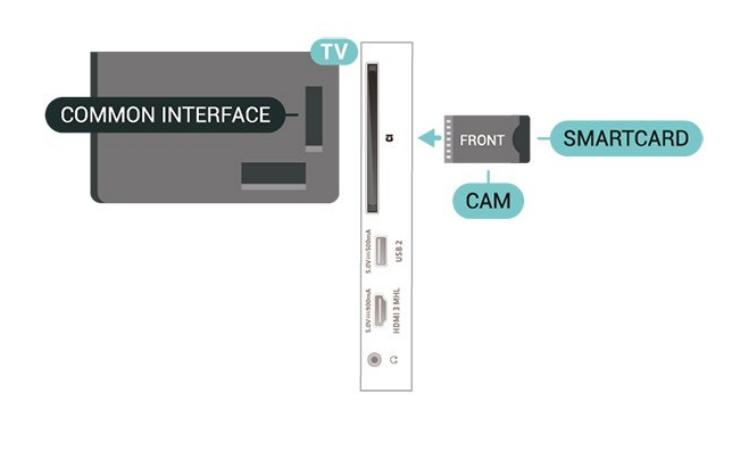

# USB-flashstasjon

Du kan vise bilder eller spille av musikk og videoer fra en USB-minneenhet. Koble en USB-flash-stasjon til en av USB-inngangene på TV-en mens TV-en er på.

TV-en oppdager flashstasjonen og åpner en liste som viser innholdet.

Hvis innholdslisten ikke vises automatisk, trykker du på SOURCES og velger USB.

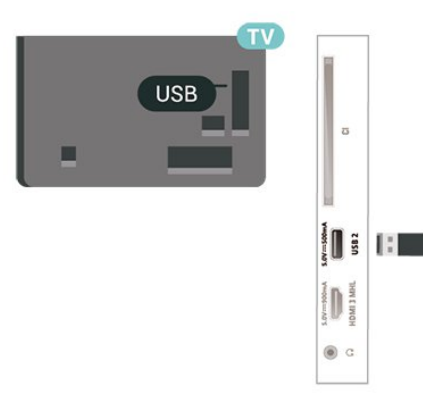

Hvis du vil ha mer informasjon om hvordan du viser eller spiller av innhold fra en USB-flash-stasjon, kan du gå til Hjelp, trykke på

fargetasten - Nøkkelord og søke opp Bilder, videoer og musikk.

# USB-harddisk

#### Installasjon

Hvis du kobler til en USB-harddisk, kan du sette en TVsending på pause eller ta den opp. TV-sendingen må være digital (DVB-sending eller lignende).

Før du kan sette en sending på pause eller opptak, må du koble til og formatere en USB-harddisk. Når du formaterer, fjernes alle filer fra USB-harddisken.

#### Slik setter du på pause

Hvis du vil sette en sending på pause, trenger du en USB-kompatibel harddisk med minimum 4 GB

#### diskplass.

#### Slik tar du opp

Hvis du vil sette en sending på pause eller opptak, må det være minst 250 GB ledig plass på harddisken. Hvis du vil ta opp en sending med TVguideinformasjon fra Internett, må du ha Internetttilkoblingen installert på TVen din før du installerer USB-harddisken.

**1 -** Koble USB-harddisken til en av USB-inngangene på TV-en. Mens formateringen pågår, må du ikke koble en annen USB-enhet til noen av de andre USBportene.

**2 -** Slå på USB-harddisken og fjernsynet.

**3 -** Når TV-en er stilt inn på en digital TV-kanal, trykker du på (Pause). Hvis du prøver å sette på pause, startes formateringen.

Følg instruksjonene på skjermen.

Når USB-harddisken er formatert, skal du la den være koblet til permanent.

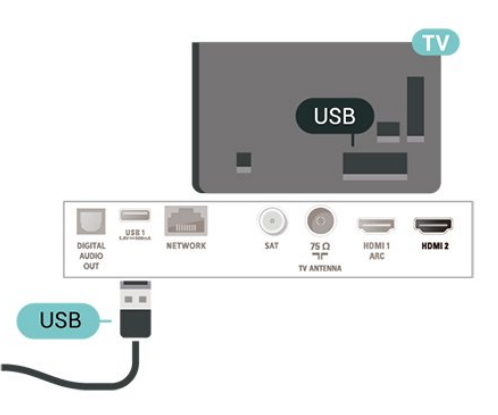

### Advarsel

USB-harddisken blir formatert utelukkende for denne TV-en. Du kan ikke bruke de lagrede opptakene på en annen TV eller PC. Du må ikke kopiere eller endre opptaksfiler på USB-harddisken med et PC-program. Det vil ødelegge opptakene. Når du formaterer en annen USB-harddisk, går innholdet på den tidligere harddisken tapt. En USB-harddisk som er installert på TV-en, må formateres på nytt for bruk med datamaskin.

Når du skal lese instruksjonene, går du til Hjelp, trykker på fargetasten - Nøkkelord og søker opp USB-harddisk.

#### Formatering

Før du kan sette en sending på pause eller opptak, må du koble til og formatere en USB-harddisk. Når du formaterer, fjernes alle filer fra USB-harddisken. Hvis du vil ta opp sendinger med TV-guideinformasjon fra Internett, må du opprette en Internett-tilkoblingen før du installerer USB-harddisken.

### Advarsel

USB-harddisken blir formatert utelukkende for denne TV-en. Du kan ikke bruke de lagrede opptakene på en annen TV eller PC. Du må ikke kopiere eller endre opptaksfiler på USB-harddisken med et PC-program. Det vil ødelegge opptakene. Når du formaterer en annen USB-harddisk, går innholdet på den tidligere harddisken tapt. En USB-harddisk som er installert på TV-en, må formateres på nytt for bruk med datamaskin.

Slik formaterer du en USB-harddisk:

**1 -** Koble USB-harddisken til en av USB-inngangene på TV-en. Mens formateringen pågår, må du ikke koble en annen USB-enhet til noen av de andre USBportene.

**2 -** Slå på USB-harddisken og fjernsynet.

**3 -** Når TV-en er stilt inn på en digital TV-kanal, trykker du på (Pause). Hvis du prøver å sette på pause, startes formateringen. Følg instruksjonene på skjermen.

**4 -** TV-en spør om du ønsker å bruke USBharddisken til å lagre apper. Svar ja hvis du ønsker dette.

**5 -** Når USB-harddisken er formatert, skal du la den være koblet til permanent.

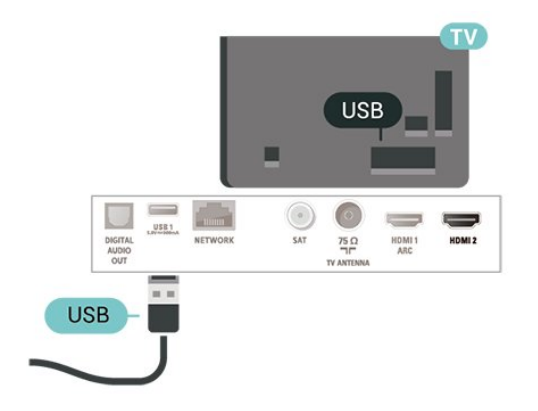

# <span id="page-16-4"></span><span id="page-16-0"></span> $\overline{6}$ Bytt kilde

# <span id="page-16-1"></span> $\overline{6.1}$ Kildeliste

• Hvis du vil åpne kildemenyen, trykker du på SOURCES .

• Hvis du vil bytte til en tilkoblet enhet, velger du enheten med pilene  $\land$  (opp) eller  $\lor$  (ned) og trykker på OK.

• Hvis du vil lukke kildemenyen uten å bytte til en enhet, trykker du på **EN SOURCES** på nytt.

# <span id="page-16-2"></span> $\overline{62}$ Gi nytt navn til en enhet

• Bare kildene CVBS, YPbPr, HDMI kan få nye navn eller erstatte enhetsikonet.

**1 -** Trykk på SOURCES , og velg CVBS, YPbPr eller HDMI.

**2 -** Trykk på Rediger og trykk på OK.

**3 -** Velg et av enhetsikonene og trykk på OK, det forhåndsinnstilte navnet vises i tekstfeltet.

**4 -** Trykk på OK i tekstfeltet, og angi et nytt navn med skjermtastaturet.

- Trykk på tasten (rød) for å skrive med små bokstaver
- $-$  Trykk på tasten  $\bullet$  (grønn) for å skrive med store bokstaver
- $-$  Trykk på tasten  $-$  (gul) for å skrive inn tall og symboler
- Trykk på tasten (blå) for å slette et tegn
- **5** Velg Utført når du er ferdig med redigeringen.

# <span id="page-16-3"></span>6.3 Skanne tilkoblinger på nytt

Du kan skanne alle TV-tilkoblingene på nytt for å oppdatere kildemenyen med nylig tilkoblede enheter.

Slik skanner du tilkoblingene på nytt ...

**1 -** Trykk på SOURCES for å åpne Kildermenyen.

2 - Trykk på  $\land$  (opp) for å velge ikonet  $\theta$  øverst til høyre i kildemenyen.

**3 -** Trykk på OK for å begynne å skanne tilkoblingene.

# <span id="page-17-3"></span><span id="page-17-0"></span>7 Kanaler

## <span id="page-17-1"></span> $\overline{71}$

# Om kanaler og å bytte kanaler

## Se på TV-kanaler

- Trykk på . TV-en går til TV-kanalen du så på sist.
- $\cdot$  Trykk på  $\bigoplus$  (Hjem) > Kanaler, og trykk på OK.
- $\cdot$  Trykk på  $\equiv$  + eller  $\equiv$  for å bytte kanal.

• Hvis du vet kanalnummeret, taster du inn nummeret med talltastene. Trykk på OK etter at du har tastet inn nummeret, for å bytte kanal.

• Hvis du vil bytte tilbake til forrige kanal, trykker du på  $\leftarrow$  BACK.

### Slik bytter du til en kanal fra en kanalliste

• Mens du ser på en TV-kanal, trykker du

på LIST for å åpne kanallistene.

• Kanallisten kan ha flere sider med kanaler. Hvis du vil gå til neste eller forrige side, trykker du på  $=$  +  $eller$   $=$  $=$  $-$ .

• Hvis du vil lukke kanallistene uten å bytte kanal, trykker du på **= LIST** en gang til.

### Kanalikoner

Etter automatisk kanaloppdatering av kanallisten merkes nye kanaler som blir funnet, med en (stjerne).

Hvis du låser en kanal, merkes den med  $\bigoplus$  (en lås).

## Radiokanaler

Hvis digital kringkasting er tilgjengelig, blir digitale radiostasjoner installert under installasjonen. Bytt til en radiokanal på samme måte som du bytter til en TVkanal.

Denne TV-en kan ta inn digital fjernsynsstandard DVB. Du kan oppleve at TV-en ikke virker ordentlig med enkelte TV-operatører, som ikke oppfyller alle krav til digitale standarder.

# <span id="page-17-2"></span>7.2 Installere kanal

# Antenne og kabel

Søk manuelt etter kanaler og kanalinnstillinger

Søk etter kanaler

Oppdatere eksisterende kanalliste

 $\bigoplus$  (Hjem) > Innstillinger > Antenne-/kabelinstallasjon > Søk etter kanaler > Oppdater kanaler

Installer alle kanaler på nytt

 $\bigoplus$  (Hjem) > Innstillinger > Antenne-/kabelinstallasjon > Søk etter kanaler > Installer kanaler på nytt

**1 -** Velg landet du befinner deg i, og trykk på OK. **2 -** Velg Antenne (DVB-T) eller Kabel (DVB-C), og velg en oppføring du trenger å installere på nytt. **3 -** Velg Digitale og analoge kanaler, Bare digitale kanaler, eller Bare analoge kanaler. **4 -** Velg Start, og trykk på OK for å oppdatere kanalene. Dette kan ta noen minutter.

### Kanalinnstillinger

 $\bigoplus$  (Hiem) > Innstillinger > Antenne-/kabelinstallasjon > Søk etter kanaler > Installer kanaler på nytt

**1 -** Velg landet du befinner deg i, og trykk på OK. **2 -** Velg Antenne (DVB-T) eller Kabel (DVB-C), og velg en oppføring du trenger å installere på nytt. **3 -** Velg Digitale og analoge kanaler, Bare digitale kanaler, eller Bare analoge kanaler.

**4 -** Velg Innstillinger og trykk på OK.

**5 -** Trykk på Tilbakestill for å tilbakestille, eller trykk på  $\blacksquare$  Ferdig når innstillingene er utført.

### Frekvensskanning

Velg metoden du vil bruke til å søke etter kanaler.

• Rask: Du kan velge den raskere metoden og bruke de forhåndsdefinerte innstillingene som de fleste kabeloperatørene i landet ditt bruker.

• Full: Hvis du ikke får opp noen installerte kanaler på denne måten, eller hvis noen kanaler mangler, kan du velge den mer omfattende metoden Full. Med denne metoden tar det lengre tid å søke etter og installere kanaler.

• Avansert: Velg Avansert hvis du har fått oppgitt en bestemt nettverksfrekvensverdi du skal bruke til å søke etter kanaler.

## Størrelse på frekvenstrinn

TV-en søker etter kanaler i trinn på 8 MHz . Hvis du ikke får opp noen installerte kanaler på denne måten, eller hvis noen kanaler mangler, kan du søke i mindre trinn på 1 MHz . Hvis du bruker trinn på 1 MHz, tar det lengre tid å søke etter og installere kanaler.

### Nettverksfrekvensmodus

Hvis du vil bruke metoden Rask i Frekvensskann til å søke etter kanaler, velger du Automatisk. TV-en bruker en av de forhåndsdefinerte nettverksfrekvensene (eller HC – Homing Channel), som de fleste kabeloperatørene i landet bruker. Velg Manuell hvis du har fått oppgitt en bestemt nettverksfrekvensverdi du skal bruke til å søke etter

#### kanaler.

### Nettverksfrekvens

Hvis Nettverksfrekvensmodus er satt til Manuell, kan du angi nettverksfrekvensverdien du mottok fra kabeloperatøren. Angi verdien ved å bruke talltastene.

### Nettverks-ID

Angi nettverks-ID-en oppgitt av kabelleverandøren.

# Symbolhastighetmodus

Hvis kabelleverandøren ikke har oppgitt en bestemt Symbolhastighet for å installere TVkanalene, kan du la Symbolhastighetsmodus stå på Automatisk.

Hvis du har fått oppgitt en bestemt symbolhastighetsverdi, velger du Manuelt.

## Symbolhastighet

Når Symbolhastighetsmodus er satt til Manuelt, kan du angi symbolhastighetsverdien som kabelleverandøren har oppgitt.

## Ubegrenset/kodet

Hvis du har et abonnement og en CAM-modul for betalings-TV-tjenester, velger du Ubegrenset + kodet. Hvis du ikke abonnerer på betalings-TVkanaler eller -tjenester, kan du velge Kun gratiskanaler.

# Automatisk kanalsøk

 $\bigoplus$  (Hiem) > Innstillinger > Antenne-/kabelinstallasjon > Automatisk kanaloppdatering

Hvis du mottar digitale kanaler, kan du stille inn TV-en slik at den automatisk oppdaterer listen med nye kanaler.

Alternativt kan du starte en kanaloppdatering selv.

# Automatisk kanaloppdatering

Klokken 6.00 hver dag oppdaterer TV-en kanalene og lagrer nye kanaler. Nye kanaler lagres i listen Alle kanaler, men også i listen Nye kanaler. Tomme kanaler fjernes.

Hvis nye kanaler blir funnet eller kanaler oppdateres eller fjernes, vises det en melding når TV-en starter opp. TV-en må være i standby for at kanalene skal oppdateres automatisk.

# Kanal, automatisk kanaloppdatering

#### $\bigoplus$  (Hiem) > Innstillinger > Antenne-/kabelinstallasjon > Melding om kanaloppdatering

Når nye kanaler blir funnet eller kanaler oppdateres eller fjernes, vises det en melding når TVen starter opp. Hvis du ikke vil at denne meldingen skal vises

etter hver oppdatering, kan du slå den av.

## Digital: Test av signal

### $\bigoplus$  (Hjem) > Innstillinger > Antenne-/kabelinstallasjon > Digital: mottakstest

Den digitale frekvensen for kanalen vises. Hvis mottaket er dårlig, kan du endre antennens posisjon. Hvis du vil kontrollere signalkvaliteten til denne frekvensen på nytt, velger du Søk og trykker på OK. Hvis du vil angi en spesifikk digital frekvens selv, bruker du talltastene på fjernkontrollen. Alternativt kan du velge frekvens, plassere pilene på et tall med  $\langle$  og  $\rangle$  og endre tallet med  $\rangle$  og  $\rangle$ . Kontroller frekvensen ved å velge Søk og trykke på OK.

# Analog: Manuell installasjon

 $\bigoplus$  (Hjem) > Innstillinger >

Antenne-/kabelinstallasjon > Analog: manuell installasjon

Analoge TV-kanaler kan søkes inn manuelt én etter én.

#### • System

Velg System for å konfigurere TV-systemet. Velg landet eller den delen av verden du befinner deg i, og trykk på OK.

### • Søk etter kanal

For å finne en kanal velger du Søk etter kanal og trykker på OK. Du kan velge en frekvens selv for å finne en kanal eller la TV-en søke etter en kanal. Trykk på OK, velg Søk, og trykk på OK for å søke etter en kanal automatisk. Kanalen som ble funnet, vises på skjermen. Hvis mottaket er dårlig, kan du trykke på Søk igjen. Hvis du vil lagre kanalen, velger du Utført og trykker på OK.

• Fininnstilling

Hvis du vil fininnstille en kanal, velger du Fininnstilling og trykker på OK. Du kan fininnstille kanalen med  $\lambda$  eller  $\lambda$ . Hvis du vil lagre kanalen du har søkt etter, velger du Utført og trykker på OK.

• Oppbevar

Du kan lagre kanalen på det aktuelle kanalnummeret eller som et nytt kanalnummer.

Velg Lagre, og trykk på OK. Det nye kanalnummeret vises kort.

Du kan gjenta disse trinnene til du har funnet alle tilgjengelige analoge TV-kanaler.

# <span id="page-19-0"></span>**Satellitt**

Søke etter satellitt og satellittinnstillinger

Søke etter satellittkanal

 $\bigoplus$  (Hjem) > Innstillinger > Satellittinstallasjon > Søk etter satellitt

Oppdatere eksisterende kanalliste

 $\bigoplus$  (Hiem) > Innstillinger > Satellittinstallasjon > Søk etter satellitt > Oppdater kanaler

Installer alle kanaler på nytt

 $\bigoplus$  (Hjem) > Innstillinger > Satellittinstallasjon > Søk etter satellitt > Installer kanaler på nytt

• Velg gruppen av kanaler du vil installere.

• Satellittleverandører kan tilby kanalpakker med gratiskanaler (åpne kanaler) samt et egnet utvalg for et land. Enkelte satellitter tilbyr abonnementspakker – en samling kanaler som du betaler for.

### Satellittinnstillinger

 $\bigoplus$  (Hjem) > Innstillinger > Satellittinstallasjon > Søk etter satellitt > Installer kanaler på nytt

**1 -** Velg Fra en sortert pakke eller Alle kanaler er usorterte.

**2 -** Velg Innstillinger og trykk på OK.

**3 -** Trykk på Tilbakestill for å tilbakestille, eller trykk på  $\blacksquare$  Ferdig når innstillingene er utført.

### Tilkoblingstype

Velg antallet satellitter du vil installere. TV-en angir den riktige tilkoblingstypen automatisk.

• Opptil fire satellitter – Du kan installere opptil fire satellitter (fire LNB-er) på denne TV-en. Velg det nøyaktige antallet satellitter du vil installere, på begynnelsen av installasjonen. Da går installasjonen raskere.

• Unicable – Du kan bruke et Unicable-system til å koble parabolantennen til TV-en. Du kan velge Unicable for én eller for to satellitter på begynnelsen av installasjonen.

## LNB-innstillinger

I noen land kan du justere enkelte ekspertinnstillinger for Homing-transponder og hver LNB. Du må kun bruke disse innstillingene når den normale installasjonen mislykkes. Hvis du har ikkestandardisert satellittutstyr, kan du bruke disse innstillingene til å overstyre standardinnstillingene.

Noen leverandører kan gi deg transponder- eller LNBverdier, som du kan oppgi her.

- LNB-effekt LNB-effekt er på som standard.
- 22 kHz tone Tone er stilt inn til Automatisk som standard.

• Lav LO-frek. / Høy LO-frek. – De lokale oscillatorfrekvensene er stilt inn til standardverdier. Du skal bare justere verdiene hvis det finnes spesielt utstyr som krever andre verdier.

Legge til satellitt eller fjerne satellitt

 $\bigoplus$  (Hjem) > Innstillinger >

Satellittinstallasjon > Søk etter satellitt > Legg til satellitt. Fiern satellitt

## (Hjem) > Innstillinger >

Satellittinstallasjon > Søk etter satellitt > Legg til satellitt

• Du kan legge til ytterligere én satellitt i gjeldende satellittinstallasjon. De installerte satellittene og tilhørende kanaler berøres ikke. Enkelte satellittoperatører tillater ikke at det legges til en satellitt.

• Tilleggssatellitten er en ekstrasatellitt, ikke hovedabonnement eller hovedsatellitt for kanalpakker. Du kan for eksempel legge til en fjerde satellitt når du allerede har tre satellitter installert. Hvis du har fire satellitter installert, kan du fjerne en av dem for å kunne legge til en ny satellitt. • Hvis du bare har én eller to satellitter installert, er det ikke sikkert at gjeldende installasjon tillater at du legger til en ekstra satellitt. Hvis du vil endre installasjonsinnstillingene, må du utføre en ny og fullstendig satellittinstallasjon. Du kan ikke bruke Legg til satellitt hvis innstillinger må endres.

## $\bigoplus$  (Hjem) > Innstillinger >

Satellittinstallasjon > Søk etter satellitt > Fjern satellitt

Du kan fjerne én eller flere satellitter fra gjeldende satellittinstallasjon. Satellitten og tilhørende kanaler blir fjernet. Enkelte satellittoperatører tillater ikke at en satellitt fjernes.

### Automatisk kanalsøk

 $\bigoplus$  (Hjem) > Innstillinger > Satellittinstallasjon > Automatisk kanaloppdatering

Hvis du mottar digitale kanaler, kan du stille inn TV-en slik at den automatisk oppdaterer listen med nye

#### <span id="page-20-0"></span>kanaler.

Alternativt kan du starte en kanaloppdatering selv.

#### Automatisk kanaloppdatering

Klokken 6.00 hver dag oppdaterer TV-en kanalene og lagrer nye kanaler. Nye kanaler lagres i listen Alle kanaler, men også i listen Nye kanaler. Tomme kanaler fjernes.

Hvis nye kanaler blir funnet eller kanaler oppdateres eller fjernes, vises det en melding når TV-en starter opp. TV-en må være i standby for at kanalene skal oppdateres automatisk.

\* Bare tilgjengelig når Satellittkanalliste er satt til Fra en sortert pakke

#### Kanal, automatisk kanaloppdatering

 $\bigoplus$  (Hjem) > Innstillinger > Satellittinstallasjon > Melding om kanaloppdatering

Når nye kanaler blir funnet eller kanaler oppdateres eller fjernes, vises det en melding når TVen starter opp. Hvis du ikke vil at denne meldingen skal vises etter hver oppdatering, kan du slå den av.

#### Alternativ for automatisk oppdatering

#### $\bigoplus$  (Hiem) > Innstillinger > Satellittinstallasjon > Alternativ for automatisk oppdatering

Opphev valget av en satellitt hvis du ikke vil oppdatere automatisk.

\* Bare tilgjengelig når Satellittkanalliste er satt til Fra en sortert pakke

#### Manuell installasjon

 $\bigoplus$  (Hjem) > Innstillinger > Satellittinstallasjon > Manuell installasjon

Installer en satellitt manuelt.

• LNB – Velg hvilken LNB du vil legge til nye kanaler for.

• Polarisering – Velg den nødvendige polariseringen.

• Symbolhastighetsmodus – Velg Manuelt for å angi symbolhastigheten.

• Frekvens – Angi frekvensen for denne

transponderen.

• Søk – Søk etter transponderen.

#### Kanalpakker

#### $\bigoplus$  (Hjem) > Innstillinger > Satellittinstallasjon > Satellittkanalliste

Satellitter kan tilby kanalpakker med gratiskanaler (åpne kanaler) samt et egnet utvalg for et land. Enkelte satellitter tilbyr abonnementspakker – en samling kanaler som du betaler for.

Velg Fra en sortert kanalpakke for å bare installere kanalene i pakken, eller velg Alle kanaler er usorterte for å installere pakken og alle andre tilgjengelige kanaler. Vi anbefaler hurtiginstallasjon (Rask) for abonnementspakker. Hvis du har flere satellitter som ikke inngår i abonnementspakken, anbefaler vi full installasjon. Alle installerte kanaler blir oppført i kanallisten.

#### CAM-moduler for satellitt

Hvis du bruker en CAM-modul (Conditional Access Module) med et smartkort for å se på satellittkanaler, anbefaler vi at du utfører satellittinstallasjonen med CAM-modulen satt inn i TVen.

De fleste CAM-moduler brukes til å dekode kanaler.

CAM-modulen (CI+ 1.3 med operatørprofil) kan installere alle satellittkanalene alene på TV-en. CAMmodulen gir deg mulighet til å installere satellitten(e) og kanalene. Disse CAM-modulene installerer og dekoder ikke bare kanalene, men håndterer også regelmessige kanaloppdateringer.

# Kopiere kanalliste

#### Introduksjon

Funksjonen Kopiere kanalliste er ment for forhandlere og erfarne brukere.

Med Kopiere kanalliste kan du kopiere kanalene som er installert på én TV, til en annen lignende Philips-TV. Kopiere kanalliste laster opp en forhåndsdefinert kanalliste, og du slipper dermed det tidkrevende arbeidet med å søke etter kanaler. Bruk en USBflashstasjon med minst 1 GB ledig plass.

#### Betingelser

- Begge TVene er fra samme årsklasse.
- Begge TVene har samme maskinvaretype. Kontroller maskinvaretypen på TV-ens typeskilt på baksiden av TV-en. Den er vanligvis angitt som Q . . . LA
- Begge TVene har kompatible programvareversjoner.

<span id="page-21-0"></span>Kopiere en kanalliste, kontrollere kanallisteversjonen

Kopiere en kanalliste

 $\bigoplus$  (Hiem) > Innstillinger > Generelle innstillinger > Kopiere kanalliste > Kopier til USB

Kontrollere kanallisteversjonen

 $\bigoplus$  (Hiem) > Innstillinger > Alle innstillinger > Generelle innstillinger > Kopiere kanalliste > Gjeldende versjon

#### Laste opp en kanalliste

For TV-er som ikke er installert

Avhengig av hvorvidt TV-en din er installert eller ikke, må du bruke ulike måter å laste opp en kanalliste på.

#### For en TV som ikke er installert ennå

**1 -** Sett inn støpslet for å starte installasjonen og velge språk og land. Du kan hoppe over kanalsøket. Fullfør installasjonen.

**2 -** Koble til USB-flashstasjonen som inneholder kanallisten til den andre TVen.

**3 -** For å laste opp kanallisten trykker du på  $\bigoplus$  (Hjem) > Innstillinger > Generelle innstillinger > Kopiere kanalliste > Kopier til TV og trykker på OK. Oppgi om nødvendig PIN-koden. **4 -** TV-en gir beskjed når kanallisten er kopiert til TVen. Koble fra USB-flashstasjonen.

#### For TV-er som er installert

Avhengig av hvorvidt TV-en din er installert eller ikke, må du bruke ulike måter å laste opp en kanalliste på.

#### For en TV som allerede er installert

**1 -** Kontroller landsinnstillingen til TV-en. (Hvis du vil verifisere denne innstillingen, kan du se kapitlet Installere kanaler på nytt. Gå gjennom denne prosedyren til du kommer til innstillingen for land. Trykk på  $\leftarrow$  BACK for å avbryte installasjonen.) Hvis landet er riktig, fortsetter du med trinn 2. Hvis landet er feil, må du starte en ny installasjon. Se kapitlet Installere kanaler på nytt, og start installasjonen. Velg riktig land, og hopp over kanalsøket. Fullfør installasjonen. Når du er ferdig, går du videre til trinn 2. **2 -** Koble til USB-flashstasjonen som inneholder

kanallisten til den andre TVen.

**3 -** For å laste opp kanallisten trykker du

på (Hjem) > Innstillinger > Generelle innstillinger > Kopiere kanalliste > Kopier til TV og trykker på OK. Oppgi om nødvendig PIN-koden. **4 -** TV-en gir beskjed når kanallisten er kopiert til TVen. Koble fra USB-flashstasjonen.

# Kanalalternativer

#### Åpne alternativene

Mens du ser på en kanal, kan du stille inn enkelte alternativer.

Avhengig av hvilken type kanal du ser på, eller avhengig av TV-innstillingene du har angitt, er enkelte alternativer tilgiengelige.

Slik åpner du menyen Alternativer

- **1** Mens du ser på en kanal, trykker du
- $p\land \equiv$  OPTIONS.
- 2 Trykk på **= OPTIONS** igjen for å lukke.

#### Teksting

Hvis du vil slå på teksting, trykker du på SUBTITLE.

Du kan slå teksting På eller Av. Du kan også velge Automatisk.

### Automatisk

Hvis språkinformasjon er del av den digitale kringkastingen, og programmet som sendes, ikke er på språket ditt (språket angitt på TV-en), kan TV-en automatisk vise teksting på et av dine foretrukne tekstspråk. Ett av disse tekstspråkene må også være del av programmet som sendes.

Du kan velge foretrukket tekstspråk under Tekstspråk.

#### Tekstspråk

Hvis ingen av de foretrukne tekstspråkene er tilgjengelige, kan du velge et annet tekstspråk som er tilgjengelig. Hvis ingen tekstspråk er tilgjengelige, kan du ikke velge dette alternativet.

Hvis du vil ha mer informasjon, kan du gå til Hjelp, trykke på fargetasten - Nøkkelord og slå opp Tekstspråk.

#### Lydspråk

Hvis ingen av de foretrukne lydspråkene er tilgjengelige, kan du velge et annet lydspråk som er tilgjengelig. Hvis ingen lydspråk er tilgjengelige, kan du ikke velge dette alternativet.

Hvis du vil ha mer informasjon, kan du gå til Hjelp, trykke på fargetasten - Nøkkelord og slå opp Lydspråk.

### <span id="page-22-1"></span>Dual I-II

Hvis et lydsignal inneholder to lydspråk, men ett av eller begge språkene ikke har noen språkangivelse, er dette alternativet tilgjengelig.

### Vanlig grensesnitt

Hvis forhåndsbetalt toppinnhold er tilgjengelig fra en CA-modul, kan du angi leverandørinnstillingene med dette alternativet.

#### Mono/stereo

Du kan bytte til mono- eller stereolyd for en analog kanal.

Slik bytter du til mono- eller stereolyd

Gå til en analog kanal.

<span id="page-22-0"></span>1 - Trykk på **= OPTIONS**, velg Mono/stereo, og trykk deretter på  $\rightarrow$  (høyre).

**2 -** Velg Mono eller Stereo, og trykk på OK.

**3 -** Trykk om nødvendig på (venstre) gjentatte ganger for å lukke menyen.

#### **Status**

Velg Status for å vise teknisk informasjon om kanalen eller en tilkoblet enhet du ser på.

#### Hbb-TV på denne kanalen

Hvis du vil hindre tilgang til HbbTV-sider på en bestemt kanal, kan du blokkere HbbTV-sidene for bare den kanalen.

**1 -** Gå til kanalen der du vil blokkere HbbTV-sidene. **2 -** Trykk på OPTIONS, og velg HbbTV på denne kanalen, og trykk deretter på  $\rightarrow$  (høyre).

**3 -** Velg Av, og trykk på OK.

**4 -** Trykk på (venstre) for å gå ett trinn tilbake, eller trykk på  $\leftarrow$  BACK for å lukke menyen.

Slik blokkerer du HbbTV på TV-en fullstendig

 $\bigoplus$  (Hjem) > Innstillinger > Alle innstillinger > Generelle innstillinger > Avansert >  $HbbTV > Av$ 

#### Universell tilgang

Kun tilgjengelig når Universell tilgang er satt til På.

 $\bigoplus$  (Hiem) > Innstillinger > Alle innstillinger > Universell tilgang > Universell tilgang > På.

Hvis du vil ha mer informasjon, kan du gå til Hjelp, trykke på fargetasten - Nøkkelord og slå opp Universell tilgang.

#### Dele

Gir brukeren mulighet til å kommunisere aktiviteten sin på sosiale nettverk (for eksempel Twitter eller epost).

#### Videoutvalg

Digitale fjernsynskanaler kan tilby flere videosignaler (multi-feed-kringkastinger), ulike kamerapunkter eller -vinkler av samme hendelse eller ulike programmer på én fjernsynskanal. Fjernsynet viser en melding dersom slike fjernsynskanaler er tilgjengelige.

# 7.3 Kanalliste

# Åpne kanalliste

Slik åpner du den gjeldende kanallisten

**1 -** Trykk på for å bytte til TV.

**2 -** Trykk på LIST for å åpne den gjeldende kanallisten.

**3 -** Trykk på OPTIONS > Velg kanalliste, og velg en kanalliste du vil se på.

**4 -** Trykk på LIST igjen for å lukke kanallisten.

# Alternativer i kanallisten

#### Åpne Alternativ-menyen

Slik åpner du Alternativ-menyen for kanallisten …

- Trykk på for å bytte til TV.
- $\cdot$  Trykk på  $\equiv$  LIST for å åpne den gjeldende kanallisten.
- $\cdot$  Trykk på  $\equiv$  OPTIONS og velg et av alternativene.
- $\cdot$  Trykk på  $\equiv$  LIST igjen for å lukke kanallisten.

#### Gi nytt navn til kanalen

**1 -** Trykk på for å bytte til TV.

**2 -** Trykk på LIST for å åpne den gjeldende kanallisten.

**3 -** Velg en kanal som du vil gi et nytt navn til.

4 - Trykk på  $\pm$  OPTIONS > Gi nytt navn til kanal, og trykk på OK.

**5 -** Trykk på OK i tekstfeltet for å åpne skjermtastaturet, eller trykk på  $\leftarrow$  BACK for å skjule skjermtastaturet.

- <span id="page-23-2"></span>**6 -** Bruk navigasjonstastene for å velge et tegn, og trykk på OK.
- $-$  Trykk på tasten  $\bullet$  (rød) for å skrive med små bokstaver
- Trykk på tasten (grønn) for å skrive med store bokstaver
- $-$  Trykk på tasten  $-$  (gul) for å skrive inn tall og symboler
- $-$  Trykk på tasten  $\qquad \qquad$  (blå) for å slette et tegn
- **7** Velg Utført når du er ferdig med redigeringen.
- **8** Trykk på LIST igjen for å lukke kanallisten.

#### Opprette eller redigere en liste over favorittkanaler

 $\equiv$  LIST  $\geq$   $\equiv$  OPTIONS  $\geq$  Opprett favorittliste

Velg en kanal og trykk på OK for å legge den til i en liste over favorittkanaler, trykk på - Utført når du er ferdig.

 $\equiv$  LIST  $\geq$   $\equiv$  OPTIONS  $\geq$  Rediger fav.

Velg en kanal og trykk på OK for å legge den til eller fjerne den fra en liste over favorittkanaler, trykk på

Utført når du er ferdig.

#### Velg kanalutvalg

 $\equiv$  LIST  $\geq \frac{1}{25}$  OPTIONS  $\geq$  Velg kanalutvalg

<span id="page-23-0"></span>Velg et kanalutvalg i en liste over favorittkanaler, trykk på OK når du er ferdig.

#### Velg kanalliste

#### $\equiv$  LIST  $\geq$   $\equiv$  OPTIONS  $\geq$  Velg kanalliste

Velg et kanalutvalg i en liste over favorittkanaler, trykk på OK når du er ferdig.

#### <span id="page-23-1"></span>Søk etter kanaler

### $\equiv$  LIST  $\geq$   $\pm$  OPTIONS  $\geq$  Søk etter kanal

Du kan søke etter en kanal for å finne den i en lang liste over kanaler.

- **1** Trykk på for å bytte til TV.
- **2** Trykk på LIST for å åpne den gjeldende kanallisten.

**3 -** Trykk på OPTIONS > Søk etter kanal, og trykk på OK.

**4 -** Trykk på OK i tekstfeltet for å åpne

skjermtastaturet, eller trykk på  $\leftarrow$  BACK for å skjule skjermtastaturet.

**5 -** Bruk navigasjonstastene for å velge et tegn, og trykk på OK.

 $-$  Trykk på tasten  $\bullet$  (rød) for å skrive med små bokstaver

 $-$  Trykk på tasten  $\qquad \qquad =$  (grønn) for å skrive med store

bokstaver

- $-$  Trykk på tasten  $-$  (gul) for å skrive inn tall og symboler
- Trykk på tasten (blå) for å slette et tegn
- **6** Velg Utført når du er ferdig med redigeringen.
- **7** Trykk på LIST igjen for å lukke kanallisten.

#### Lås eller lås opp kanal

#### $\equiv$  LIST  $\geq$   $\equiv$  OPTIONS  $\geq$  Lås kanal, Lås opp kanal

Hvis du vil hindre barn i å se på en kanal, kan du låse den. Du må oppgi den firesifrede PIN-koden for barnesikring for å se på en låst kanal. Du kan ikke låse programmer fra tilkoblede enheter.

Den låste kanalen har symbolet  $\bigoplus$  ved siden av kanallogoen.

Fjern favorittliste

#### $\equiv$  LIST  $\geq$   $\equiv$  OPTIONS  $\geq$  Fjern favorittliste

Hvis du vil fjerne den eksisterende favorittlisten, velger du Ja.

# 7.4 Velg kanalfilter

 $\equiv$  LIST  $\geq$   $\equiv$  OPTIONS  $\geq$  Digital/analog, Ubegrenset/kodet

Velg en av kanalkombinasjonene som vises i kanallisten.

# $\overline{75}$ Favorittkanaler

# Om favorittkanaler

Du kan opprette en favorittkanalliste som bare inneholder kanalene du vil se på. Når du har valgt favorittkanallisten, ser du bare favorittkanalene når du blar gjennom kanaler.

# <span id="page-24-1"></span>Opprett en favorittliste

- **1** Mens du ser på en fjernsynskanal, trykker du
- på LIST for å åpne kanallisten.

2 - Velg kanalen, og trykk på - Merk som favoritter for å merke den som en favoritt.

3 - Den valgte kanalen merkes med  $\bullet$ .

**4 -** Trykk på BACK for å avslutte. Kanalene er lagt til i favorittlisten.

# Fjerne kanalen fra favorittlisten

Hvis du vil fjerne en kanal fra favorittlisten, velger du kanalen med  $\bullet$  og trykker på  $\bullet$  Fjern favorittmerking igjen for å fjerne favorittmerkingen.

# Sorter kanaler

Du kan endre rekkefølgen – bytte plass – på kanalene i favorittkanallisten.

**1 -** Mens du ser på en fjernsynskanal, trykker du

 $p\text{d} \equiv$  LIST >  $\equiv$  OPTIONS > Sorter kanaler. **2 -** Velg Antennefavoritt, Kabelfavoritt eller Satellittfavoritt\*, og trykk på OK.

**3 -** Velg kanalen du vil endre rekkefølge på, og trykk på OK.

**4 -** Trykk på navigeringsknappene for å flytte den merkede kanalen til en annen plassering, og trykk på OK.

**5 -** Når du er ferdig, trykker du på OK.

\* Du kan bare søke etter satellittkanal på xxPUS6162, xxPUS6262, xxPUS6272 TV-modeller.

# <span id="page-24-0"></span>7.6 Tekst-TV

# Teksting fra tekst-TV

Hvis du går til en analog kanal, må du gjøre teksting tilgjengelig for hver kanal manuelt.

**1 -** Bytt til en kanal, og trykk på TEXT for å åpne tekst-TV.

- **2** Angi sidetallet for teksting, vanligvis 888.
- **3** Trykk på TEXT en gang til for å lukke tekst-TV.

Hvis du velger På i Teksting-menyen når du ser på en analog kanal, vises eventuell tilgjengelig teksting.

Hvis du vil vite om en kanal er analog eller digital, bytter du til den aktuelle kanalen og trykker på INFO .

# Tekst-TV-sider

Hvis du vil åpne tekst-TV, trykker du på TEXT mens du ser på en TV-kanal.

Når du vil lukke tekst-TV, trykker du på TEXT på nytt.

# Velg en tekst-TV-side

Slik velger du en tekst-TV-side … . .

- **1** Angi sidetallet med nummertastene.
- **2** Bruk piltastene til å navigere.

**3 -** Trykk på en fargeknapp for å velge et fargekodet emne nederst på skjermen.

## Undersider for tekst-TV

En tekst-TV-side kan ha flere undersider. Undersidetallet vises på en linje ved siden av sidetallet til hovedsiden. Hvis du vil velge en underside, trykker du  $p$ å  $\triangleleft$  eller  $\triangleright$ .

### T.O.P. for tekst-TV-sider

Noen kringkastere tilbyr T.O.P. for tekst-TV. Hvis du vil åpne T.O.P. for tekst-TV-sider i tekst-TV trykker du på  $\equiv$  OPTIONS og velger T.O.P.-oversikt.

# Alternativer for tekst-TV

I tekst-TV trykker du på  $\equiv$  OPTIONS for å velge følgende:

- Frys siden
- Stoppe automatisk rullering av undersider.
- Dobbel skjerm / fullskjerm
- Vise TV-kanalen og Tekst-TV ved siden av hverandre.
- T.O.P.-oversikt
- Hvis du vil åpne T.O.P. for tekst-TV.
- Forstørr
- Forstørre Tekst-TV-siden for behageligere lesing.
- Avslør
- Vise skjult informasjon på en side.
- Bla gjennom undersider

Bla gjennom undersider når disse er tilgjengelige. • Språk

Bytte tegnsettet som Tekst-TV bruker til å vises korrekt.

• Tekst-TV 2.5

Aktivere Tekst-TV 2.5 for å få flere farger og bedre grafikk.

# Innstilling av tekst-TV

Tekst-TV-språk

Noen digital-TV-kringkastere har flere tilgjengelige tekst-TV-språk.

Angi foretrukket tekst-TV-språk

 $\bigoplus$  (Hjem) > Innstillinger > Alle innstillinger > Region og språk > Språk > Primær tekst-TV, Sekundær tekst-TV

Tekst-TV 2.5

Hvis Tekst-TV 2.5 er tilgjengelig, viser det flere farger og bedre grafikk. Tekst-TV 2.5 er slått på som standard fabrikkinnstilling. Slik slår du av Tekst-TV 2.5

**1 -** Trykk på TEXT.

**2 -** Mens tekst-TV er åpent på skjermen, trykker du

på <del>±</del> OPTIONS.

**3 -** Velg Tekst-TV 2.5 > Av.

**4 -** Trykk om nødvendig på (venstre) gjentatte ganger for å lukke menyen.

# Fjernsynsguide

### <span id="page-26-1"></span> $\overline{8.1}$

<span id="page-26-3"></span><span id="page-26-0"></span> $\overline{8}$ 

# Det du trenger

Med TV-guiden kan du vise en liste over gjeldende og oppsatte TV-programmer på kanalene. Avhengig av hvor TV-guideinformasjonen (data) kommer fra, vises både analoge og digitale kanaler eller bare digitale kanaler. Ikke alle kanaler tilbyr TV-guideinformasjon.

TV-en kan samle inn TV-guideinformasjon for kanalene som er installert på TV-en (for eksempel kanalene du ser på med Se på TV). TV-en kan ikke samle inn TV-guideinformasjon for kanaler som vises via en digital mottaker.

# <span id="page-26-2"></span> $\overline{82}$ Bruke TV-guiden

# Åpne TV-guiden

Hvis du vil åpne TV-guiden, trykker du på **EL TV** GUIDE.

Trykk på  $:=$  TV GUIDE igjen for å lukke.

Første gang du åpner TV-guiden, skanner TVen alle TV-kanaler etter programinformasjon. Dette kan ta flere minutter. TV-guideinformasjon lagres i TV-en.

# Gå til et program

## Bytte til et program

• Fra TV-guiden kan du bytte til et aktuelt program.

• Hvis du vil velge et program, bruker du piltastene til å utheve programnavnet.

• Naviger til høyre for å vise programmene som er satt opp senere samme dag.

• Hvis du vil bytte til programmet (kanalen), velger du programmet og trykker på OK.

### Vise programdetaljer

Hvis du vil hente frem detaljene for det valgte programmet, trykker du på INFO .

# Endre dag

Hvis TV-guideinformasjonen kommer fra kringkasteren, kan du trykke på  $\frac{1}{2}$  + for å vise programoversikten for en av de neste dagene. Trykk på **::** - for å gå tilbake til forrige dag.

Alternativt kan du trykke på  $\equiv$  OPTIONS og velge Endre dag.

# Angi en påminnelse

Du kan angi en påminnelse for et program. Det vises en melding som varsler deg når programmet starter. Du kan gå rett til denne kanalen.

I fjernsynsguiden er et program med en påminnelse merket med @ (en klokke).

Slik angir du en påminnelse

1 - Trykk på **: TV GUIDE**, og velg et oppsatt program.

2 - Trykk på  $\rightarrow$  Sett påminnelse og trykk på OK.

Slik sletter du en påminnelse

**1 -** Trykk på TV GUIDE og velg et program med påminnerfunksjonen, som er merket med @ (klokke). **2 -** Trykk på Fjern påminnelse, og velg Ja, trykk deretter på OK.

# Søk etter sjanger

Hvis informasjonen er tilgjengelig, kan du søke opp oppsatte programmer etter sjanger som film, idrett osv.

Hvis du vil søke etter programmer etter sjanger, trykker du på  $\equiv$  OPTIONS og velger Søk etter sjanger.

Velg en sjanger, og trykk på OK. Det vises en liste med programmene du har funnet.

# Liste over påminnelser

Du kan vise en liste over påminnelsene du har angitt.

### Liste over påminnelser

Slik åpner du listen over påminnelser

- **1** Trykk på TV GUIDE.
- 2 Trykk på **三 OPTIONS**, og velg Alle påminnelser.

**3 -** Velg påminnelsen du vil fjerne i listen over påminnelser, den valgte påminnelsen er merket som  $\checkmark$ .

#### **4 -** Trykk på BACK , velg Fjern valgte, og trykk på OK.

**5 -** Velg Lukk for å lukke listen med påminnelser.

# Angi et opptak

Du kan angi et opptak i TV-guiden.

I TV-guiden er et program som er satt til opptak, merket med @.

For å se listen over opptak, trykk på **- Opptak** . Et program som er satt til opptak, er merket med (en

rød prikk) foran programnavnet.

Slik tar du opp et program:

1 - Trykk på **: TV GUIDE**, og velg et oppsatt eller pågående program.

2 - Trykk på fargetasten **- Opptak**.

Slik avbryter du et opptak:

1 - Trykk på **: TV GUIDE**, og velg programmet som er satt til opptak.

2 - Trykk på fargetasten **Slett opptak**.

# Opptak og Pause TV

### <span id="page-28-1"></span> $\overline{91}$

<span id="page-28-2"></span><span id="page-28-0"></span>ब

# I ar opp

# Det du trenger

Du kan ta opp en digital TV-kringkasting og se på den senere.

Hvis du vil ta opp et TV-program, trenger du:

• en tilkoblet USB-harddisk som er formatert på denne TVen

• digitale TV-kanaler installert på denne TVen

• å motta kanalinformasjon for TV-guiden på skjermen

• en pålitelig tidsinnstilling på TVen. Hvis du nullstiller TV-klokken manuelt, kan opptak mislykkes.

Du kan ikke bruke opptaksfunksjonen når du bruker Pause TV.

Enkelte DVB-leverandører kan benytte forskjellige restriksjoner for DRM-teknologi (Digital Right Management) når de håndhever opphavsrettslover. Opptak, opptaksholdbarhet eller antall visninger kan begrenses på kanaler med opptaksbeskyttelse. Opptak kan være helt forbudt. Hvis du prøver å ta opp en beskyttet sending eller spille av et utløpt opptak, vises det en feilmelding.

### Merk:

Opptaksfunksjonen er bare for digitale TV-sendinger. Det er ikke mulig å ta opp innhold fra eksterne enheter (f.eks. HDMI).

# Ta opp et program

### Ta opp nå

Hvis du vil ta opp programmet du ser på, trykker du på (ta opp) på fjernkontrollen. Opptaket starter umiddelbart.

Hvis du vil stoppe opptaket, trykker du på  $($ stopp).

Når fjernsynsguideinformasjon er tilgjengelig, blir programmet du ser på, tatt opp fra øyeblikket du trykker på opptaksknappen, til programmet slutter.

• Hvis du får TV-guideinformasjon fra Internett, kan du justere når opptaket skal avsluttes, i hurtigvinduet før du bekrefter opptaket.

• Hvis du får TV-guideinformasjon fra kringkasteren, starter opptaket med det samme. Du kan justere sluttidspunktet for opptaket i listen over opptak.

## Planlegg et opptak

Du kan planlegge opptak av et program som blir sendt samme dag eller noen dager senere (maksimalt åtte dager). TV-en bruker informasjonen fra fjernsynsguiden til å starte og avslutte opptaket.

Slik tar du opp et program:

1 - Trykk på **: TV GUIDE**.

**2 -** I TV-guiden velger du kanalen og programmet du ønsker å ta opp. Trykk på  $\rightarrow$  (høyre)

eller (venstre) for å bla gjennom programmene på en kanal.

**3 -** Med programmet uthevet trykker du på fargetasten 
Sopptak . Programmet er programmert for opptak. Det vises automatisk en advarsel hvis planlagte opptak overlapper hverandre. Hvis et program skal tas opp når du ikke er til stede, må du huske å sette TV-en i standby-modus og slå på USBharddisken.

### Liste over opptak

Du kan vise og administrere opptakene i opptakslisten. Ved siden av opptakslisten ser du en egen liste over planlagte opptak og påminnelser.

Slik åpner du listen over opptak:

Trykk på **: TV GUIDE.** 

- 1 Trykk på fargetasten  **Opptak**.
- **2** I opptakslisten velger du

fanene Ny, Sett eller Utløpt og trykker på OK for å filtrere visningen.

**3 -** Når et opptak er valgt på listen, kan du fjerne det med fargetasten - Fjern . Du kan endre navn på opptaket med fargetasten Gi nytt navn .

Kringkastere kan begrense antallet dager du kan se på et opptak. Når denne perioden utløper, merkes opptaket som utløpt. For et opptak i listen kan du vise antallet dager som gjenstår før det utløper.

Når et planlagt opptak blir forhindret av kringkasteren, eller når sendingen blir avbrutt, blir et opptak merket som Mislykket.

### Manuelt opptak

Du kan planlegge et opptak som ikke er koblet til et TV-program. Du angir selv type tuner, kanal og startog sluttidspunkt.

Slik planlegger du et opptak manuelt:

- **1** Trykk på TV GUIDE.
- 2 Trykk på fargetasten  **Opptak**.
- **3** Velg Planlagt øverst på skjermen, og trykk på OK.
- **4** Trykk på fargetasten Planlegg og deretter på OK.

<span id="page-29-1"></span>**5 -** Velg tuneren som du vil ta opp fra, og trykk på OK.

- **6** Velg kanalen du vil ta opp fra, og trykk på OK.
- **7** Velg dag for opptaket, og trykk på OK.

**8 -** Velg start- og sluttidspunktet for opptaket. Velg en knapp, og bruk tastene  $\bigwedge$  (opp) og  $\bigvee$  (ned) til å angi timer og minutter.

**9 -** Velg Planlegging og trykk på OK for å legge inn et manuelt opptak.

Opptaket vil vises i listen over planlagte opptak og påminnelser.

# Se på et opptak

Slik ser du på et opptak

- **1** Trykk på TV GUIDE.
- 2 Trykk på fargetasten  **Opptak**.

**3 -** Velg ønsket opptak i listen over opptak, trykk på ønsket opptak og deretter på OK for å se på det.

**4** - Du kan bruke tastene **||** (pause), ▶ (spill

av),  $\leftrightarrow$  (spol tilbake),  $\leftrightarrow$  (spol fremover)

 $og$  (stopp).

**5 -** Hvis du vil bytte tilbake til å se på TV, trykker du på **m** EXIT.

# <span id="page-29-0"></span> $\overline{9.2}$ Pause TV

# Det du trenger

Hvis du vil sette et TV-program på pause, trenger du …

• en tilkoblet USB-harddisk som er formatert på denne TVen

• digitale TV-kanaler installert på denne TVen

• å motta kanalinformasjon for TV-guiden på skjermen

Når USB-harddisken er koblet til og formatert, lagrer TV-en TV-sendingen du ser på, fortløpende. Når du bytter til en annen kanal, slettes sendingen på den forrige kanalen. Sendingen slettes også når du setter TV-en i standby.

Du kan ikke bruke Pause TV mens du tar opp et program.

# Sette et program på pause

Slik setter du en sending på pause og fortsetter den

• Hvis du vil sette en sending på pause, trykker du på (pause). En fremdriftsindikator vises kort nederst på skjermen.

• Hvis du vil hente frem fremdriftsindikatoren, trykker du på (pause) på nytt.

- Hvis du vil fortsette å se sendingen, trykker du på
- $\blacktriangleright$  (spill av).

Med fremdriftsindikatoren på skjermen trykker du på ◆ (spol bakover) eller ▶ (spol fremover) for å velge hvor du vil fortsette sendingen fra. Trykk på disse tastene flere ganger for å endre hastigheten.

Hvis du vil gå tilbake til den opprinnelige fjernsynssendingen, trykker du på  $(stopp)$ .

# Repetisjon

Siden TV-en lagrer sendingen du ser på, kan du stort sett spille av sendingen på nytt i noen sekunder.

Slik spiller du av en gjeldende sending på nytt:

**1 -** Trykk på (pause)

**2 -** Trykk på (spol tilbake). Du kan trykke

på gjentatte ganger for å velge hvor du vil begynne å se sendingen fra. Trykk på disse tastene flere ganger for å endre hastigheten. På et visst punkt kommer du til starten av den lagrede sendingen eller det maksimale tidsområdet.

**3 -** Trykk på (spill av) for å spille av sendingen på nytt.

**4 -** Trykk på (stopp) for å se direktesendingen.

# <span id="page-30-4"></span><span id="page-30-0"></span> $\overline{10}$ Videoer, bilder og musikk

### <span id="page-30-1"></span> $10.1$

# Fra en USB-tilkobling

Du kan vise bilder eller spille av musikk og videoer fra en USB-minnepinne eller USB-harddisk.

Med TV-en slått på kobler du til en USB-flashstasjon eller en USB-harddisk til én av USB-tilkoblingene.

Trykk på SOURCES og velg USB, du kan bla i filene i mappestrukturen du har opprettet på USBharddisken.

## <span id="page-30-3"></span>Advarsel

Hvis du prøver å sette et program på pause eller ta opp et program mens en USB-harddisk er koblet til, vil TV-en be deg om å formatere USB-harddisken. Denne formateringen sletter alle filer som ligger på USB-harddisken.

# <span id="page-30-2"></span> $\overline{10.2}$ Bilder

# Vis bilder

1 - Trykk på **SOURCES**, velg **I USB**, og trykk på OK.

**2 -** Velg USB-minnepinne, og trykk

på > (høyre) for å velge USB-enheten du trenger.

3 - Velg Bilde. Du kan trykke på **-** Sorter for å bla gjennom bildene dine etter dato, måned, år eller alfabetisk etter navn.

**4 -** Velg et av bildene, og trykk på OK for å vise det valgte bildet.

• Hvis du vil vise bilder, velger du Bilder på menylinjen, velger et miniatyrbilde av et bilde og trykker på OK.

• Hvis det er flere bilder i samme mappe, velger du et bilde og trykker på Lysbildefremvisning for å starte en lysbildefremvisning av alle bildene i denne mappen.

• Se et bilde, og trykk på INFO for å vise nedenfor:

Fremdriftsindikator, avspillingskontrollinje,  $\blacksquare$  (går til det forrige bildet i en mappe), n (går til det neste bildet i en mappe), <a>
ktd<br/>
start

lysbildefremvisning), **II** (sett fremvisning på  $pause)$ ,  $\bullet$  (start fremvisning),  $\bullet$  (roter bilde)

# Bildealternativer

Mens et bilde er åpent på skjermen, trykker du på  $\equiv$  OPTIONS for å ...

Liste/miniatyrer Vis bilder med en listevisning eller miniatyrbildevisning.

Bland av, bland på Vis bildene i en bestemt eller tilfeldig rekkefølge.

Gjenta, spill av én gang Vis bildene gjentatte ganger eller bare én gang.

Hastighet på lysbildefremvisning Angir hastigheten på lysbildefremvisningen.

Fremvisningsovergang Angi overgangen fra ett bilde til det neste.

# $\frac{1}{10.3}$ Videoer

# Spill av videoer

Slik spiller du av en video på TV-en:

Velg Videoer , velg filnavn, og trykk på OK.

• Hvis du vil sette videoen på pause, trykker du på OK. Trykk på OK en gang til for å fortsette.

• Hvis du vil spole bakover eller fremover, trykker du på  $\rightarrow$  eller <<. Trykk på tastene gjentatte ganger for å øke hastigheten – 2x, 4x, 8x, 16x, 32x.

• Hvis du vil gå til den neste videoen i en mappe,

trykker du på OK for å sette den på pause,

velger på skjermen og trykker på OK.

• Hvis du vil stanse videoavspillingen, trykker du på (Stopp).

 $\cdot$  Hvis du vil gå tilbake til mappen, trykker du på  $\rightarrow$ .

# Åpne videomappen

1 - Trykk på **Ext** SOURCES, velg **a** USB, og trykk på OK.

- **2** Velg USB-minnepinne, og trykk
- på (høyre) for å velge USB-enheten du trenger.

**3 -** Velg Videoer, og velg en video. Du kan trykke

på OK for å spille av den valgte videoen.

• Velg en video, og trykk på INFO for å vise filinformasjon.

• Spill av en video, og trykk på INFO for å vise nedenfor:

Fremdriftsindikator, avspillingskontrollinje,  $\mathbf{F}$  (går til den forrige videoen i en mappe),  $\blacktriangleright$  (går til den neste videoen i en mappe),  $\blacktriangleright$  (spill av),  $\blacktriangleleft$  (spol

tilbake),  $\rightarrow$  (spol fremover),  $\parallel$  (sett avspilling på  $p$ ause),  $\qquad \qquad$  (spill alle/spill én),  $\qquad \qquad$  (shuffle på/shuffle av)

# Videoalternativer

Under videoavspillingen kan du trykke på  $\equiv$  OPTIONS for å ...

Teksting Vis teksting, der dette er tilgjengelig, ved å velge På, Av eller På under demp.

Tegnsett Velg et tegnsettsystem.

Lydspråk Spill lydspråket hvis tilgjengelig.

Status Vis filinformasjon, som lydmodus.

Gjenta, spill av én gang Spill av videoer gjentatte ganger eller én gang.

# <span id="page-31-0"></span> $\overline{10.4}$ Musikk

# Spill musikk

Åpne musikkmappen

- 1 Trykk på **: SOURCES**, velg **a** USB, og trykk på OK.
- **2** Velg USB-minnepinne, og trykk
- på (høyre) for å velge USB-enheten du trenger.
- **3** Velg Musikk, og velg en musikkfil. Du kan trykke
- på OK for å spille av den valgte musikkfilen.
- Velg musikk, og trykk på INFO for å vise filinformasjon.
- Spill av musikk, og trykk på INFO for å vise nedenfor:
- Fremdriftsindikator, avspillingskontrollinje,  $\mathbf{F}$  (går til den forrige musikken i en mappe),  $\blacktriangleright$  (går til den
- neste musikken i en mappe),  $\blacktriangleright$  (spill av),  $\blacktriangleleft$  (spol tilbake),  $\rightarrow$  (spol fremover),  $\parallel$  (sett avspilling på pause),  $\bullet$  (spill alle/spill én)

# Musikkalternativer

Alternativer for musikkavspilling:

Gjenta, spill av én gang Spill sangene gjentatte ganger eller én gang.

# <span id="page-32-5"></span><span id="page-32-0"></span>11 Åpne menyen for TVinnstillinger

## <span id="page-32-1"></span>11.1

# <span id="page-32-3"></span>Oversikt over Hjem-menyen

Trykk på ♠ (Hjem) for å velge en av menyene nedenfor, og trykk på OK.

### Kanaler

Denne raden inneholder alle kanalene.

• Trykk på OK for å åpne TV-guiden.

• Trykk på (venstre) for å vise kanaler med kanallogoer, eller velg se alle for å vise alle kanaler.

### Freeview Play

Denne raden inneholder tilgjengelig spiller fra Freeview Play.

\* Freeview Play er kun for xxPUS6272-TV-modeller.

### Tilkoblinger, liste

Denne raden inneholder tilgjengelige kilder i denne TV-en.

### Verktøy

Denne raden inneholder TV-funksjonene som er tilgiengelige for brukeren.

## Innstillinger

Denne raden inneholder innstillingene som er tilgjengelige for brukeren.

# <span id="page-32-2"></span> $\frac{11.2}{11.2}$ Verktøyer-menyen

## Smart TV

Åpne Smart TV-siden.

## TV-guide

Hvis du vil ha mer informasjon, kan du gå til Hjelp, trykke på fargetasten Nøkkelord og slå opp TV-guide.

## <span id="page-32-4"></span>Opptak

Hvis du vil ha mer informasjon, kan du gå til Hjelp, trykke på fargetasten Nøkkelord og slå opp Opptak.

### Kanal

Se kanalliste.

## Oppdater programvare

Hvis du vil ha mer informasjon, kan du gå til Hjelp, trykke på fargetasten Nøkkelord og slå opp Oppdater programvare.

# Demomeny

Vis Demomeny for en demo av denne TV-en.

# $11.3$ Hurtiginnstillinger og Alle innstillinger

Meny for hurtiginnstillinger:

Trykk på tasten  $\bigstar$  SETUP på fjernkontrollen for å finne ofte brukte innstillinger på menyen Hurtiginnstillinger.

• Bildestil – Velg en av de forhåndsdefinerte bildestilene for optimal bildevisning.

• Bildeformat – Velg et av de forhåndsdefinerte bildeformatene som passer til skjermen.

• Lydstil – Velg en av de forhåndsdefinerte lydstilene for optimale lydinnstillinger.

• Ambilight-stil – Velg en av de forhåndsdefinerte Ambilight-stilene.

• Ambilight+hue – Slå Ambilight+hue av eller på.

• Hodetelefonvolum – Juster volumet i de tilkoblede hodetelefonene.

- Lyd ut Still inn fjernsynet til å spille av lyden på fjernsynet eller på det tilkoblede lydanlegget.
- Klokke Vis klokken øverst til høyre på TVskjermen.
- Tidsinnst. av Still inn fjernsynet til å bytte til
- standby automatisk etter en forhåndsinnstilt periode.
- Alle innstillinger Vis menyen med alle innstillinger. • Hjelp – Diagnostiser og få mer informasjon om TV-
- en. Hvis du vil ha mer informasjon, kan du gå

til Hjelp, trykke på fargetasten - Nøkkelord og slå opp Hjelp-meny.

## Menyen Alle innstillinger:

Trykk på tasten  $\bigoplus$  (hjem) på fjernkontrollen, velg Innstillinger > Alle innstillinger og trykk på OK.

11.4 Alle innstillinger

# <span id="page-33-0"></span>Bildeinnstillinger

Bildestil

### Velg en stil

For å justere bildet på en enkel måte kan du velge en forhåndsdefinert bildestil.

 $\bigoplus$  (Hjem) > Innstillinger > Bilde > Bildestil

De tilgjengelige bildestilene er:

• Personlig – bildeinnstillingene du angir ved første oppsett

- Livlig ideelt for TV-titting i dagslys
- Naturlig naturlige bildeinnstillinger
- Standard den mest energibesparende innstillingen
- Film ideelt for å se på film

 $\cdot$  Spill – ideelt for å spille spill\*

\* Bildestil – spill er ikke tilgjengelig for enkelte videokilder.

#### Egendefinert stil

Du kan justere og lagre bildeinnstillinger for den valgte bildestilen,

som Farge, Kontrast eller Skarphet.

#### Gjenopprette en stil

For å tilbakestille stilen til de opprinnelige verdiene må du gå tilbake til Bildestil og trykke på - Tilbakestill.

Koble til HDMI-enheter som støtter HDR på HDMI 2 og HDMI 3.

Stilene for HDR-innhold er ...

- HDR Personlig
- HDR Livlig
- HDR Naturlig
- HDR Film
- HDR Spill

Farge, kontrast, skarphet, lysstyrke

Justere farge

 $\bigoplus$  (Hjem) > Innstillinger > Bilde > Farge

Trykk på pilene  $\bigwedge$  (opp) eller  $\bigvee$  (ned) for å justere fargemetningsverdien.

## Justere kontrast

 $\bigoplus$  (Hjem) > Innstillinger > Bilde > Kontrast

Trykk på pilene  $\bigwedge$  (opp) eller  $\bigvee$  (ned) for å justere kontrastverdien.

Du kan redusere kontrastverdien for å spare på strøm.

Justere skarphet

 $\bigoplus$  (Hjem) > Innstillinger > Bilde > Skarphet

Trykk på pilene  $\bigwedge$  (opp) eller  $\bigvee$  (ned) for å justere skarphetsverdien.

### Justere lysstyrke

 $\bigoplus$  (Hjem) > Innstillinger > Bilde > Lysstyrke

Trykk på pilene  $\bigwedge$  (opp) eller  $\bigvee$  (ned) for å justere lysstyrken.

Merk: Hvis du stiller inn lysstyrken mye lavere enn referanseverdien (50), kan dette føre til lavere kontrast.

#### Avanserte bildeinnstillinger

#### Datamaskin

 $\bigoplus$  (Hjem) > Innstillinger > Bilde > Avansert > Datamaskin

Sett til På for å oppnå ideell bildeinnstilling når du vil bruke TV-en din som en dataskjerm.

• Ha på innstillingen Av når du ser på HDR-video fra en HDMI-port.

### Fargeinnstillinger

 $\bigoplus$  (Hjem) > Innstillinger > Bilde > Avansert > Farge

#### Justere fargeforbedringen

 $\bigoplus$  (Hjem) > Innstillinger > Bilde > Avansert > Farge > Fargeforbedring

Velg Maksimum, Middels eller Minimum for å stille inn nivået på fargeintensiteten og detaljene i sterke farger.

Velge forhåndsdefinert fargetemperatur

 $\bigoplus$  (Hjem) > Innstillinger > Bilde > Avansert > Farge > Fargetemperatur

Velg Normal, Varm eller Kald for å stille inn fargetemperaturen slik du ønsker den.

#### Egendefinert fargetemperatur

#### <span id="page-34-0"></span> $\bigoplus$  (Hiem) > Innstillinger > Bilde > Avansert > Farge > Fargetemperatur > Egendefinert

Velg Egendefinert i fargetemperaturmenyen hvis du ønsker å definere din egen fargetemperatur. Trykk på pilene  $\bigwedge$  (opp) eller  $\bigvee$  (ned) for å justere verdien.

#### Kontrastinnstillinger

#### Kontrastmoduser

 $\bigoplus$  (Hiem) > Innstillinger > Bilde > Avansert > Kontrast > Kontrastmodus

Velg Normal, Optimert for bilde eller Optimalisert for energisparing for å stille inn TV-en til automatisk å redusere kontrasten, for best effektforbruk eller for best bildeopplevelse, eller velg Av for å skru av justeringen.

#### HDR Plus

 $\bigoplus$  (Hiem) > Innstillinger > Bilde > Avansert > Kontrast > HDR Plus

Still inn HDR Plus på Av, Minimum, Middels eller Maksimum for å angi på hvilket nivå TV-en automatisk skal vise enestående kontrast og lysstyrkeeffekt for HDR-innhold.

Merk: Tilgjengelig når et HDR-signal (High-Dynamic Range) oppdages.

• TV-en kan spille av HDR-programmer\* fra en HDMI 2-eller HDMI 3-tilkobling, fra kringkasting, fra en Internettkilde (som Netflix) eller fra en tilkoblet USBminneenhet.

\* Kun HDR10 og Hybrid Log Gamma HDR er støttet

#### Dynamisk kontrast

 $\bigoplus$  (Hjem) > Innstillinger > Bilde > Avansert > Kontrast > Dynamisk kontrast

Velg Maksimum, Middels eller Minimum for å angi hvilket nivå TV-en automatisk skal forbedre detaljene ved i mørke, middels lyse og lyse områder i bildet.

Videokontrast, gamma

#### Videokontrast

 $\bigoplus$  (Hjem) > Innstillinger > Bilde > Avansert > Kontrast > Videokontrast

Trykk på pilene  $\bigwedge$  (opp) eller  $\bigvee$  (ned) for å justere

videokontrasten.

Kontrast, Gamma

 $\bigoplus$  (Hjem) > Innstillinger > Bilde > Avansert > Kontrast > Gamma

Trykk på pilene  $\bigwedge$  (opp) eller  $\bigvee$  (ned) for å angi en ikke-lineær innstilling for lystetthet og kontrast i bildet.

#### Ultra Resolution

 $\bigoplus$  (Hjem) > Innstillinger > Bilde > Avansert > Skarphet > Ultra Resolution

Velg På for å få overlegen skarphet i linjekanter og detaljer.

#### Bilderens

 $\bigoplus$  (Hjem) > Innstillinger > Bilde > Avansert > Bilderens

#### Støyreduksjon

 $\bigoplus$  (Hjem) > Innstillinger > Alle innstillinger

> Bilde > Avansert > Bilderens > Støyreduksjon

Velg Maksimum, Middels eller Minimum for å stille inn nivået på støyreduksjon i videoinnhold. Støy vises som regel som små prikker som beveger seg på skjermbildet.

#### MPEG-artefaktreduksjon

 $\bigoplus$  (Hiem) > Innstillinger > Bilde > Avansert > Bilderens > MPEG-artefaktreduksjon

Velg Maksimum, Medium eller Minimum for å få forskjellige grader av utjevningsartefakter i digitalt videoinnhold.

MPEG-artifakter vises oftest som små blokker eller ujevne kanter på skjermbildet.

#### Bevegelsesinnstillinger

 $\bigoplus$  (Hiem) > Innstillinger > Bilde > Avansert > Bevegelse

#### Bevegelsesstiler

 $\bigoplus$  (Hjem) > Innstillinger > Bilde > Avansert > Bevegelse > Bevegelsesstiler

Bevegelsesstiler gir optimaliserte innstillingsmodi for bevegelser i forskjellig videoinnhold.

<span id="page-35-0"></span>Velg Av for å slå av eller velge en av bevegelsesstilene for å få en bedre seeropplevelse. (Film, Sport, Standard, Jevn eller Personlig)

Ikke tilgjengelig for følgende tilfeller:

```
•
\bigoplus (Hjem) > Innstillinger > Bilde >
Avansert > Datamaskin > På
```
 $\cdot \bigstar$  (Hjem) > Innstillinger > Bilde > Bildestil > Spill.

• Nettverk-/Internett-strømming av videoer i Ultra HD 50Hz/60Hz.

Natural Motion

#### $\bigoplus$  (Hjem) > Innstillinger > Bilde > Avansert > Bevegelse > Naturlige bevegelser

Natural Motion gir jevne og flytende bevegelser.

• Velg Maksimum, Middels eller Minimum for å få forskjellige grader av bevegelsesflimmerreduksjon på filmer på TV-en.

• Velg Minimum eller Av når du opplever støy på skjermen når du spiller av filmer.

Merk: Kun tilgjengelig når Bevegelsesstiler er satt til Personlig.

### Bildeformat

### (Hjem) > Innstillinger > Bilde > Bildeformat

Hvis bildet ikke fyller hele skjermen og svarte rammer vises øverst eller nederst eller på begge sider, kan du justere bildet slik at det fyller hele skjermen.

Slik velger du en av de grunnleggende innstillingene for å fylle hele skjermen

• Widescreen – zoomer automatisk inn bildet til widescreen.

• Fyll skjermen – forstørrer bildet automatisk slik at det fyller hele skjermen. Minimal bildeforvrengning, tekstingen forblir synlig. Passer ikke for PC. Enkelte ekstreme bildeformater kan fortsatt vise svarte striper.

• Tilpass til skjermen – zoomer automatisk inn bildet slik at det fyller skjermen så mye som mulig uten bildeforvrengning. Svarte striper kan være synlige. Støtter ikke PC-inngang.

• Original – viser det opprinnelige formatet på det innkommende bildet.

 $\bigoplus$  (Hiem) > Innstillinger > Bilde > Bildeformat > Avansert

Slik formaterer du bildet manuelt

• Flytt – velg pilene for å flytte bildet. Du må zoome inn før du kan flytte bildet.

• Zoom – velg pilene for å zoome inn.

• Strekk – velg pilene for å strekke bildet vertikalt eller horisontalt.

• Omgjøre – velg for å gå tilbake til bildeformatet du startet med.

#### Hurtiginnstilling for bilde

 $\bigoplus$  (Hiem) > Innstillinger > Bilde > Hurtiginnstilling for bilde

• Ved den første installasjonen anga du

bildeinnstillinger i noen enkle trinn. Du kan gjenta disse trinnene med menyen Hurtiginnstilling for bilde.

• Velg den foretrukne bildeinnstillingen, og gå til neste innstilling.

• Hvis du vil gjenta disse trinnene, må du sørge for at TVen kan gå til en TV-kanal eller vise et program fra en tilkoblet enhet.

# Lydinnstillinger

#### Lydstil

#### Velg en stil

Du kan enkelt justere lyden ved å velge en forhåndsdefinert lydstil.

#### $\bigoplus$  (Hiem) > Innstillinger > Lyd > Lydstil

De tilgjengelige lydstilene er …

• Personlig – lydinnstillingene du angir ved første oppsett

- Original den mest nøytrale lydinnstillingen
- Film ideelt for å se på film
- Musikk ideelt for å lytte til musikk
- Spill ideelt for å spille spill
- Nyheter ideelt for tale

### Egendefinert stil

Du kan justere og lagre lydinnstillinger for den valgte lydstilen, som Bass eller Diskant.

### Gjenopprette en stil

For å tilbakestille stilen til de opprinnelige verdiene må du gå tilbake til Lydstil og trykke på Tilbakestill.

### Bass, diskant

#### Bass

### $\bigoplus$  (Hjem) > Innstillinger > Lyd > Bass

Trykk på pilene  $\land$  (opp) eller  $\lor$  (ned) for å angi nivået til de lave tonene i lyden.

#### <span id="page-36-0"></span>Diskant

#### $\bigoplus$  (Hjem) > Innstillinger > Lyd > Diskant

Trykk på pilene  $\bigwedge$  (opp) eller  $\bigvee$  (ned) for å angi nivået til de høye tonene i lyden.

#### Hodetelefonvolum

 $\bigoplus$  (Hjem) > Innstillinger > Lyd > Hodetelefonvolum

Trykk på pilene  $\bigwedge$  (opp) eller  $\bigvee$  (ned) for å justere volumet på tilkoblede hodetelefoner separat.

#### Surround-modus

#### $\bigoplus$  (Hjem) > Innstillinger > Lyd > Surround-modus

Velg surroundlydeffekten for de innebygde fjernsynshøyttalerne.

#### Fjernsynets plassering

 $\bigoplus$  (Hjem) > Innstillinger > Lyd > Fjernsynets plassering

Velg På et TV-stativ eller På veggen for å få best mulig lydgjengivelse i henhold til innstillingen.

#### Avanserte lydinnstillinger

#### Volumkontroll

#### Auto volumutjevning

 $\bigoplus$  (Hiem) > Innstillinger > Lyd > Avansert > Automatisk volumutjevning

Velg På for automatisk å utjevne plutselige endringer i volumet. Typisk for når du skifter mellom kanaler.

#### Delta-volum

 $\bigoplus$  (Hjem) > Innstillinger > Lyd > Avansert > Deltavolum

Trykk på pilene  $\bigwedge$  (opp) eller  $\bigvee$  (ned) for å justere verdien til delta-volumet på TV-en.

#### Lydutganginnstillinger

 $\bigoplus$  (Hjem) > Innstillinger > Lyd > Avansert > Lyd ut

Still inn fjernsynet til å spille av lyden på fjernsynet eller på det tilkoblede lydanlegget.

Du kan velge hvor du vil høre fjernsynslyden, og hvordan du styrer den.

• Hvis du velger TV-høyttalere av, vil TV-høyttalerne alltid være av.

• Hvis du velger TV-høyttalere, vil TV-høyttalerne alltid være på.

Velg HDMI-lydsystem mens en lydenhet er koblet til med HDMI CEC. TV-en slår av TV-høyttalerne når enheten spiller av lyden.

#### Clear Sound

 $\bigoplus$  (Hjem) > Innstillinger > Lyd > Avansert > Clear Sound

Velg På for å forbedre lyden på tale. Dette er spesielt nyttig for nyhetsprogrammer.

#### Innstillinger for direkte digital lyd

Innstillinger for digital lyd er tilgjengelig for SPDIFutgangen (optisk) og HDMI ARC-lydsignaler.

#### Format på digital utgang

 $\bigoplus$  (Hjem) > Innstillinger > Lyd > Avansert > Format på digital utgang

Angi lyd ut-signalet til fjernsynet til å passe til lydmulighetene til det tilkoblede hjemmekinoanlegget.

• Stereo: Hvis lydavspillingsenhetene dine ikke kan behandle flerkanalslyd, kan du velge kun å sende stereoinnhold til lydavspillingsenhetene.

• Flerkanals: Velg kun å sende 5.1-kanals innhold (komprimert flerkanals lydsignal) til lydavspillingsenhetene dine.

• Flerkanals (direktekilde): Velg kun å sende Dolby Digital Plus- eller DTS-innhold til lydavspillingsenhetene eller hjemmekinoanlegget.

– Kontroller at lydavspillingsenhetene dine støtter Dolby Atmos-funksjonen.

– SPDIF-utgangen (DIGITAL LYDUTGANG) deaktiveres når Dolby Digital Plus-innhold streames.

#### Utjevning på digital utgang

```
\bigoplus (Hjem) > Innstillinger > Lyd >
Avansert > Utjevning på digital utgang
```
Juster volumnivået fra enheten som er koblet til den digitale lydutgangen (SPDIF) eller HDMI.

- Velg Mer for å øke volumet.
- Velg Mindre for å redusere volumet.

#### Forsinkelse på digital utgang

#### <span id="page-37-0"></span> $\bigoplus$  (Hjem) > Innstillinger > Lyd > Avansert > Forsinkelse på digital utgang

På enkelte hjemmekinoanlegg kan det være nødvendig å justere lydsynkroniseringsforsinkelsen for å synkronisere lyd og bilde. Velg Av hvis du har angitt lydforsinkelse på hjemmekinoanlegget ditt.

Utligning på digital utgang (kun tilgjengelig når forsinkelse på digital utgang er satt til På)

 $\bigoplus$  (Hjem) > Innstillinger > Lyd > Avansert > Utligning på digital utgang

• Hvis du ikke kan angi forsinkelse på hjemmekinoanlegget, kan du stille inn TV-en til å synkronisere lyden.

• Du kan angi en forsinkelse som kompenserer for tiden som er nødvendig for at hjemmekinoanlegget skal kunne behandle lyden fra TV-bildet.

• Du kan angi verdien i trinn på 5 ms. Den høyeste innstillingen er 60 ms.

# Øko-innstillinger

Stille inn energisparing

 $\bigoplus$  (Hjem) > Innstillinger > Økoinnstillinger > Energisparing

Velg Minimum, Middels eller Maksimumfor å stille inn energisparing, eller velg Av for å slå av energisparingsmodus.

Slå av skjermen for å spare på strømforbruket

 $\bigoplus$  (Hiem) > Innstillinger > Økoinnstillinger > Skjerm av

Velg Skjerm av for å slå av TV-skjermen. Trykk på hvilken som helst tast på fjernkontrollen for å slå på skjermen igjen.

### Stille inn timer for å slå av

 (Hjem) > Innstillinger > Økoinnstillinger > Timer for å slå av

Trykk på pilene  $\bigwedge$  (opp) eller  $\bigvee$  (ned) for å justere verdien. Verdien 0 (Av) deaktiverer funksjonen Slå av automatisk.

Velg Timer for å slå av. TV-en slår seg automatisk av for å spare strøm.

• Hvis TV-en mottar et TV-signal, men du ikke trykker på noen knapp på fjernkontrollen i løpet av fire timer, slås TV-en av automatisk.

• Hvis TV-en hverken mottar et TV-signal eller en

kommando fra fjernkontrollen i løpet av 10 minutter, vil den slå seg av.

• Hvis du bruker TV-en som en skjerm, eller hvis du bruker en digital mottaker for å se på TV (en dekoder – STB) og ikke bruker fjernkontrollen til TV-en, bør du deaktivere funksjonen Slå av automatisk og stille inn verdien til 0.

# Generelle innstill.

Innstillinger for tilkoblinger

USB-harddisk

 $\bigoplus$  (Hjem) > Innstillinger > Generelle innstillinger > USB-harddisk

Du må konfigurere og formatere en USB-harddisk før du kan ta opp fra en kanal.

Innstillinger for USB-tastatur

 $\bigoplus$  (Hjem) > Innstillinger > Generelle innstillinger > Innstillinger for USB-tastatur

USB-tastaturet installeres ved å slå på fjernsynet og koble USB-tastaturet til en av USB-inngangene på TV-en. Når TVen registrerer tastaturet for første gang, kan du velge tastaturoppsett og teste ut valget.

### Innstillinger for mus

 (Hjem) > Innstillinger > Generelle innstillinger > Innstillinger for mus

Juster bevegelseshastigheten på USB-musen.

### CAM-operatørprofil

 $\bigoplus$  (Hjem) > Innstillinger > Generelle innstillinger > CAM-operatørprofil

Slik slår du på operatørprofiler for CI+/CAM for enkel kanalinstallasjon og kanaloppdateringer.

### HDMI-CEC-tilkobling – EasyLink

Koble HDMI CEC-kompatible enheter til TV-en. Du kan betjene dem uten TV-fjernkontrollen. EasyLink HDMI CEC må slås på på TV-en og den tilkoblede enheten.

<span id="page-38-0"></span>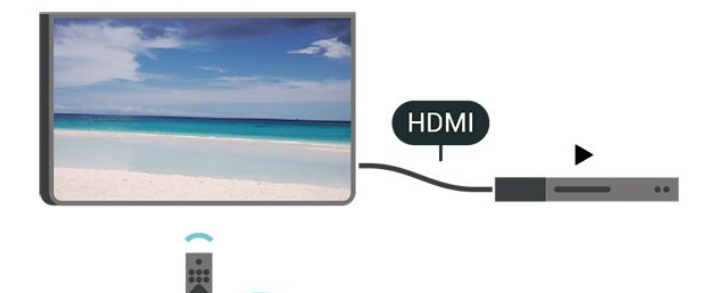

#### Slå på EasyLink

 $\bigoplus$  (Hjem) > Innstillinger > Generelle innstillinger > EasyLink > EasyLink > På

Betjen HDMI CEC-kompatible enheter med TVfjernkontrollen

 $\bigoplus$  (Hjem) > Innstillinger > Generelle innstillinger > EasyLink > EasyLink-fjernkontroll > På

#### Merk:

– EasyLink fungerer kanskje ikke med enheter fra andre merker.

– HDMI CEC-funksjonene har forskjellige navn hos forskjellige produsenter. Her er noen eksempler: Anynet, Aquos Link, Bravia Theatre Sync, Kuro Link, Simplink og Viera Link. Ikke alle merker er fullstendig kompatible med EasyLink. Eksemplene på HDMI CECmerkenavn tilhører de respektive eierne.

#### HDMI Ultra HD

#### $\bigoplus$  (Hjem) > Innstillinger > Generelle innstillinger > HDMI Ultra HD

Denne TV-en kan vise Ultra HD-signaler. Enkelte enheter som er tilkoblet via HDMI, gjenkjenner ikke TVer med Ultra HD og fungerer kanskje ikke som de skal, eller de kan gi forvrengte bilder og lyd.

For å unngå at det oppstår feil på slike enheter, kan du angi signalkvaliteten til et nivå som enheten kan håndtere. Hvis enheten ikke bruker Ultra HD-signaler, kan du slå av Ultra HD for denne HDMI-tilkoblingen.

• Innstillingen UHD 4:4:4/4:2:2 tillater maksimalt signaler av typen Ultra HD (50 Hz eller 60 Hz) opptil RGB 4:4:4 eller YCbCr 4:4:4/4:2:2/4:2:0.

• Innstillingen UHD 4:2:0 tillater maksimalt signaler av typen Ultra HD (50 Hz eller 60 Hz) opptil YCbCr  $4.2 \cdot \Omega$ 

• Innstillingen Av er for å se på videoer med Full HD.

\*Tilgjengelig når kilden er stilt inn på HDMI 2 eller HDMI 3

#### Støttet format for HDMI Ultra HD-alternativer:

- Oppløsning: 3840 x 2160
- Bildehastighet (Hz): 50 Hz, 59,94 Hz, 60 Hz
- Undersampling av videodata (bit-dybde)
- 8 bit: YCbCr 4:2:0, YCbCr 4:2:2\*, YCbCr 4:4:4\*, RGB 4:4:4\*
- 10 bit: YCbCr 4:2:0\*, YCbCr 4:2:2\*
- 12 bit: YCbCr 4:2:0\*, YCbCr 4:2:2\*

\* Støttes kun når HDMI Ultra HD er satt til UHD 4:4:4/4:2:2.

#### Plassering – Hjem eller Butikk

#### $\bigoplus$  (Hjem) > Innstillinger > Generelle

innstillinger > Plassering

- Velge plasseringen for TV-en
- Velg Butikk. Bildestilen byttes tilbake til Livaktig og
- du kan justere butikkinnstillingene.
- Butikkmodus er for reklame i butikken.

#### Butikkonfigurasjon

#### $\bigoplus$  (Hjem) > Innstillinger > Generelle innstillinger > Butikkonfigurasjon.

Hvis TV-en er satt til Butikk, kan du vise logoer eller stille tilgjengeligheten til en bestemt demo for bruk i butikk.

Tilbakestill TV-innstillinger og installer fjernsyn på nytt

Tilbakestille alle verdier til TV-ens opprinnelige innstillinger

 $\bigoplus$  (Hjem) > Innstillinger > Generelle innstillinger > Fabrikkinnstillinger

Gjør om igjen hele TV-installeringen, og endre TVens status til slik den var da du slo den på for første gang

 $\bigoplus$  (Hjem) > Innstillinger > Generelle innstillinger > Installer fjernsyn på nytt

Angi PIN-kode og velg Ja for at TV-en skal installeres helt på nytt. Alle innstillinger blir tilbakestilt, og installerte kanaler blir overskrevet. Installasjonen kan ta noen minutter

#### <span id="page-39-0"></span>Avanserte innstillinger

#### Fjernsynsguide

### $\bigoplus$  (Hjem) > Innstillinger > Generelle innstillinger > Avansert > Fjernsynsguide

TV-guiden mottar informasjon (data) fra kringkastere eller fra Internett. I enkelte regioner og for noen kanaler er kanskje ikke TV-guideinformasjon tilgjengelig. TVen kan samle inn informasjon for kanalene som er installert på TVen. TVen kan ikke samle inn TV-guideinformasjon fra kanaler som vises via en digital mottaker eller dekoder.

• TV-en leveres med informasjonen satt til Fra kringkasteren.

• Hvis TV-en er koblet til Internett, kan du stille inn TVen til Fra Internett, slik at du mottar TVguideinformasjon fra Internett.

Kanallogoer

 $\bigoplus$  (Hjem) > Innstillinger > Generelle innstillinger > Avansert > Kanallogoer

I enkelte land kan TVen vise kanallogoene. Hvis du ikke vil at disse logoene skal vises, kan du slå dem av.

HbbTV-innstillinger – Hybrid Broadcast Broadband TV

 $\bigoplus$  (Hjem) > Innstillinger > Generelle innstillinger > Avansert > HbbTV

Hvis en fjernsynskanal tilbyr HbbTV-sider, må du først slå på HbbTV i TV-innstillingene for å vise sidene.

# Innstillinger for region og språk

Språk

 $\bigoplus$  (Hjem) > Innstillinger > Region og språk > Språk

Endre språk på TV-menyen og -meldingene

 $\bigoplus$  (Hjem) > Innstillinger > Region og språk > Språk > Menyspråk

Angi foretrukket lydspråk

 $\bigoplus$  (Hjem) > Innstillinger > Region og språk > Språk > Primærlyd, Sekundærlyd

Digitale TV-kanaler kan sende lyd med flere talte språk for et program. Du kan angi et foretrukket

primær- og sekundærlydspråk. Hvis lyd på ett av disse språkene er tilgjengelig, bytter TV-en til denne lyden.

#### Angi foretrukket tekstspråk

#### $\bigoplus$  (Hjem) > Innstillinger > Region og språk > Språk > Primærteksting, Sekundærteksting

Digitale kanaler kan tilby en rekke tekstspråk for et program. Du kan angi et foretrukket primær- og sekundærtekstspråk. Hvis teksting på ett av disse språkene er tilgjengelig, viser TVen tekstingen du valgte.

#### Angi foretrukket tekst-TV-språk

 $\bigoplus$  (Hjem) > Innstillinger > Region og språk > Språk > Primær tekst-TV, Sekundær tekst-TV

Noen digital-TV-kringkastere har flere tilgjengelige tekst-TV-språk.

#### Klokke

 $\bigoplus$  (Hjem) > Innstillinger > Region og språk > Klokke

#### Korrigere klokken automatisk

 $\bigoplus$  (Hjem) > Innstillinger > Region og språk > Klokke > Autoklokke-modus

• Standardinnstillingen for TV-klokken er Automatisk. Informasjon om tid hentes fra UTC – informasjon om koordinert universell tid.

• Hvis klokken ikke går riktig, kan du stille TV-klokken til Landsavhengig.

• Når du velger Landsavhengig, kan du stille inn klokkeslettet til Automatisk, Standardtid eller Sommertid.

#### Korrigere klokken manuelt

 $\bigoplus$  (Hjem) > Innstillinger > Region og språk > Klokke > Autoklokke-modus > Manuell

 $\bigoplus$  (Hjem) > Innstillinger > Region og språk > Klokke > Dato, Tid

Gå til forrige meny, og velg Dato og Tid for å justere verdien.

#### Merk:

• Hvis ingen av innstillingene viser riktig tid, kan du stille klokken manuelt.

• Vi anbefaler at du ikke stiller klokken manuelt hvis du planlegger å gjøre opptak fra fjernsynsguiden.

<span id="page-40-0"></span>Angi tidssone eller angi tidsforskjell for regionen din

 $\bigoplus$  (Hjem) > Innstillinger > Region og språk > Klokke > Tidssone

Velg én av tidssonene.

Stille inn fjernsynet til å bytte til standby automatisk etter en forhåndsinnstilt periode

 $\bigoplus$  (Hiem) > Innstillinger > Region og språk > Klokke > Sleep Timer.

Still inn fjernsynet til å bytte til standby automatisk etter en forhåndsinnstilt periode. Med glidebryteren kan du stille inn tiden opptil 180 minutter i trinn på 5 minutter. Hvis den er satt til 0 minutter, er Tidsinnst. av slått av. Du kan alltid slå av TV-en tidligere eller stille inn tiden på nytt under nedtellingen.

# Innstillinger for universell tilgang

 $\bigoplus$  (Hjem) > Innstillinger > Universell tilgang

Når Universell tilgang er slått på, er TV-en tilpasset bruk av personer som er døve, tunghørte, blinde eller synshemmede.

Slå på innstillinger for universell tilgang

 $\bigoplus$  (Hjem) > Innstillinger > Universell tilgang > Universell tilgang > På.

Universell tilgang for hørselshemmede

 $\bigoplus$  (Hiem) > Innstillinger > Universell tilgang > Svekket hørsel > På

• Noen digitale TV-kanaler sender spesiallyd og teksting som er tilpasset tunghørte og døve. • Når denne er slått på, bytter TV-en automatisk til

tilpasset lyd og teksting hvis det er tilgjengelig.

Universell tilgang for blinde eller synshemmede

 $\bigoplus$  (Hjem) > Innstillinger > Universell tilgang > Lydbeskrivelse > Lydbeskrivelse > På

Digitale fjernsynskanaler kan kringkaste spesielle lydkommentarer som beskriver det som skjer på skjermen.

 $\bigoplus$  (Hjem) > Innstillinger > Universell tilgang > Lydbeskrivelse > Lydbeskrivelse > Blandet volum, Høyttalere/hodetelefoner, Lydeffekter, Tale • Hvis du velger Blandet volum, kan du blande volumet på den vanlige lyden med lydkommentaren. Trykk på pilene  $\land$  (opp) eller  $\vee$  (ned) for å justere verdien. • Velg Høyttalere/hodetelefoner for å stille inn lyden

fra TV-høyttalere eller tilkoblede hodetelefoner. • Slå Lydeffekter På for å få ekstra lydeffekter i

lydkommentaren, for eksempel stereo eller lyd som toner ut.

• Velg Tale for å stille inn talepreferanser, Beskrivende eller Teksting.

# Låseinnstillinger

Angi kode og Endring av kode

 $\bigoplus$  (Hjem) > Innstillinger > Barnesikring > Angi kode, Endring av kode

Angi ny kode eller tilbakestill endring av kode. PINkoden for barnesikringen brukes til å låse eller låse opp kanaler eller programmer.

Merk: Hvis du glemmer PIN-koden, kan du overstyre den gjeldende koden ved å bruke 8888 og angi en ny kode.

#### Lås for program

 $\bigoplus$  (Hjem) Innstillinger

Barnesikring > Foreldresensur

Angi en minstealder for å se programmer som har aldersgrense.

#### CAM-PIN

 (Hjem) > Innstillinger > Barnesikring > CAM PIN

Angi CAM-PIN-kode for opptak.

#### **3 -** Det vises en melding når tilkoblingen er opprettet.

# <span id="page-41-3"></span><span id="page-41-0"></span> $\overline{12}$ Nettverk

# <span id="page-41-1"></span> $\overline{121}$

# Hjemmenettverk

For at du skal kunne benytte alle funksjonene på din Phillips Smart-TV, må TV-en være tilkoblet Internett.

Koble TV-en til et hjemmenettverk med en høyhastighets Internett-tilkobling. Du kan opprette en trådløs eller kablet forbindelse mellom TV-en og nettverksruteren.

# <span id="page-41-2"></span> $\overline{122}$ Koble til nettverk

# Trådløs tilkobling

# Det du trenger

Hvis du vil koble TVen trådløst til Internett, trenger du en Wi-Fi-ruter som er koblet til Internett. Bruk en høyhastighetstilkobling til Internett (bredbånd).

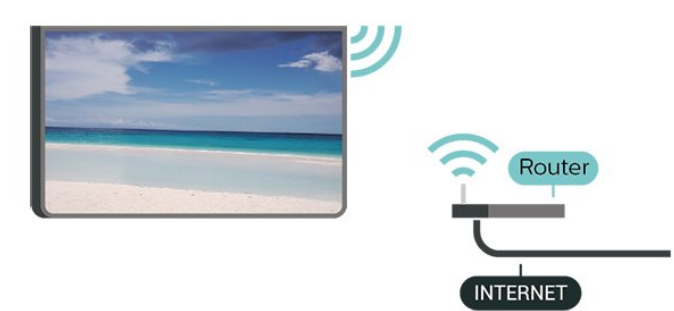

Slå Wi-Fi av eller på

(Hjem) > Innstillinger > Nettverk > Wi-Fi av/på

## Opprette tilkoblingen

### Opprette tilkobling – trådløs

 $\bigoplus$  (Hiem) > Innstillinger > Nettverk > Koble til nettverk > Trådløst

**1 -** Velg det trådløse nettverket ditt fra listen over oppdagede nettverk. Hvis nettverket ditt ikke vises på listen fordi nettverksnavnet er skjult (du har slått av ruterens SSID-kringkasting), velger du Legg til nytt nettverk for å angi nettverksnavnet selv.

**2 -** Avhengig av typen ruter angir du

krypteringsnøkkelen (WEP, WPA eller WPA2). Hvis du har angitt krypteringsnøkkelen for dette nettverket tidligere, kan du velge OK for å opprette tilkoblingen umiddelbart.

## Opprette tilkobling – WPS

 $\bigoplus$  (Hiem) > Innstillinger > Nettverk > Koble til nettverk > WPS

Hvis ruteren har WPS, kan du koble direkte til ruteren uten å søke etter nettverk. Hvis du har enheter i det trådløse nettverket som bruker WEP-systemet for sikkerhetskryptering, kan du ikke bruke WPS.

**1 -** Gå til ruteren, trykk på WPS-knappen, og gå tilbake til TVen innen to minutter.

- **2** Velg Koble til for å opprette tilkoblingen.
- **3** Det vises en melding når tilkoblingen er opprettet.

### Opprette tilkobling - WPS-PIN-kode

 $\bigoplus$  (Hiem) > Innstillinger > Nettverk > Koble til nettverk > WPS med PIN-kode

Hvis ruteren har WPS-PIN-kode, kan du koble direkte til ruteren uten å søke etter nettverk. Hvis du har enheter i det trådløse nettverket som bruker WEPsystemet for sikkerhetskryptering, kan du ikke bruke WPS.

**1 -** Skriv ned den 8-sifrede PIN-koden som vises, og angi den i ruterprogramvaren på PCen. I ruterhåndboken finner du informasjon om hvor du skal angi PIN-koden i ruterprogramvaren.

**2 -** Velg Koble til for å opprette tilkoblingen.

**3 -** Det vises en melding når tilkoblingen er opprettet.

# Kablet tilkobling

### Det du trenger

Hvis du vil koble TVen til Internett, trenger du en nettverksruter med Internett-tilkobling. Bruk en høyhastighetstilkobling til Internett (bredbånd).

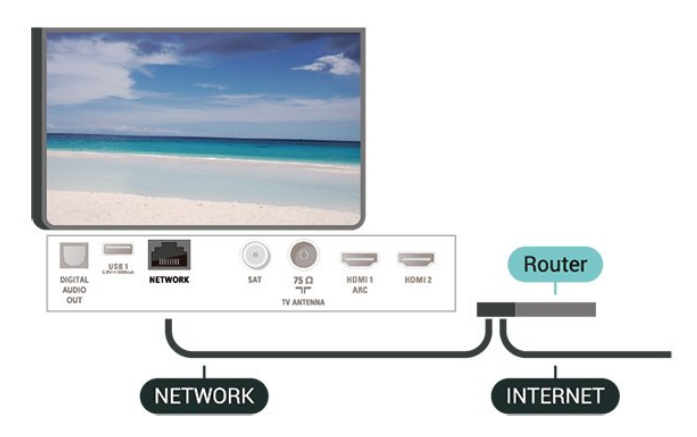

Opprette tilkoblingen

#### <span id="page-42-1"></span> $\bigoplus$  (Hjem) > Innstillinger > Nettverk > Koble til nettverk > Kablet

**1 -** Koble ruteren til fjernsynet med en nettverkskabel (Ethernet-kabel\*\*).

- **2** Kontroller at ruteren er slått på.
- **3** TVen søker konstant etter nettverkstilkoblingen.
- **4** Det vises en melding når tilkoblingen er opprettet.

Hvis tilkoblingen mislykkes, kan du kontrollere DHCPinnstillingen for ruteren. DHCP må slås på.

\*\*Bruk en skjermet FTP Cat. 5E-Ethernet-kabel for å overholde EMC-forskriftene.

# <span id="page-42-0"></span>12.3 Nettverksinnstillinger

# Vis nettverksinnstillinger

 $\bigoplus$  (Hjem) > Innstillinger > Nettverk > Vis nettverksinnstillinger

Her kan du se alle gjeldende nettverksinnstillinger. IPog MAC-adresse, signalstyrke, hastighet, krypteringsmetode osv.

# Nettverkskonfigurasjon – statisk IP

 $\bigoplus$  (Hjem) > Innstillinger > Nettverk > Nettverkskonfigurasjon > Statisk IP

Hvis du er en avansert bruker og vil installere nettverket med statisk IP-adresse, stiller du TVen til Statisk IP.

Nettverkskonfigurasjon – statisk IP-konfigurasjon

 $\bigoplus$  (Hjem) > Innstillinger > Nettverk > Statisk IPkonfigurasjon

**1 -** Velg Statisk IP-konfigurasjon, og konfigurer tilkoblingen.

**2 -** Du kan angi nummeret

for IP-adresse, Nettmaske, Inngang, DNS 1 og DNS 2.

# Slå på med Wi-Fi (WoWLAN)

 $\bigoplus$  (Hiem) > Innstillinger > Nettverk > Slå på med Wi-Fi (WoWLAN)

Du kan slå på denne TVen fra smarttelefonen eller nettbrettet hvis TVen er i standby. Innstillingen Slå på med Wi-Fi (WoWLAN) må være slått på.

Digital Media Renderer – DMR

 $\bigoplus$  (Hiem) > Innstillinger > Nettverk > Digital

# Media Renderer – DMR

Hvis mediefilene dine ikke spilles av på TV-en din, må du sjekke at Digital Media Renderer er slått på. DMR er påslått som fabrikkstandard.

# Slå på Wi-Fi-tilkobling

 $\bigoplus$  (Hiem) > Innstillinger > Nettverk > Wi-Fi av/på

Du kan slå Wi-Fi-tilkoblingen på TV-en på eller av.

# Tilbakestille Wi-Fi Miracast-tilkobling

## $\bigoplus$  (Hjem) > Innstillinger > Nettverk > Tilbakestill Wi-Fi Miracast-tilkoblinger

Fjern listen med tilkoblede og blokkerte enheter som brukes med Miracast.

# Nettverk, innstillinger

### (Hjem) > Innstillinger > Nettverk > Navn på fiernsynsnettverk

Hvis du har mer enn én TV i hjemmenettverket, kan du gi denne TVen et unikt navn.

# Netflix-innstillinger

### $\bigoplus$  (Hiem) > Innstillinger > Nettverk > Netflixinnstillinger

Med Netflix-innstillinger kan du se ESN-nummeret eller deaktivere Netflix-enheten.

# Informasjonskapsler, slette

### (Hjem) > Innstillinger > Nettverk > Slett Internett-minnet

Med Slett Internett-minnet kan du slette Philipsserverinnstillinger og innstillingene for foreldresensur, informasjon for å logge på videobutikken, alle favorittene i Philips App-galleri, Internett-bokmerker og -historikk. Interaktive MHEG-applikasjoner kan også lagre såkalte "informasjonskapsler" på TVen. Disse filene slettes også.

# <span id="page-43-5"></span><span id="page-43-0"></span>13 Smart TV

# <span id="page-43-1"></span> $13.1$

# Oppsett av Smart TV

Første gang du åpner Smart TV, må du konfigurere tilkoblingen din. Les og godta vilkårene og betingelsene for å fortsette.

Startsiden for Smart TV er din portal til Internett. Du kan leie filmer på nettet, lese aviser, se på videoer, lytte til musikk, handle i nettbutikker eller se TVprogrammer når det passer deg, med nett-TV.

## <span id="page-43-3"></span>Åpne Smart TV

Du åpner startsiden for Smart TV ved å trykke på **\*** Smart TV .

Du kan også trykke på (Hjem) > Verktøyer, velge **velge Smart TV** og trykke på OK.

TV-en kobles til Internett og åpner startsiden for Smart TV. Dette kan ta noen sekunder.

### Lukke Smart TV

Hvis du vil lukke startsiden for Smart TV, trykker du på (Hjem) og velger en annen aktivitet.

TP Vision Europe B.V påtar seg ikke noe ansvar for innholdet eller kvaliteten på innholdet som leveres av innholdstjenesteleverandørene.

### <span id="page-43-4"></span><span id="page-43-2"></span> $\overline{13.2}$

# Smart TV-startside

### Dine apper

Du starter apper fra startsiden for Smart TV. Hvis startsiden ikke inneholder noen apper enda, kan du legge til apper fra App Gallery.

#### Applikasjonsgalleri

I applikasjonsgalleriet finner du alle tilgjengelige apper.

#### Internett

Internett-appen åpner World Wide Web på TVen. På TVen kan du vise et hvilket som helst Internettområde, men de fleste er ikke laget spesielt for en TVskjerm.

– Enkelte plugin-moduler (for eksempel for å vise sider eller videoer) er ikke tilgjengelig på TVen din. – Internett-sider vises én side om gangen og i fullskjerm.

### Anbefalte apper

I dette vinduet presenterer Philips en rekke anbefalte apper for landet der du bor, apper for nett-TV eller et

utvalg leiefilmer fra videobutikker. Du kan velge å åpne dem fra vinduet med anbefalte apper.

### Søk

Med Søk kan du søke etter aktuelle apper i applikasjonsgalleriet.

Skriv et søkeord i tekstfeltet, velg  $\Omega$  og trykk på OK for å starte søket. Du kan skrive navn, titler, sjangere og beskrivende søkeord du vil søke etter. Du kan også la tekstfeltet stå tomt og søke etter de mest populære søkene/søkeordene for en rekke kategorier. I listen over søkeord som blir funnet, kan du velge et søkeord og trykke på OK for å søke etter elementer med det søkeordet.

# 13.3 App-galleri

Åpne App gallery i Smart TV for å bla gjennom appene, samlingen av skreddersydde nettsteder for TV.

Søk etter appen for YouTube-videoer, en riksdekkende avis, et fotoalbum på nettet, Twitter osv. Det finnes apper for å leie en video fra videobutikker på netter og apper for å se programmer du har gått glipp av. Hvis du ikke finner det du er ute etter i App Gallery, kan du prøve World Wide Web og surfe på Internett på TV-en.

# 13.4

# Multi View

Du kan se den gjeldende TV-kanalen mens du bruker en Smart TV-app eller Internett. Multi view åpner en liten skjerm for TV-kanalen ved siden av Smart TVskjermen.

Slik åpner du Multi view:

- 1 Trykk på **x SMART TV** for å åpne Smart TV.
- **2** Åpne en app på Smart TV-siden.

**3 -** Trykk på MULTI VIEW for å åpne den lille skjermen.

 $4$  - Trykk på  $\equiv$  + eller  $\equiv$  - for å skifte TV-kanal i den lille skjermen.

\*Ikke alle Smart TV-apper kan støtte Multi View med en TV-kanal.

# <span id="page-44-0"></span> $\overline{14}$ Netflix

Hvis du har Netflix-abonnement, kan du bruke Netflix på denne TV-en. Fjernsynet må være koblet til Internett.

Når du skal åpne Netflix, trykker du på **NETFLIX** for å åpne Netflix-appen. Du kan åpne Netflix umiddelbart fra en TV i standby.

www.netflix.com

# <span id="page-45-4"></span><span id="page-45-0"></span> $\overline{15}$ Miljøet

# <span id="page-45-1"></span> $15.1$

# <span id="page-45-3"></span>EUs energimerke

EUs energimerke gir informasjon om produktets energiklasse. Jo grønnere energiklassen er, desto lavere er energiforbruket.

På energimerket står energiklassen, produktets gjennomsnittlige effektforbruk ved bruk og gjennomsnittlige effektforbruk for ett år. Du kan også finne verdiene for produktets strømforbruk på Philips' webområde for landet ditt på www.philips.com/TV

# <span id="page-45-2"></span> $15.2$ Produktkort

## 43PUx6162

- Energieffektivitetsklasse: A+
- Synlig skjermstørrelse: 108 cm / 43 tommer
- Strømforbruk i på-modus (W): 41 W
- Årlig energiforbruk (kWh)\*: 60 kWh
- Strømforbruk i standbymodus (W)\*\*: 0,30 W
- Skjermoppløsning (piksler): 3840 x 2160

## 49PUx6162

- Energieffektivitetsklasse: A+
- Synlig skjermstørrelse: 123 cm / 49 tommer
- Strømforbruk i på-modus (W): 56 W
- Årlig energiforbruk (kWh)\*: 82 kWh
- Strømforbruk i standbymodus (W)\*\*: 0,30 W
- Skjermoppløsning (piksler): 3840 x 2160

## 50PUx6162

- Energieffektivitetsklasse: A+
- Synlig skjermstørrelse: 126 cm / 50 tommer
- Strømforbruk i på-modus (W): 61 W
- Årlig energiforbruk (kWh)\*: 90 kWh
- Strømforbruk i standbymodus (W)\*\*: 0,30 W
- Skjermoppløsning (piksler): 3840 x 2160

## 55PUx6162

- Energieffektivitetsklasse: A+
- Synlig skjermstørrelse: 139 cm / 55 tommer
- Strømforbruk i på-modus (W): 63 W
- Årlig energiforbruk (kWh)\*: 92 kWh
- Strømforbruk i standbymodus (W)\*\*: 0,30 W
- Skjermoppløsning (piksler): 3840 x 2160

## 65PUx6162

- Energieffektivitetsklasse: A++
- Synlig skjermstørrelse: 164 cm / 65 tommer
- Strømforbruk i på-modus (W): 68 W
- Årlig energiforbruk (kWh)\*: 100 kWh
- Strømforbruk i standbymodus (W)\*\*: 0,30 W
- Skjermoppløsning (piksler): 3840 x 2160

\*Energiforbruk i kWh per år er basert på strømforbruket til TV-er som står på fire timer per dag i 365 dager. Det virkelige energiforbruket avhenger av hvordan TV-en brukes.

\*\*Når TV-en slås av med fjernkontrollen, og ingen funksjoner er aktive.

# $15.3$ Endt bruk

### Avhende det gamle produktet og batterier

Produktet er utformet og produsert med materialer og komponenter av svært høy kvalitet som kan resirkuleres og gjenbrukes.

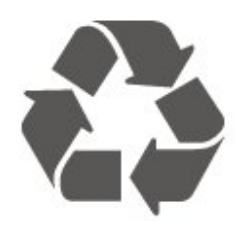

Når et produkt er merket med søppelbøtten med kryss over, betyr det at produktet dekkes av det europeiske direktivet 2012/19/EU.

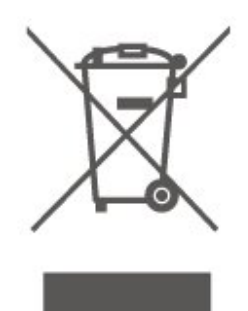

Vær oppmerksom på reglene for det lokale separate innsamlingssystemet for elektriske og elektroniske produkter.

Følg de lokale reglene, og ikke kast gamle produkter sammen med det vanlige husholdningsavfallet. Riktig kassering av det gamle produktet bidrar til å forhindre potensielle negative konsekvenser for miljøet og menneskers helse.

Produktet inneholder batterier som omfattes av EUdirektiv 2006/66/EF, og som ikke kan kastes sammen med vanlig husholdningsavfall.

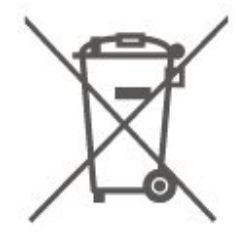

Vær oppmerksom på lokale regler for separat innsamling av batterier. Hvis du kasserer batterier riktig, bidrar du til å forhindre potensielle negative konsekvenser for helse og miljø.

# <span id="page-47-5"></span><span id="page-47-0"></span> $\overline{16}$ Beskrivelser

# <span id="page-47-1"></span> $16.1$ Drift

Produktspesifikasjonene kan endres uten varsel. Hvis du vil ha mer detaljerte spesifikasjoner for produktet, kan du gå til [www.philips.com/support](http://www.philips.com/support)

# Drift

- Nettspenning: AC 220–240 V +/- 10 %
- Omgivelsestemperatur: 5 til 35 °C

Hvis du vil ha informasjon om strømforbruket, kan du se avsnittet Produktkort.

Strømforsyningen som er angitt på produktets typeplate, er strømforbruket til dette produktet under normal husholdningsbruk (IEC 62087 utg. Den maksimale strømforsyningen, som er angitt i parentes, blir brukt for elektrisk sikkerhet (IEC 60065 utg. 8.0).

# <span id="page-47-2"></span> $16.2$ Mottak

- Antenneinngang: 75 ohm koaksial (IEC75)
- Tunerbånd: Hyperband, S-Channel, UHF, VHF
- DVB: DVB-T2, DVB-C (kabel) QAM
- Analog videoavspilling: SECAM, PAL
- Digital videoavspilling: MPEG2 SD/HD (ISO/IEC
- 13818-2), MPEG4 SD/HD (ISO/IEC 14496-10), HEVC\*
- Digital lydavspilling (ISO/IEC 13818-3)
- Satellittantenneinngang: 75 ohm F-type
- Frekvensområde for inndata: 950 til 2150 MHz
- Inngangsnivå: 25 til 65 dBm

• DVB-S/S2 QPSK, symbolhastighet 2 til 45 Ms/s, SCPC og MCPC

• LNB: DiSEqC 1.0, 1 til 4 LNB-er støttes, polaritetsvalg 14/18 V, båndvalg 22 kHz, Tone burst-modus, LNBstrøm maks. 300 mA

\* Kun for DVB-T2, DVB-S2

# <span id="page-47-3"></span>16.3 Skjermoppløsning

# Diagonal skjermstørrelse

- 43PUx6162: 108 cm / 43 tommer
- 49PUx6162: 123 cm / 49 tommer
- 50PUx6162: 126 cm / 50 tommer
- 55PUx6162: 139 cm / 55 tommer
- 65PUx6162: 164 cm / 65 tommer

# Skjermoppløsning

<span id="page-47-4"></span> $\cdot$  3840 x 2160

# 16.4

# Støttet inngangsoppløsning – Video

# Støttetiming

Videostøttetiming inkluderer også felt/bildehastighet 23,976 Hz, 29,97 Hz og 59,94 Hz.

# HDMI

- 480i 24 Hz, 25 Hz, 30 Hz, 50 Hz, 60Hz
- 480p 24 Hz, 25 Hz, 30 Hz, 50 Hz, 60 Hz
- 576i 24 Hz, 25 Hz, 30 Hz, 50 Hz, 60 Hz
- 576p 24 Hz, 25 Hz, 30 Hz, 50 Hz, 60 Hz
- $\cdot$  720p 24 Hz, 25 Hz, 30 Hz, 50 Hz, 60 Hz
- 1080i 24 Hz, 25 Hz, 30 Hz, 50 Hz, 60 Hz
- 1080p 24 Hz, 25 Hz, 30 Hz, 50 Hz, 60 Hz

• 3840 x 2160p – 24 Hz, 25 Hz, 30 Hz, 50 Hz, 60 Hz

# HDMI – UHD

## $\bigoplus$  (Hjem) > Innstillinger > Generelle innstillinger > HDMI Ultra HD

Denne TV-en kan vise Ultra HD-signaler. Enkelte enheter som er tilkoblet via HDMI, gjenkjenner ikke TVer med Ultra HD og fungerer kanskje ikke som de skal, eller de kan gi forvrengte bilder og lyd.

For å unngå at det oppstår feil på slike enheter, kan du angi signalkvaliteten til et nivå som enheten kan håndtere. Hvis enheten ikke bruker Ultra HD-signaler, kan du slå av Ultra HD for denne HDMI-tilkoblingen.

En HDMI-tilkobling med innstillingen UHD 4:4:4/4:2:2\* tillater maksimalt signaler av typen UHD (50 Hz eller 60 Hz) opptil RGB 4:4:4 eller YCbCr 4:4:4/4:2:2/4:2:0. Innstillingen UHD 4:2:0 tillater maksimalt signaler av typen UHD (50 Hz eller 60 Hz) opptil YCbCr 4:2:0.

\*Tilgjengelig når kilden er stilt inn på HDMI 2 eller HDMI 3

# Komponent, kompositt

# Kompositt

• PAL, NTSC, SECAM

# Komponent

- 480i 24 Hz, 25 Hz, 30 Hz, 50 Hz, 60Hz
- 480p 24 Hz, 25 Hz, 30 Hz, 50 Hz, 60 Hz
- 576i 24 Hz, 25 Hz, 30 Hz, 50 Hz, 60 Hz
- 576p 24 Hz, 25 Hz, 30 Hz, 50 Hz, 60 Hz
- <span id="page-48-4"></span>• 720p – 24 Hz, 25 Hz, 30 Hz, 50 Hz, 60 Hz
- 1080i 24 Hz, 25 Hz, 30 Hz, 50 Hz, 60 Hz
- <span id="page-48-3"></span>• 1080p – 24 Hz, 25 Hz, 30 Hz, 50 Hz, 60 Hz

#### <span id="page-48-0"></span>16.5

# Støttet inngangsoppløsning – Datamaskin

- $\cdot$  640 x 480 60 Hz
- $\cdot$  800  $\times$  600  $-$  60 Hz
- $\cdot$  1024 x 768 60 Hz
- $\cdot$  1280 x 800 60Hz
- $\cdot$  1280 x 960 60Hz
- $\cdot$  1280 x 1024 60 Hz
- $\cdot$  1366 x 768 60Hz
- $\cdot$  1440 x 900 60Hz
- $\cdot$  1920 x 1080 60 Hz
- $\cdot$  3840 x 2160 60Hz

# <span id="page-48-1"></span>16.6 Lyd

- Incredible Surround
- Clear Sound
- Smart lyd
- Utgangseffekt (RMS): 20 W
- Dolby® Digital
- DTS 2.0 + digital utgang

# <span id="page-48-2"></span> $\overline{16.7}$ Multimedia

### Tilkoblinger

- USB 2.0 / USB 3.0
- Ethernet LAN RJ-45
- Wi-Fi 802.11n (innebygd)
- USB-filsystemer som støttes
- FAT, NTFS

### Støttede medieservere

• Videokodek: AVI, MKV, HEVC, H.264/MPEG-4 AVC, MPEG1, MPEG2, MPEG4, WMV9/VC1, VP9 • Lydkodek: MP3, WAV, AAC, WMA (v2 opptil v9.2), WMA-PRO (v9 og v10)

- Teksting:
- Format: SRT, SMI, SSA, SUB, ASS, TXT

– Tegnkoding: UTF-8, Mellom-Europa og Øst-Europa (Windows-1250), kyrillisk (Windows-1251), gresk (Windows-1253), tyrkisk (Windows-1254), Vest-Europa (Windows-1252)

• Bildekodek: JPEG, GIF, PNG, BMP

### Wi-Fi-sertifisert

Denne TV-en støtter Miracast-sertifiserte enheter.

Ytelse kan variere, avhengig av den mobile enhetens

kapasitet og programvaren som brukes.

# 16.8 Tilkoblingsmuligheter

### På siden av TV-en

- Felles grensesnittspor: CI+/CAM
- $\cdot$  USB 2 USB 2.0
- HDMI 3-inngang MHL UHD HDR
- Hodetelefoner stereo minijack 3,5 mm

#### Bak på TV-en

- YPbPr: Y Pb Pr, Audio L/R
- CVBS: CVBS, Audio L/R (delt med YPbPr)

#### TVens underside

- Audio Out Optical, Toslink
- $\cdot$  USB 1 USB 3.0
- LAN-nettverk RJ45
- Satellittmottaker
- Antenne (75 ohm)
- HDMI 1-inngang ARC UHD
- HDMI 2-inngang UHD HDR

# <span id="page-49-5"></span><span id="page-49-0"></span> $\overline{17}$ Feilsøking

# <span id="page-49-1"></span> $\frac{1}{17.1}$ Tips

Hvis du ikke finner en løsning for TV-problemet ditt i Feilsøking, kan du bruke - Nøkkelord i Hjelp > Brukerhåndbok for å finne informasjonen du ser etter. Velg et nøkkelord for å gå til den mest relevante siden i brukerhåndboken.

Hvis brukerhåndboken ikke gir svar på spørsmålet, kan du gå til Philips' nettsted for kundestøtte.

Du kan kontakte vår nettbaserte støtteside hvis du trenger hjelp til å løse problemer relatert til en TV fra Philips. Du kan velge språk og angi produktets modellnummer.

Gå til www.philips.com/support.

På støtteområdet finner du kontakttelefonnummeret for landet ditt samt svar på vanlige spørsmål (FAQ). I enkelte land kan du prate på nettet med en av våre samarbeidspartnere og stille spørsmål direkte til dem eller via e-post.

Du kan laste ned ny TV-programvare eller håndboken slik at du kan lese den på datamaskinen.

For mer feilsøking av TV-en og vanlige spørsmål  $(FAQ)$  ...

Gå

til [http://philips-tvconsumercare.kxondemand.com/](http://philips-tvconsumercare.kxondemand.com/portal/en/ModelSelect) [portal/en/ModelSelect](http://philips-tvconsumercare.kxondemand.com/portal/en/ModelSelect)

## TV-hjelp på et nettbrett, en smarttelefon eller en datamaskin

Hvis du vil følge lengre sekvenser med instruksjoner på en enklere måte, kan du laste ned fjernsynshjelpen i PDF-format og lese den på smarttelefonen, nettbrettet eller datamaskinen. Du kan også skrive ut den aktuelle hjelpesiden fra datamaskinen.

<span id="page-49-3"></span>Hvis du vil laste ned hjelpen (brukerhåndboken), kan du gå til [www.philips.com/support](http://www.philips.com/support)

# <span id="page-49-2"></span> $\overline{172}$ Slå på

## TV-en slå seg ikke på

• Koble strømkabelen fra stikkontakten. Vent i ett minutt, og sett den inn igjen. Sjekk at strømkabelen er skikkelig festet. Prøv å slå den på igjen.

<span id="page-49-4"></span>• Koble TV-en til en annen stikkontakt, og prøv å slå den på.

• Koble alle tilkoblede enheter fra TV-en, og prøv å

## slå den på.

• Hvis standby-lyset på TV-en er på, vil den kanskje ikke reagere på fjernkontrollen.

## Knirkelyder ved oppstart eller avslåing

Du kan høre en knirkelyd fra TV-chassiset når du slår TV-en på eller setter den i standby. Knirkelyden skyldes normale utvidelser og sammentrekkinger i TVen mens den kjøler seg ned eller varmes opp. Dette vil ikke påvirke ytelsen.

### Fjernsynet går tilbake til standby etter å ha vist startbildet med Philips-logoen

Når TV-en står i standby, vises det et startbilde med en Philips-logo, og deretter går TV-en tilbake til Standby-modus. Dette er helt normalt. Når TV-en kobles fra og deretter til strømkilden igjen, vil startbildet vises ved neste oppstart. Hvis du vil slå på TV-en mens den er i standby, trykker du på  $\Phi$ (Standby/På) på fjernkontrollen eller på TV-en.

## Standby-lyset fortsetter å blinke

Koble strømkabelen fra stikkontakten. Vent i fem minutter før du setter den inn igjen. Hvis blinkingen starter på nytt, kontakter du Philips' forbrukerstøtte for TV-er.

I Hjelp > Brukerhåndbok trykker på fargetasten Nøkkelord og søker opp Kontaktinformasjon.

## TV-en slår seg av av seg selv

Hvis TV-en slår seg av brått, kan innstillingen Timer for å slå av være slått på. Med Timer for å slå av slår TV-en seg av etter fire timer hvis det ikke er mottatt noen fjernkontrollsignaler. For å unngå denne automatiske avslåingen, kan du deaktivere den. I Hjelp > Brukerhåndbok trykker på

### fargetasten Nøkkelord og søker opp Timer for å slå av.

I tillegg slås TV-en av automatisk hvis den ikke mottar noe TV-signal eller noen kommando fra fjernkontrollen i løpet av 10 minutter.

# 17.3 Fjernkontroll

## Fjernsynet reagerer ikke på fjernkontrollen

• Fjernsynet trenger tid til å slå seg på. I løpet av denne tiden vil ikke fjernsynet reagere på fjernkontrollen eller fjernsynskontrollene. Dette er helt normalt.

• Batteriene til fjernkontrollen kan være tomme. Skift ut batteriene med nye.

installer DVB-T-kanalen på nytt.

# $\frac{174}{x}$ Kanaler

### <span id="page-50-0"></span>Det ble ikke funnet noen digitale kanaler under installasjonen

• Kontroller om TV-en var koblet til med en antenne eller om den bruker et leverandørsignal. Kontroller kabeltilkoblingene.

• Kontroller om digitale kanaler er tilgjengelige i landet der du har installert TV-en.

• Kontroller om du har valgt korrekt DVB-system (Digital Video Broadcast). Velg DVB-T (bakkenett) når du bruker en antenne eller felles antenne, velg DVB-C (kabel) hvis du bruker en kabel-TV-tjeneste med en CAM-modul.

• Utfør installasjonen på nytt, og kontroller om du har valgt korrekt land og system.

Det ble ikke funnet noen analoge kanaler under installasionen

• Kontroller om TV-en var koblet til med en antenne. Kontroller kabeltilkoblingene.

• Kontroller om du har valgt korrekt DVB-system (Digital Video Broadcast). Velg DVB-T (bakkenett) når du bruker en antenne eller felles antenne.

• Utfør installasjonen på nytt, og velg Digitale og analoge kanaler under installasjonen.

Noen kanaler forsvant, finner ikke alle eller noen

tidligere installerte kanaler

• Kontroller om du har valgt

korrekt Kanalliste eller Favorittliste som du vanligvis bruker.

• Noen kanaler kan være flyttet eller slettet av kringkasteren. Prøv å søke etter kanalen du mangler, i den vanlige kanallisten. Hvis kanalen fortsatt er tilgjengelig, kan du flytte den tilbake til favorittlisten. • En kanal kan bli slettet fra kanallisten under

Automatisk kanaloppdatering. Disse automatiske oppdateringene gjøres over natten hvis TV-en er på standby.

Kanaler som ikke finnes lenger, slettes, og nye kanaler legges til kanallisten. I unntakstilfeller kan en kanal bli slettet fordi TV-en ikke fant den mens den kontrollerte om den var til stede. Den sender kanskje

ikke om natten. For å unngå at kanaler blir slettet under Automatisk

kanaloppdatering fordi TV-en ikke finner dem selv om disse kanalene fortsatt finnes, kan du slå av Automatisk kanaloppdatering.

# $\bigoplus$  (Hjem) > Innstillinger >

Antenne-/kabelinstallasjon,

Satellittinstallasjon\* > Automatisk kanaloppdatering

<span id="page-50-1"></span>\*Satellittinstallasjon er bare for TV-modellene xxPUS6162, xxPUS6262 og xxPUS6272.

### DVB-T2 HEVC-kanal

• Se de tekniske spesifikasjonene for å forsikre deg om at TV-en støtter DVB-T2 HEVC i ditt land, og

# 17.5 **Satellitt**

TV-en finner ikke satellittene jeg ønsker, eller den samme satellitten blir installert to ganger

Kontroller om riktig antall satellitter er angitt i innstillingene på begynnelsen av installasjonen. Du kan velge om TV-en skal søke etter 1, 2 eller 3/4 satellitter.

# En LNB med to hoder finner ikke den andre

### satellitten

• Hvis TV-en finner den ene satellitten, men ikke den andre, kan du prøve å dreie parabolen noen få grader. Juster parabolen slik at du får sterkest signal fra den første satellitten. Kontroller indikatoren for signalstyrke for den første satellitten på skjermen. • Kontroller om innstillingene er angitt til to satellitter. Endring av installasjonsinnstillingene løste ikke

### problemet

Innstillinger, satellitter og kanaler blir først lagret når du fullfører installasjonen.

### Alle satellittkanalene er borte

Hvis du bruker et Unicable-system, må du huske å tilordne to unike brukerbåndnumre for begge de innebygde tunerne i Unicable-innstillingene. Det kan hende at en annen satellittmottaker i Unicablesystemet bruker det samme brukerbåndnummeret.

### Det ser ut som om noen satellittkanaler har

### forsvunnet fra kanallisten

Hvis det ser ut som om noen av kanalene er borte eller er feilplassert, kan det hende at kringkasteren har endret transponderplasseringen for disse kanalene. Prøv å oppdatere kanalpakken for å gjenopprette kanalplasseringene i kanallisten.

### Jeg kan ikke fjerne en satellitt

Abonnementspakker tillater ikke at en satellitt fjernes. Hvis du vil fjerne satellitten, må du foreta en full installasjon igjen og velge en annen pakke.

#### Mottaket er dårlig av og til

• Kontroller om parabolantennen er godt festet. Sterk vind kan bevege parabolen.

• Snø og regn kan forverre mottaksforholdene.

# $176$ Bilde

### Intet bilde / forvrengt bilde

• Kontroller om TV-en er koblet til med en antenne eller om den bruker et leverandørsignal. Kontroller kabeltilkoblingene.

• Kontroller om riktig kilde/inngang er valgt i kildemenyen. Trykk på **EX** Kilder, og velg kilden/inngangen du trenger.

• Kontroller om den eksterne enheten eller kilden er skikkelig tilkoblet.

• Kontroller om mottaket er dårlig.

• Kontroller om bildet er stilt inn til en minimumsverdi. Velg Bildestil, velg en stil, og trykk på OK.

(Hjem) > Innstillinger > Bilde > Bildestil

• For å kontrollere om TV-en er ødelagt kan du prøve å spille av et videoklipp. Trykk

på  $\bigstar$  Innstillinger > Hjelp > Kontroller TV-en. Hvis videoklippet er svart, kan du ringe til Philips. Vent til klippet er slutt, og velg Kontaktinformasjon i Hjelpmenyen. Ring til telefonnummeret for landet ditt.

#### Lyd, men intet bilde

• Bytt til andre videokilder og deretter tilbake til den gjeldende kilden.

• Velg Bildestil, velg en stil, og trykk på OK.

 $\bigoplus$  (Hiem) > Alle innstillinger > Bilde > Bildestil • Gjenopprett bildestilen, gå tilbake til Bildestil, og trykk på Tilbakestill.

• Tilbakestill alle TV-innstillinger, gå

til  $\bigoplus$  (Hjem) > Innstillinger > Generelle innstillinger > Installer fjernsyn på nytt.

• Kontroller tilkoblingene til kilde-/inngangsenhetene.

### Dårlig mottak

<span id="page-51-0"></span>Hvis TV-bildet er forvrengt eller har varierende kvalitet, kan inngangssignalet være dårlig. Et svakt digitalt signal vises som et bilde som brytes opp i firkantede blokker og fryser i blant. Et dårlig digitalt signal vil falle ut mye tidligere enn et dårlig analogt signal.

• Kontroller at antennekabelen er ordentlig tilkoblet. • Store høyttalere, lydenheter uten jording, neonlys, høye bygninger og andre store objekter kan påvirke mottaksforholdene når du bruker en antenne. Prøv å forbedre mottaket ved å endre antennens retning eller plassere elektroniske enheter lenger bort fra TVen. Dårlig vær kan forringe mottaket.

• Kontroller om alle tilkoblingene, til og fra enhetene dine, er ordentlig tilkoblet.

• Hvis mottaket for en enkeltkanal er dårlig, kan du finjustere kanalen med Analog: manuell installasjon. (Bare for analoge kanaler)

### $\bigoplus$  (Hjem) > Innstillinger >

Antenne-/kabelinstallasjon > Analog: manuell installasjon

• Kontroller om det innkommende digitale signalet er kraftig nok. Mens du ser på en digital kanal, trykker du på  $\equiv$  OPTIONS, velger Status og trykker på OK.

Kontroller Signalstyrke and Signalkval.

### Dårlig bilde fra en enhet

• Kontroller at enheten er ordentlig tilkoblet. Sørg for at enhetens innstilling for videoutgang er den høyeste mulige oppløsningen hvis aktuelt.

• Gjenopprett bildestil eller bytt til en annen bildestil.

Bildeinnstillingene endrer seg etter en stund

Sørg for at Plassering er satt til Hjem. Du kan endre og lagre innstillinger i denne modusen.

 $\bigoplus$  (Hiem) > Innstillinger > Generelle innstillinger > Plassering

### Det vises et banner

Hvis det vises et reklamebanner på skjermen i blant eller Bildestil automatisk går tilbake til Livaktig ved oppstart, er TV-en i plasseringen Butikk. Still inn TVen på plasseringen Hjem for bruk hjemme.

 $\bigoplus$  (Hiem) > Innstillinger > Generelle innstillinger > Plassering

Bildet passer ikke til skjermen / feil eller ustabil

### bildestørrelse / bildeposisjon er feil

• Hvis bildestørrelsen – sideforholdet – ikke passer til skjermen, med svarte linjer øverst og nederst eller på venstre og høyre side av skjermen, trykker du

på Bildeformat > Fyll skjermen.

• Hvis bildestørrelsen endres hele tiden, trykker du på **E** Bildeformat > Tilpass til skjermen.

• Hvis posisjonen til bildet er feil på skjermen, kan du prøve å kontrollere signaloppløsningen og utgangstypen til den tilkoblede enheten. Trykk på

# $\equiv$  Bildeformat  $>$  Original.

Bildet fra datamaskinen er ustabilt

Kontroller at PC-en bruker den støttede oppløsningen og oppdateringshastigheten.

# 177 Lyd

Ingen lyd eller dårlig lydkvalitet

• Kontroller om lydinnstillingene til TV-en er OK, trykk på (volum- eller  $\rightarrow$  Demp-tasten.

• Hvis du bruker en digital mottaker (set-top-boks), bør du kontrollere at volumet på denne mottakeren ikke er satt til null eller demp.

• Kontroller om TV-en – lydsignalet – er ordentlig koblet til hjemmekinoanlegget hvis du bruker et slikt anlegg for TV-lyden. Kontroller at HDMI-kabelen er koblet til en HDMI1 ARC-tilkobling på hjemmekinoanlegget.

• Sørg for at TV-lydutgangen er koblet til lydinngangen på hjemmekinosystemet. Du skal kunne høre lyd fra høyttalerne til hjemmekinoanlegget (HTS).

### Lyd med høy støy

Hvis du ser på en video fra en tilkoblet USB-

flashstasjon eller datamaskin, kan det hende at det oppstår forstyrrelser i lyden fra hjemmekinoanlegget. Denne støyen høres når lyd- eller videofilen har DTSlyd og hjemmekinoanlegget ikke støtter lydformatet DTS. Du kan løse dette ved å sette Format på digital utgang på TV-en til Stereo.

Trykk på  $\bigoplus$  (Hjem) > Innstillinger > Lyd > Avansert > Format på digital utgang

# <span id="page-52-2"></span><span id="page-52-0"></span>17.8 HDMI – UHD

### HDMI

• Merk at støtte for HDCP (High-bandwidth Digital Content Protection) kan forlenge tiden det tar for en TV å vise innhold fra en HDMI-enhet.

• Hvis TVen ikke gjenkjenner HDMI-enheten, og det ikke vises noe bilde, kan du bytte kilde fra én enhet til en annen og tilbake igjen.

• Dette er en Ultra HD-TV. Enkelte eldre enheter som er tilkoblet via HDMI, gjenkjenner ikke elektronisk TVer med Ultra HD og fungerer kanskje ikke som de skal, eller de kan gi forvrengte bilder og lyd. For å unngå at det oppstår feil på slike enheter, kan du angi signalkvaliteten til et nivå som enheten kan håndtere.

Hvis enheten ikke bruker Ultra HD-signaler, kan du slå av Ultra HD for denne HDMI-tilkoblingen.

Hvis bildet og lyden til en enhet tilkoblet med HDMI er forvrengt, kan du kontrollere om en annen HDMI Ultra HD-innstilling løser problemet. I Hjelp >

Brukerhåndbok trykker på fargetasten - Nøkkelord og søker opp HDMI Ultra HD.

<span id="page-52-3"></span>• Hvis det forekommer uregelmessige lydforstyrrelser, må du sjekke at riktige utgangsinnstillinger på HDMIenheten er valgt.

### HDMI EasyLink fungerer ikke

• Kontroller om HDMI-enhetene dine er kompatible med HDMI-CEC. EasyLink-funksjoner vil bare virke på enheter som er kompatible med HDMI-CEC.

### Det vises ikke noe volumikon

• Når en HDMI-CEC-lydenhet er tilkoblet, og du bruker TV-fjernkontrollen til å justere volumet fra enheten, er denne oppførselen normal.

# <span id="page-52-1"></span> $\overline{179}$ USB

#### Bilder, videoer og musikk fra en USB-enhet vises ikke

• Kontroller om USB-lagringsenheten er angitt som kompatibel for masselagringsklassen, som beskrevet i lagringsenhetens dokumentasjon.

• Kontroller om USB-lagringsenheten er kompatibel med TV-en.

• Kontroller om lyd- og bildefilformatene støttes av TVen. Hvis du vil ha mer informasjon, kan du gå

til Hjelp, trykke på fargetasten - Nøkkelord og slå opp Multimedia.

Ujevn avspilling av USB-filer

• USB-lagringsenhetens overføringskvalitet kan begrense dataoverføringshastigheten til TVen, noe som gir dårlig avspillingskvalitet.

# 17.10 Wi-Fi og Internett

### Wi-Fi-nettverk blir ikke funnet eller har forstyrrelser

• Kontroller om brannmurene i nettverket tillater tilgang til den trådløse TV-tilkoblingen.

• Hvis det trådløse nettverket ikke fungerer riktig hjemme hos deg, kan du prøve med trådbundet nettverksinstallasjon.

### Internett fungerer ikke

• Hvis tilkoblingen til ruteren er i orden, bør du kontrollere ruterens Internett-tilkobling.

PCen og Internett-tilkoblingen er trege

• Se i brukerhåndboken for den trådløse ruteren for å få informasjon om innendørs rekkevidde, overføringshastighet og andre faktorer for

signalkvalitet.

• Du må ha en høyhastighetstilkobling til Internett (bredbånd) for denne ruteren.

### DHCP

• Hvis tilkoblingen mislykkes, kan du kontrollere DHCPinnstillingen (Dynamic Host Configuration Protocol) for ruteren. DHCP må slås på.

# 17.11 Feil menyspråk

## Velg ditt språk på nytt.

- **1** Trykk på (Innstillinger).
- 2 Trykk syv ganger på  $\vee$  (ned), og trykk på OK.
- **3** Trykk fire ganger, og trykk på (høyre) tre

ganger, velg språk, og trykk på OK.

# <span id="page-53-2"></span><span id="page-53-0"></span> $\overline{18}$ Sikkerhet og vedlikehold

# <span id="page-53-1"></span>18.1

# Sikkerhet

# Viktig

Les gjennom alle sikkerhetsinstruksjonene før du bruker TV-en, og sørg for at du forstår dem. Garantien er ugyldig hvis en skade skyldes at instruksjonene ikke er fulgt.

# Fare for elektrisk støt eller brann

• Ikke utsett TV-en for regn og vann. Plasser aldri beholdere med væske, for eksempel blomstervaser, nær TV-en.

Hvis du søler væske på TV-en, må du øyeblikkelig koble TV-en fra strømuttaket.

Kontakt Philips' forbrukerstøtte for å kontrollere TVen før bruk.

• Ikke utsett TV-en, fjernkontrollen eller batteriene for sterk varme. Ikke plasser dem nær stearinlys, åpne flammer eller andre varmekilder, inkludert direkte sollys.

• Plasser aldri gjenstander i ventilasjonsåpningene eller andre åpninger i TVen.

• Plasser aldri tunge gjenstander oppå strømledningen.

• Unngå at det brukes kraft på støpslene. Løse støpsler kan føre til lysbuedannelse eller brann. Kontroller at strømledningen ikke utsettes for belastning når du dreier på TV-skjermen.

• Hvis du vil koble TV-en fra nettspenningen, må støpselet til TV-en være frakoblet. Når du kobler fra strømledningen, skal du alltid dra i støpselet, aldri i ledningen. Påse at du har full tilgang til støpselet, strømledningen og stikkontakten hele tiden.

# Fare for personskade eller skade på TV-en

• Det kreves to personer for å løfte og bære en TV som veier mer enn 25 kilo.

• Hvis du skal montere TV-en på et stativ, må du kun bruke stativet som følger med. Fest stativet skikkelig til TV-en.

Plasser TV-en på et flatt og jevnt underlag som tåler vekten av TV-en og stativet.

• Ved veggmontering må du forsikre deg om at veggfestet tåler vekten til TV-en. TP Vision påtar seg ikke noe ansvar for feil veggmontering som fører til ulykker eller skader.

• Deler av dette produktet er laget av glass. Håndteres med forsiktighet for å unngå personskader eller andre skader.

Fare for skade på fjernsynet!

Før du kobler TV-en til strømuttaket, må du kontrollere at spenningen samsvarer med verdien som er angitt på baksiden av TV-en. Koble aldri TVen til strømuttaket hvis spenningen ikke samsvarer.

# Fare for at barn skader seg

Følg disse forholdsreglene for å hindre at fjernsynet velter og forårsaker skade på barn:

• Sett aldri TVen på et underlag som er dekket av en duk eller annet materiale som kan trekkes vekk.

• Kontroller at ingen deler av TVen henger over kanten av underlaget.

• Sett aldri TVen på høye møbler, slik som en bokhylle, uten å feste både møbelet og TVen til veggen eller annen støtte.

• Fortell barna at de ikke må klatre på møbler for å nå TVen.

### Fare for svelging av batterier!

Fjernkontrollen kan inneholde myntformede batterier som små barn kan svelge. Oppbevar alltid disse batteriene utilgjengelig for barn.

# Fare for overoppheting

Ikke monter TV-en på et trangt sted. La det være minst 10 cm eller 4 tommer på alle sider av TV-en av ventileringsårsaker. Kontroller at gardiner eller annet ikke dekker ventilasjonsåpningene på TV-en.

# Tordenvær

Koble fjernsynet fra stikkontakten og antennen ved tordenvær.

Rør aldri TV-en, strømledningen eller antenneledningen ved tordenvær.

# Fare for hørselsskade

Unngå bruk av hodetelefoner med høy lyd eller over lengre tid.

# Lave temperaturer

Hvis fjernsynet har vært transportert i temperaturer under 5 °C, må du pakke det ut og vente til det når romtemperatur, før det kobles til stikkontakten.

# Fuktighet

I sjeldne tilfeller, avhengig av temperatur og fuktighet, kan det oppstå noe kondens på innsiden av TV-ens frontglass (på enkelte modeller). Hvis du vil unngå dette, må du ikke utsette TV-en for direkte sollys, varme eller ekstrem fuktighet. Hvis det oppstår kondens, vil den forsvinne når TV-en har vært på i noen timer.

Kondensen skader ikke TV-en og forårsaker ikke feil.

# <span id="page-54-0"></span> $\overline{182}$ Vedlikehold av skjermen

# Rengjøring

• Du må aldri la gjenstander komme i kontakt med skjermen på noen måte.

• Koble fra TVen før rengjøring.

• Rengjør og tørk forsiktig av TV-en og rammen med en myk, fuktig klut. Bruk aldri stoffer som alkohol, kjemikalier eller rengjøringsmidler på TV-en.

• Tørk av vanndråper så raskt som mulig, slik at det ikke oppstår misdannelser eller at fargene falmer. • Unngå stillestående bilder hvis du kan. Stillestående bilder er bilder som vises på skjermen over lengre tid. Stillestående bilder kan for eksempel være skjermmenyer, svarte rammer, tidsangivelser osv. Hvis du må bruke stillestående bilder, bør du redusere skjermkontrasten og skarpheten for å unngå skade på skjermen.

# <span id="page-55-0"></span>19 Vilkår for bruk

2017 © TP Vision Europe B.V. Med enerett.

Dette produktet ble lansert på markedet av TP Vision Europe B.V. eller et av dets datterselskaper, heretter kalt TP Vision, som er produsent av produktet. TP Vision er garantist for TV-en som dette heftet ble pakket sammen med. Philips og Philips' skjoldmerke er registrerte varemerker som tilhører Koninklijke Philips N.V.

Spesifikasjonene kan endres uten varsel. Varemerkene tilhører Koninklijke Philips Electronics N.V eller deres respektive eiere. TP Vision forbeholder seg retten til å endre produktene når som helst uten å være forpliktet til å justere tidligere leveringer på tilsvarende måte.

Det skriftlige materialet som er pakket sammen med TV-en, og håndboken som er lagret i TV-ens minne eller lastet ned fra Philips'

nettsted [www.philips.com/support](http://www.philips.com/support), regnes for å være dekkende for den tiltenkte bruken av systemet.

Materialet i denne håndboken anses å være dekkende for den tiltenkte bruken av systemet. Hvis produktet eller individuelle produktmoduler eller prosedyrer skal brukes til andre formål enn det som spesifiseres her, må det innhentes bekreftelse på at slik bruk er gyldig og egnet. TP Vision garanterer at materialet i seg selv ikke utgjør en krenkelse av noen patenter i USA. Det gis ingen andre uttrykkelige eller underforståtte garantier. TP Vision kan verken holdes ansvarlig for eventuelle feil i innholdet i dette dokumentet eller for problemer som måtte oppstå som følge av innholdet i dette dokumentet. Feil som rapporteres til Philips, vil bli rettet og publisert på Philips' nettsted for brukerstøtte så snart som mulig.

Garantivilkår, fare for personskade, skader på TV-en eller oppheving av garantien!

Du må aldri prøve å reparere TV-en selv. TV-en og tilbehøret må bare brukes slik produsenten har tiltenkt. Forsiktighetssymbolet bak på TV-en indikerer at det er fare for elektrisk støt. Du må aldri fjerne dekselet til TV-en. Ta alltid kontakt med Philips' kundestøtte for å få utført service eller reparasjoner. Du finner telefonnummeret i den trykte dokumentasjonen som fulgte med TV-en. Eventuelt kan du se på nettstedet

vårt, www.philips.com/support, og om nødvendig velge riktig land. Handlinger som uttrykkelig er forbudt i denne håndboken, eller justeringer og monteringsprosedyrer som ikke anbefales eller godkjennes i denne håndboken, gjør garantien ugyldig.

### Pikselegenskaper

Dette LCD/LED-produktet har et høyt antall fargepiksler. Selv om det har et effektivt antall piksler på 99,999 % eller mer, kan det hende at svarte prikker eller lyssterke prikker (røde, grønne eller blå) vises konstant på skjermen. Dette er en del av de strukturelle egenskapene til skjermen (innenfor vanlige bransjestandarder), og det er ikke en funksjonsfeil.

#### EF-samsvar

TP Vision Europe B.V. erklærer med dette at denne TVen overholder viktige krav og andre relevante bestemmelser i direktivene 2014/53/EU (RED), 2009/125/EF (økodesign), 2010/30/EU (energimerking) og 2011/65/EF (RoHS).

#### Samsvar med EMF

TP Vision produserer og selger mange produkter rettet mot forbrukere som generelt sett, i likhet med andre elektroniske apparater, kan sende ut og motta elektromagnetiske signaler. Et av TP Visions ledende forretningsprinsipper er å implementere alle nødvendige helse- og sikkerhetstiltak for produktene, overholde alle gjeldende lovfestede krav og holde seg godt innenfor de standardene for elektromagnetiske felt (EMF) som gjelder på det tidspunktet produktene blir produsert.

TP Vision legger stor vekt på å utvikle, produsere og selge produkter som ikke har noen helseskadelige virkninger. TP Vision bekrefter at hvis produktene behandles riktig i henhold til tiltenkt bruk, så er de trygge å bruke i henhold til dagens vitenskapelige informasjon. TP Vision spiller en aktiv rolle i utviklingen av internasjonale EMF- og sikkerhetsstandarder, noe som setter TP Vision i stand til å forutse den videre utviklingen innen standardisering, slik at de kan integreres tidlig i produktene.

# <span id="page-56-0"></span> $\overline{20}$ **Opphavsrett**

# <span id="page-56-1"></span> $\overline{201}$ MHL

<span id="page-56-5"></span>MHL, Mobile High-Definition Link og MHL-logoen er varemerker eller registrerte varemerker som tilhører MHL, LLC.

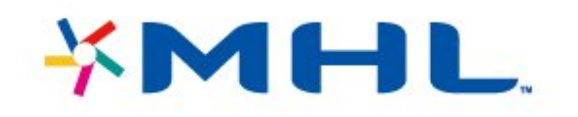

# <span id="page-56-2"></span>20.2 Ultra HD

<span id="page-56-6"></span>DIGITALEUROPE UHD Display-logoen er et varemerke som tilhører DIGITALEUROPE.

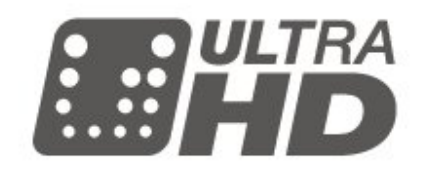

# <span id="page-56-3"></span> $\overline{20.3}$ HDMI

<span id="page-56-7"></span>Uttrykkene HDMI, High-Definition Multimedia Interface og HDMI-logoen er varemerker eller registrerte varemerker tilhørende HDMI Licensing LLC i USA og andre land.

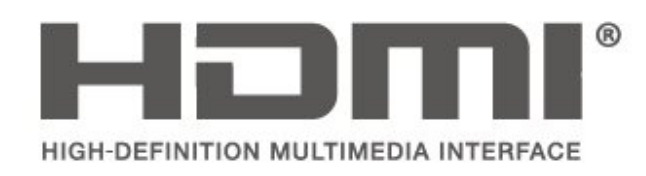

# <span id="page-56-4"></span> $\frac{1}{20.4}$ Dolby Audio

Produsert under lisens fra Dolby Laboratories. Dolby, Dolby Audio og dobbel-D-symbolet er varemerker som tilhører Dolby Laboratories.

# **DOLBY AUDIO**

# 20.5 DTS 2.0 + Digital Out™

Se http://patents.dts.com for DTS-patenter. Produsert under lisens fra DTS Licensing Limited. DTS, symbolet og DTS og symbolet sammen er registrerte varemerker, og DTS 2.0 + Digital Out er et varemerke som tilhører DTS, Inc. © DTS, Inc. Med enerett.

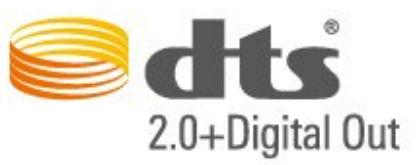

# $\overline{20.6}$

# Wi-Fi Alliance

Wi-Fi®, Wi-Fi CERTIFIED-logoen og Wi-Fi-logoen er registrerte varemerker for Wi-Fi Alliance.

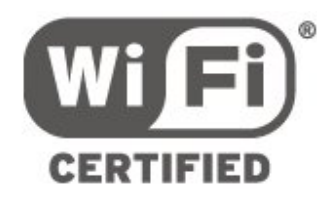

# $\overline{207}$ Andre varemerker

Alle andre registrerte og uregistrerte varemerker tilhører sine respektive eiere.

# <span id="page-57-0"></span> $\overline{21}$ Åpen kildekode

## <span id="page-57-1"></span> $\frac{1}{211}$

.

# Programvare med åpen kildekode

Denne TV-en inneholder programvare med åpen kildekode. TP Vision Europe B.V. tilbyr seg herved, på forespørsel, å levere en kopi av den fullstendige tilhørende kildekoden for de opphavsrettsbeskyttede programvarepakkene med åpen kildekode som brukes i dette produktet, hvis de respektive lisenshaverne ber om dette.

Dette tilbudet er gyldig i opptil tre år etter produktets kjøpsdato for alle som mottar denne informasjonen. Hvis du vil ha kildekoden, må du skrive på engelsk til: .

### open.source@tpvision.com

# <span id="page-57-2"></span> $21.2$ Lisens på åpen kildekode

# Om åpen kildekodelisensen

README-fil for kildekoden for de delene av TVprogramvaren fra TP Vision Netherlands B.V. som faller under lisenser for åpen kildekode.

Dette er et dokument som beskriver distribusjonen av kildekoden som brukes på TV-en fra TP Vision Netherlands B.V., og som faller inn under GNU General Public License (GPL), GNU Lesser General Public License (LGPL) eller alle andre lisenser for åpen kildekode. Instruksjoner for å anskaffe kopier av denne programvaren finner du i bruksanvisningen.

TP Vision Netherlands B.V. GIR IKKE NOEN GARANTIER, ENTEN UTTRYKT ELLER IMPLISITT, OG DETTE INKLUDERER GARANTIER OM SALGBARHET ELLER EGNETHET FOR ET BESTEMT FORMÅL, FOR DENNE PROGRAMVAREN. TP Vision Netherlands B.V. yter ikke støtte for denne programvaren. Det foregående påvirker ikke garantiene dine eller de lovbestemte rettighetene dine i forbindelse med produkter du har kjøpt fra TP Vision Netherlands B.V. Det gjelder kun for denne kildekoden som er gjort tilgjengelig for deg.

# Open Source

### bash (3.2.48)

Bash is the shell, or command language interpreter, that will appear in the GNU operating system. Bash is an sh-compatible shell that incorporates useful features from the Korn shell (ksh) and C shell (csh).

It is intended to conform to the IEEE POSIX P1003.2/ISO 9945.2 Shell and Tools standard. It offers functional improvements over sh for both programming and interactive use.

In addition, most sh scripts can be run by Bash without modification.

Source: http://www.gnu.org/software/bash/

### c-ares (1.10.0)

c-ares is a C library that performs DNS requests and name resolves asynchronously. Source: http://c-ares.haxx.se/

### coreutils (6.9)

The GNU Core Utilities are the basic file, shell and text manipulation utilities of the GNU operating system. These are the core utilities which are expected to exist on every operating system. Source: http://www.gnu.org/software/coreutils/

## e2fsprogs (2.12.2)

e2fsprogs provides the filesystem utilities for use with the ext2 filesystem, it also supports the ext3 and ext4 filesystems.

This piece of software is made available under the terms and conditions of the e2fsprogs license, which can be found below.

Source: http://e2fsprogs.sourceforge.net/

### Expat (2.01)

xml paser; Expat is an XML parser library written in C. It is a stream-oriented parser in which an application registers handlers for things the parser might find in the XML document (like start tags). An introductory article on using.

This piece of software is made available under the terms and conditions of the Expat license, which can be found below.

Source: http://expat.sourceforge.net/

### DFB (4.2.31)

It is a software library for GNU/Linux/UNIX based operating system with a small memory footprint that provides graphics acceleration, input device handling and abstraction layer, and integrated windowing system with support for translucent windows and multiple display layers on top of the Linux framebuffer without requiring any kernel modifications

Source: http://sourceforge.net/projects/jointspace/fil es/remote\_applications\_SDK/remote\_spplications\_S

### DK\_v1.3.1/DirectFB141\_source\_1.3.1.7z/download

#### SAWMAN

SaWMan, the Shared application and Window Manager, is a new window manager module for use with DirectFB.

Source: http://www.directfb.org/index.php?path=Mai n%2FDownloads&page=1

### findutils (4.2.31)

The GNU Find Utilities are the basic directory searching utilities of the GNU operating system. These programs are typically used in conjunction with other programs to provide modular and powerful directory search and file locating capabilities to other commands.

Source: http://www.gnu.org/software/findutils/

### Freetype (2.4.3)

FreeType is a software font engine that is designed to be small, efficient, highly customizable, and portable while capable of producing high-quality output (glyph images).

Source: http://freetype.sourceforge.net

### fuse (2.8.4)

Fuse is a simple interface for userspace programs to export a virtual filesystem to the linux kernel. This piece of software is made available under the terms and conditions of the fuse license, which can be found below.

Source: http://fuse.sourceforge.net/

#### gawk (3.1.5)

If you are like many computer users, you would frequently like to make changes in various text files wherever certain patterns appear, or extract data from parts of certain lines while discarding the rest. To write a program to do this in a language such as C or Pascal is a time-consuming inconvenience that may take many lines of code.

The job is easy with awk, especially the GNU implementation: gawk.

Source: http://www.gnu.org/software/gawk/

## glibc (2.12.2)

Any Unix-like operating system needs a C library: the library which defines the "system calls" and other basic facilities such as open, malloc, printf, exit...The GNU C library is used as the C library in the GNU system and most systems with the Linux kernel This piece of software is made available under the terms and conditions of the glibc license, which can be found below.

Source: http://www.gnu.org/software/libc/

## grep (2.5.1a)

The grep command searches one or more input files for lines containing a match to a specified pattern. By default, grep prints the matching lines.

Source: http://www.gnu.org/software/grep/

## gzip (1.3.12)

GNU Gzip is a popular data compression program originally written by Jean-loup Gailly for the GNU project. Mark Adler wrote the decompression part. Source: http://www.gnu.org/software/gzip/

## inetutils (1.4.2)

Inetutils is a collection of common network programs. Source: http://www.gnu.org/software/inetutils/

# iptables (1.4.15)

For Cross connection. Source: http://www.netfilter.org/projects/iptables/

# iputils (s20101006)

The iputils package is set of small useful utilities for Linux networking. It was originally maintained by Alexey Kuznetsov. Source: http://www.skbuff.net/iputils/

# Libcurl (7.30.0)

HTTP client;libcurl is a free and easy-to-use clientside URL transfer library, supporting FTP, FTPS, HTTP, HTTPS, SCP, SFTP, TFTP, TELNET, DICT, LDAP, LDAPS, FILE, IMAP, SMTP, POP3 and RTSP. libcurl supports SSL certificates, HTTP POST, HTTP PUT, FTP uploading, HTTP form based upload, proxies, cookies, user+password authentication (Basic, Digest, NTLM, Negotiate, Kerberos4), file transfer resume, http proxy tunneling and more!

This piece of software is made available under the terms and conditions of the Libcurl license, which can be found below.

Source: http://curl.haxx.se/

# libiconv (1.11.1)

This library provides an iconv() implementation, for use on systems which don't have one, or whose implementation cannot convert from/to Unicode. . This piece of software is made available under the terms and conditions of the libiconv license, which can be found below.

Source: http://ftp.gnu.org/pub/gnu/libiconv

## libmtp (0.3.6)

libmtp is an Initiator implementation of the Media Transfer Protocol (MTP) in the form of a library suitable primarily for POSIX compliant operating systems. We implement MTP Basic, the stuff proposed for standardization. Source: http://libmtp.sourceforge.net/

#### libjpg (6b)

This library is used to perform JPEG decoding tasks. This piece of software is made available under the terms and conditions of the libipg license, which can be found below.

Source: http://www.ijg.org/

#### libusb

This is the home of libusb, a library that gives user level applications uniform access to USB devices across many different operating systems. libusb is an open source project licensed under the GNU Lesser General Public License version 2.1.

Many participants in the libusb community have helped and continue to help with ideas,

implementation, support and improvements for libusb.

This piece of software is made available under the terms and conditions of the libusb license, which can be found below.

Source:

http://libusb.wiki.sourceforge.net http://www.libusb.org/

#### libusb-compat

Library to enable user space application programs to communicate with USB devices.

This piece of software is made available under the terms and conditions of the libusb-compat license, which can be found below.

Source:

http://libusb.wiki.sourceforge.net/LibusbCompat0.1

#### libpng (1.2.43)

libpng -THE reference library for reading, displaying, writing and examining png Image Network Graphics. This piece of software is made available under the terms and conditions of the libpng license, which can be found below.

Source: http://sourceforge.net/projects/libpng/files/

#### Libxml2 (2.7.8)

The "libxml2" library is used in AstroTV as a support for the execution of NCL application. This library was developed for the GNOME software suite and is available under a "MIT" license. Source: http://www.xmlsoft.org

#### Linux Kernel (3.1)

The Linux kernel is an operating system kernel used by the Linux family of Unix-like operating systems. This piece of software is made available under the terms and conditions of the Linux Kernel license, which can be found below. Source: http://www.kernel.org

Linux Fusion (8.7.0) Source: GNU

liveMedia (2011.06.12) c++ runtime library for RTSP requirement Source: www.live555.com

### lvm2 (2.02.89)

Userspace toolset that provide logical volume management facilities on linux. This piece of software is made available under the terms and conditions of the lvm2 license, which can be found below.

Source: ftp://sources.redhat.com/pub/lvm2/releases/

## module-init-tools (3.12)

Provides developer documentation for the utilities used by Linux systems to load and manage kernel modules (commonly referred to as "drivers"). Source: https://modules.wiki.kernel.org/index.php/M ain\_Page

#### mtd-utils

The aim of the system is to make it simple to provide a driver for new hardware, by providing a generic interface between the hardware drivers and the upper layers of the system. Hardware drivers need to know nothing about the storage formats used, such as FTL, FFS2, etc., but will only need to provide simple routines for read, write and erase. Presentation of the device's contents to the user in an appropriate form will be handled by the upper layers of the system. This piece of software is made available under the terms and conditions of the mtd-utils license, which can be found below.

Source: http://www.linuxmtd.infradead.org/index.html

### ncurses (5.7)

The ncurses (new curses) library is a free software emulation of curses in System V Release 4.0 (SVr4), and more. It uses terminfo format, supports pads and color and multiple highlights and forms characters and function-key mapping, and has all the other SVr4-curses enhancements over BSD curses. SVr4 curses is better known today as X/Open Curses. Source: http://www.gnu.org/software/ncurses/

#### net-tools (1.6)

The Net-tools?package is a collection of programs for controlling the network subsystem of the Linux kernel. Source: http://www.linuxfromscratch.org/blfs/view/6. 3/basicnet/net-tools.html

#### NTFS-3G Read/Write Driver (2010.5.22)

NTFS-3G is an open source cross-platform implementation of the Microsoft Windows NTFS file system with read-write support. NTFS-3G often uses the FUSE file system interface, so it can run unmodified on many different operating systems. It is runnable on Linux, FreeBSD, NetBSD, OpenSolaris, BeOS, QNX, WinCE, Nucleus, VxWorks, Haiku,MorphOS, and Mac OS X It is licensed under either the GNU General Public License or a proprietary license. It is a partial fork of ntfsprogs and is under active maintenance and development. This piece of software is made available under the terms and conditions of the NTFS-3G Read/Write Driver license, which can be found below. Source: http://www.tuxera.com

### openssl (1.0.1j)

OpenSSL is an open source implementation of the SSL and TLS protocols. The core library (written in the C programming language) implements the basic cryptographic functions and provides various utility functions. Wrappers allowing the use of the OpenSSL library in a variety of computer languages are available.

Source: http://www.openssl.org/

procps (ps, top) (3.2.8)

procps is the package that has a bunch of small useful utilities that give information about processes using the /proc filesystem.

The package includes the programs ps, top, vmstat, w, kill, free, slabtop, and skill.

Source: http://procps.sourceforge.net/index.html

samba (3.0.37)

Samba is the standard Windows interoperability suite of programs for Linux and Unix. Source: http://www.samba.org/

### SaWMan (1.5.3)

SaWMan, the Shared application and Window Manager, is a new window manager module for use with DirectFB. Source: http://www.directfb.org

#### sed (4.1.5)

sed (stream editor) isn't an interactive text editor. Instead, it is used to filter text, i.e., it takes text input, performs some operation (or set of operations) on it, and outputs the modified text.

sed is typically used for extracting part of a file using pattern matching or substituting multiple occurrences of a string within a file.

Source: http://www.gnu.org/software/sed/

### SQLite3 (2.12.2)

SQLite is a in-process library that implements a selfcontained, serverless, zero-configuration,

transactional SQL database engine.

This piece of software is made available under the terms and conditions of the SQLite3 license, which can be found below.

Source: http://www.sqlite.org/

### SquashFS

SquashFS is a compressed read-only file system for Linux. SquashFS compresses files, inodes and directories, and supports block sizes up to 1 MB for greater compression. SquashFS is also the name of free/open software, licensed under the GPL, for accessing SquashFS filesystems.

This piece of software is made available under the terms and conditions of the SquashFS license, which can be found below.

Source: http://squashfs.sourceforge.net/

#### tar (1.17)

GNU Tar provides the ability to create tar archives, as well as various other kinds of manipulation. For example, you can use Tar on previously created archives to extract files, to store additional files, or to update or list files which were already stored. Source: http://www.gnu.org/software/tar/

#### u-Boot (2011.12)

The uboot will load the linux kerenl to dram,and jump to run .

This piece of software is made available under the terms and conditions of the u-Boot loader license, which can be found below. Source: http://www.denx.de

udhcpc (0.9.8cvs20050303-3)

Source: http://udhcp.sourcearchive.com/downloads/ 0.9.8cvs20050303-3/

uDirectFB (1.5.3) Source: http://www.directfb.org

#### uriparser (0.7.7)

Uriparser is a strictly RFC 3986 compliant URI parsing and handling library written in C. uriparser is crossplatform, fast, supports Unicode and is licensed under the New BSD license. Source: http://uriparser.sourceforge.net/

util-linux-ng (2.18)

Various system utilities. Source: http://userweb.kernel.org/\kzak/util-linuxng/

wget (1.10.2)

GNU Wget is a free software package for retrieving files using HTTP, HTTPS and FTP, the most widelyused Internet protocols. It is a non-interactive commandline tool, so it may easily be called from scripts,?cron?jobs, terminals without X-Windows support, etc. Source: http://ftp.gnu.org/gnu/wget/wget-1.10.2.tar.gz

wpa\_supplicant v0.8(wext)/v2.3(cfg80211) wpa\_supplicant is a WPA Supplicant for Linux, BSD, Mac OS X, and Windows with support for WPA and WPA2 (IEEE 802.11i / RSN). It is suitable for both desktop/laptop computers and embedded systems. Supplicant is the IEEE 802.1X/WPA component that is used in the client stations. It implements key negotiation with a WPA Authenticator and it controls the roaming and IEEE 802.11 authentication/association of the wlan driver. Source: https://w1.fi/wpa\_supplicant/

xerces-c++ (3.1.1) Source: http://xerces.apache.org/

zlib (6b)

The 'zlib' compression library provides in-memory compression and decompression functions, including integrity checks of the uncompressed data. This piece of software is made available under the terms and conditions of the zlib license, which can be found below. Source: http://www.zlib.net/

62

# <span id="page-62-0"></span>Ansvarsfraskrivelse angående tjenester og/eller programvare som tilbys av tredjeparter

Tjenester og/eller programvare som tilbys av tredjeparter, kan bli endret, opphevet eller avsluttet uten varsel. TP Vision påtar seg ikke noe ansvar i slike situasjoner.

# <span id="page-63-0"></span>Stikkordregister

# A

[Antenne](#page-10-5) *11* [App for TV-fjernopptak fra Philips](#page-13-1) *14* [App-galleri](#page-43-5) *44* [Autoklokke-modus](#page-39-0) *40* [Avanserte bildeinnstillinger](#page-33-0) *34* [Avanserte innstillinger](#page-39-0) *40* [Avanserte lydinnstillinger](#page-36-0) *37* [Avstand](#page-8-4)  *9*

# B

[Barnesikring](#page-40-0) *41* [Barnesikring, angi kode](#page-40-0) *41* [Barnesikring, endring av kode](#page-40-0) *41* [Bass](#page-35-0) *36* [Batterier](#page-5-2)  *6* [Bilde, farge](#page-33-0) *34* [Bilde, kontrast](#page-33-0) *34* [Bilde, skarphet](#page-33-0) *34* [Bildebevegelse](#page-34-0) *35* [Bildebevegelsesstil](#page-34-0) *35* [Bildeformat](#page-35-0) *36* [Bildeinnstilling for datamaskin](#page-33-0) *34* [Bildekontrastmeny](#page-34-0) *35* [Bildekontrastmodus](#page-34-0) *35* [Bilder, videoer og musikk](#page-30-4) *31* [Bilderens, støyreduksjon](#page-34-0) *35* [Bildestil](#page-33-0) *34* [Brukerhåndbok](#page-2-5)  *3* [Butikkonfigurasjon](#page-38-0) *39*

## C

[CAM-operatørprofil](#page-37-0) *38* [CAM-PIN](#page-40-0) *41* [CI-kort](#page-13-1) *14* [Clear Sound](#page-36-0) *37*

# $\Box$

[Dato](#page-39-0) *40* [Digital lydutgang – Optisk](#page-11-1) *12* [Digital Media Renderer – DMR](#page-42-1) *43* [Digitalutgang, format](#page-36-0) *37* [Digitalutgang, forsinkelse](#page-36-0) *37* [Digitalutgang, forskyvning](#page-36-0) *37* [Digitalutgang, utjevning](#page-36-0) *37* [Digitalutgang-meny](#page-36-0) *37* [Dynamisk kontrast](#page-34-0) *35*

# E

[Elektronisk brukerhåndbok](#page-2-5)  *3* [Endt bruk](#page-45-4) *46* [Energisparing](#page-37-0) *38* [EUs miljømerke](#page-45-4) *46*

### F

[Farge](#page-33-0) *34* [Fargeforbedring](#page-33-0) *34* [Fargeinnstillinger](#page-33-0) *34* [Fargetemperatur](#page-33-0) *34* [Favorittkanal, kanalutvalg](#page-23-2) *24* [Favorittkanal, opprett](#page-23-2) *24* [Favorittkanal, rediger](#page-23-2) *24* [Favorittkanaler](#page-23-2) *24*

[Feilsøking](#page-49-5) *50* [Fjernkontroll](#page-5-2)  *6* [Fjernkontroll – infrarød sensor](#page-6-2)  *7* [Fjernkontroll og batterier](#page-5-2)  *6* [Fjernsynets plassering](#page-36-0) *37* [Fjernsynsguide](#page-26-3) *27* [Forbrukerstøtte](#page-2-5)  *3* [Foreldresensur](#page-40-0) *41*

# G

[Generelle innstill.](#page-37-0) *38* [Gi nytt navn til en enhet](#page-16-4) *17*

### H

[HbbTV](#page-39-0) *40* [HDMI](#page-10-5) *11* [HDMI ARC](#page-11-1) *12* [HDMI – CEC](#page-37-0) *38* [HDMI Ultra HD](#page-38-0) *39* [HDMI-lydsystem](#page-36-0) *37* [HDR](#page-34-0) *35* [Hjelp-menyen](#page-2-5)  *3* [Hjem eller butikk](#page-38-0) *39* [Hjem-meny](#page-32-5) *33* [Hodetelefontilkobling](#page-12-1) *13* [Hodetelefonvolum](#page-36-0) *37* [Hurtiginnstilling for bilde](#page-35-0) *36*

# I

[Identifisere TV-en](#page-2-5)  *3* [Informasjonskapsler, slette](#page-42-1) *43* [Inndataoppløsning](#page-47-5) *48* [Innstillinger for mus](#page-37-0) *38* [Innstillinger for USB-tastatur](#page-37-0) *38* [Installer kanal – antenne](#page-17-3) *18* [Installer kanal – kabel](#page-17-3) *18* [Installer kanal – satellitt](#page-19-0) *20*

# K

[Kanal, gi nytt navn til kanalen](#page-22-1) *23* [Kanal, kanalfilter](#page-23-2) *24* [Kanalalternativer](#page-21-0) *22* [Kanaler](#page-17-3) *18* [Kanalliste](#page-22-1) *23* [Kanallogoer](#page-39-0) *40* [Kildeliste](#page-16-4) *17* [Klokke](#page-39-0) *40* [Klokkeslett](#page-39-0) *40* [Knapper på fjernsynet](#page-6-2)  *7* [Koble til enhet](#page-10-5) *11* [Komponent – Y Pb Pr](#page-11-1) *12* [Kompositt – CVBS](#page-11-1) *12* [Kontaktinformasjon](#page-2-5)  *3* [Kontrast](#page-33-0) *34* [Kontrast, Gamma](#page-34-0) *35* [Kopiere kanalliste](#page-20-0) *21*

# $\mathbf{L}$

[Lås kanal](#page-23-2) *24* [Lås opp kanal](#page-23-2) *24* [Lyd ut-meny](#page-36-0) *37* [Lyd, Automatisk volumutjevning](#page-36-0) *37* [Lyd, deltavolum](#page-36-0) *37*

[Lydmeny](#page-35-0) *36* [Lydspråk](#page-39-0) *40* [Lydstil](#page-35-0) *36*

#### M

[Meny for hurtiginnstillinger](#page-32-5) *33* [Meny for nettverksinnstillinger](#page-42-1) *43* [Menyspråk](#page-39-0) *40* [MHL-tilkobling](#page-13-1) *14* [Miracast](#page-12-1) *13* [Miracast-tilkobling](#page-12-1) *13* [Mottak](#page-47-5) *48* [Multi View](#page-43-5) *44* [Multimedia](#page-48-4) *49*

#### N

[Navn på fjernsynsnettverk](#page-42-1) *43* [Netflix-innstillinger](#page-42-1) *43* [Nettverk – kablet](#page-41-3) *42* [Nettverk – trådløst](#page-41-3) *42* [Nettverksinnstillinger](#page-41-3) *42*

### O

[Oppdater programvare](#page-4-3) *5* [Oppdater programvare – Internett](#page-4-3) *5* [Oppdater programvare – lokale oppdateringer](#page-4-3) *5* [Oppdater programvare – OAD](#page-4-3) *5* [Oppdater programvare – USB](#page-4-3) *5* [Opptak](#page-28-2) *29*

### P

[Pause TV](#page-29-1) *30* [Philips kundestøtte](#page-2-5) *3* [Plassering](#page-38-0) *39* [Problemer](#page-49-5) *50* [Produktkort](#page-45-4) *46* [Programvareversjon](#page-4-3) *5*

## R

[Registrere TV-en](#page-2-5) *3* [Reparere](#page-2-5) *3*

# $\varsigma$

[Satellitt](#page-10-5) *11* [Sikkerhet og vedlikehold](#page-53-2) *54* [Skanne tilkobling på nytt](#page-16-4) *17* [Skarphet](#page-33-0) *34* [Skjerm av](#page-37-0) *38* [Skjermoppløsning](#page-47-5) *48* [Slå på med Wi-Fi](#page-42-1) *43* [Sleep Timer](#page-39-0) *40* [Smart TV](#page-43-5) *44* [Sommertid](#page-39-0) *40* [Standby](#page-9-0) *10* [Standby-modus](#page-9-0) *10* [Statisk IP](#page-42-1) *43* [Strømkabel](#page-9-0) *10* [Surround-modus for lyd](#page-36-0) *37*

### T

[Taster på fjernkontroll](#page-5-2) *6* [Tekst](#page-24-1) *25* [Tekst-tv](#page-24-1) *25* [Tekstspråk](#page-39-0) *40* [Tidssone](#page-39-0) *40* [Tilbakestille innstillinger](#page-38-0) *39* [Tilkobling for USB-harddisk](#page-14-0) *15* [Timer for å slå av](#page-37-0) *38*

[TV-guideinformasjon](#page-39-0) *40* [TV-høyttaler](#page-36-0) *37*

#### $\cup$

[Ultra Resolution](#page-34-0) *35* [Universell tilgang](#page-40-0) *41* [Universell tilgang, blandet volum](#page-40-0) *41* [Universell tilgang, høyttalere eller hodetelefoner](#page-40-0) *41* [Universell tilgang, lydbeskrivelse](#page-40-0) *41* [Universell tilgang, lydeffekter](#page-40-0) *41* [Universell tilgang, svekket hørsel](#page-40-0) *41* [Universell tilgang, tale](#page-40-0) *41* [USB-flashstasjon](#page-14-0) *15* [USB-harddisk](#page-37-0) *38* [USB-harddisk – format](#page-14-0) *15* [USB-harddisk – installer](#page-14-0) *15*

# $\overline{V}$

[Veggmontering](#page-8-4) *9* [Verktøyer-menyen](#page-32-5) *33* [Videokontrast](#page-34-0) *35* [Vis nettverksinnstillinger](#page-42-1) *43*

### W

[Wi-Fi](#page-42-1) *43*

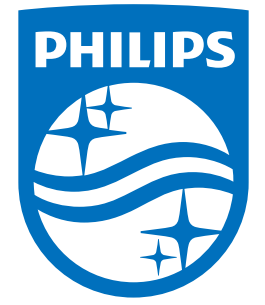

All registered and unregistered trademarks are property of their respective owners.<br>Specifications are subject to change without notice.<br>Philips and the Philips' shield emblem are trademarks of Koninklijke Philips N.V.<br>and

philips.com